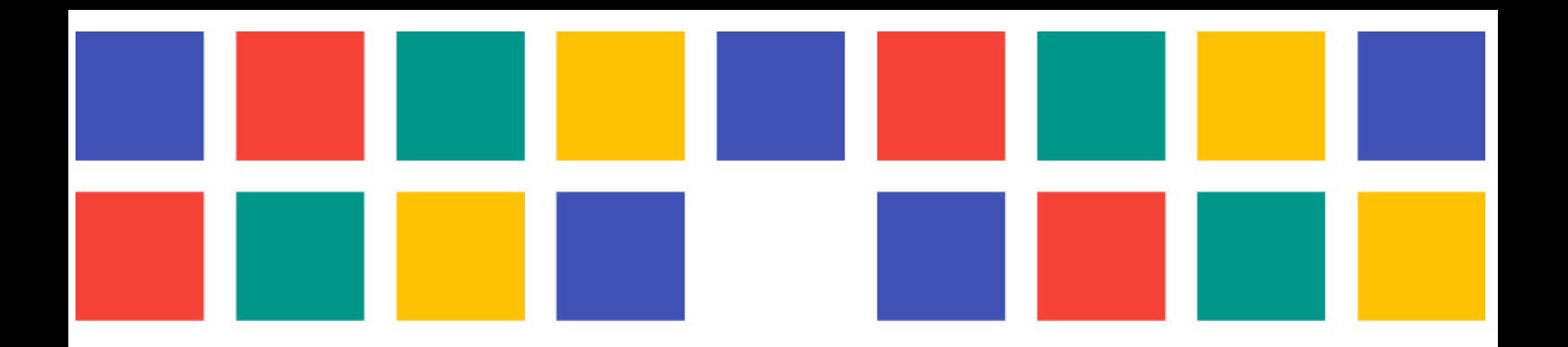

# **MANUAL PORTALES MUNICIPALES 8**

PORTALES WEB PARA LAS ENTIDADES LOCALES DE LA PROVINCIA DE VALÈNCIA

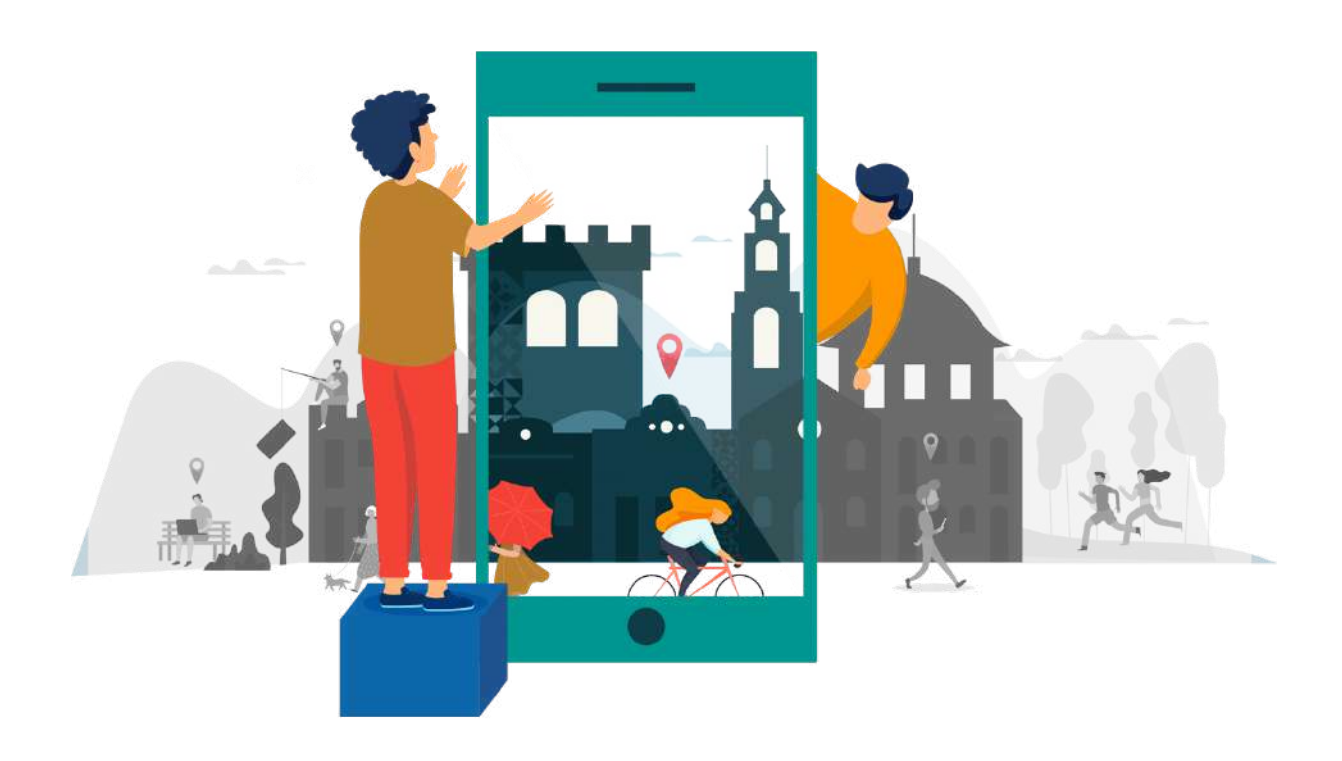

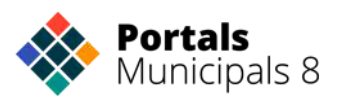

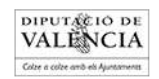

# <span id="page-1-0"></span>**ÍNDICE**

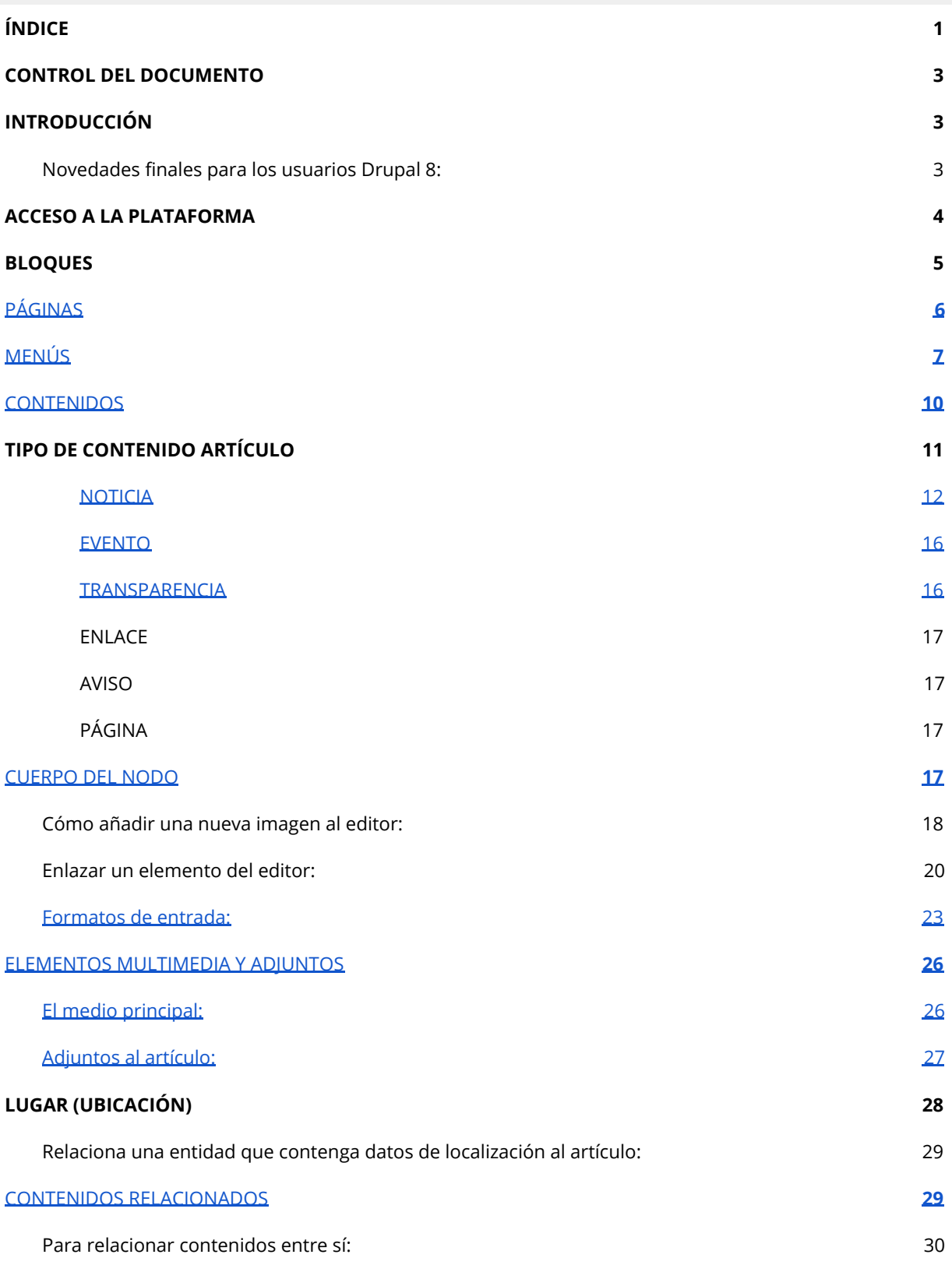

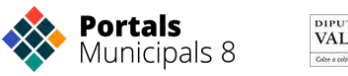

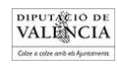

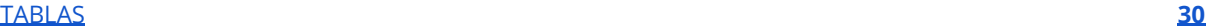

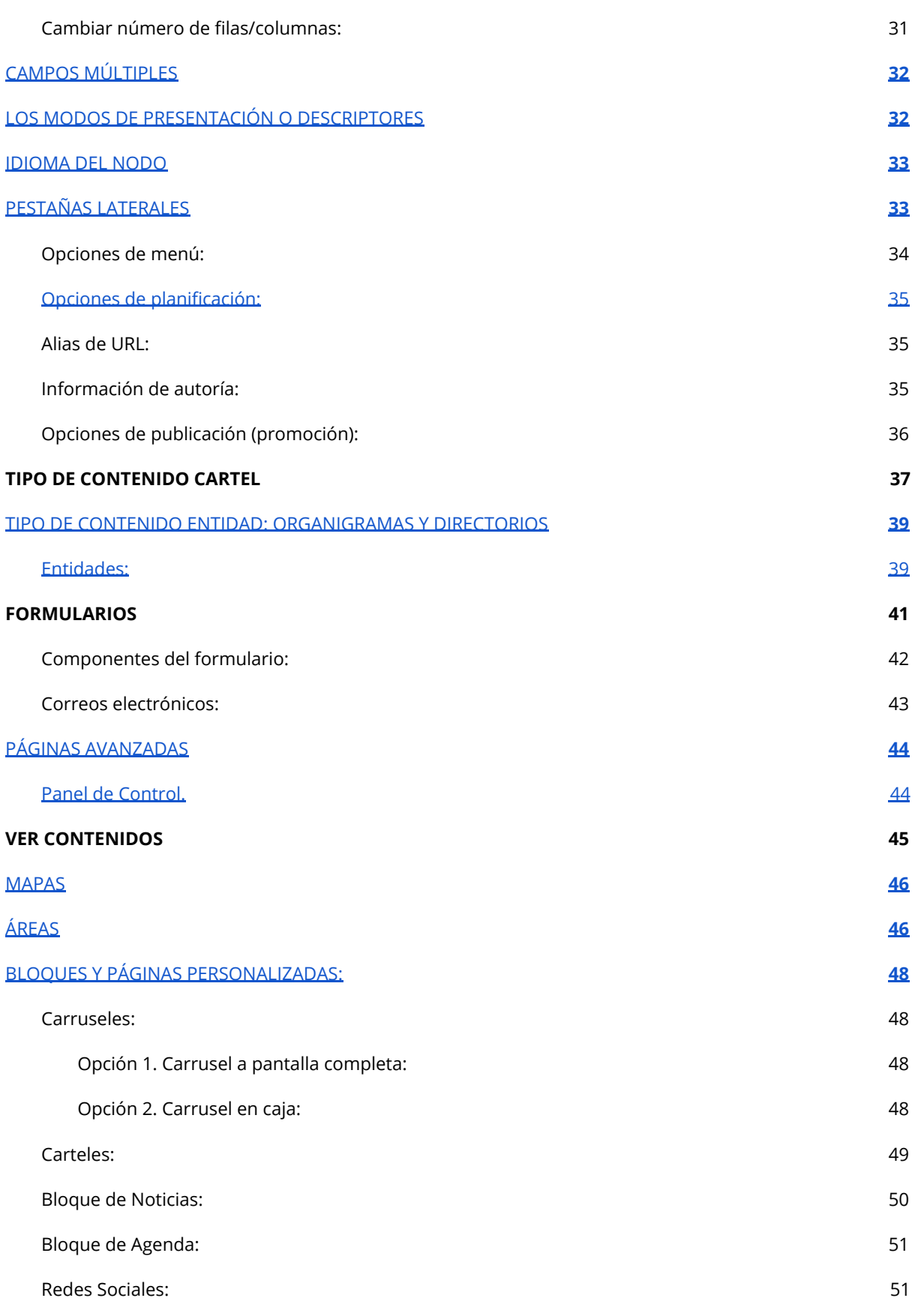

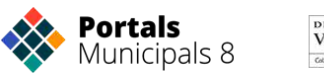

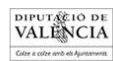

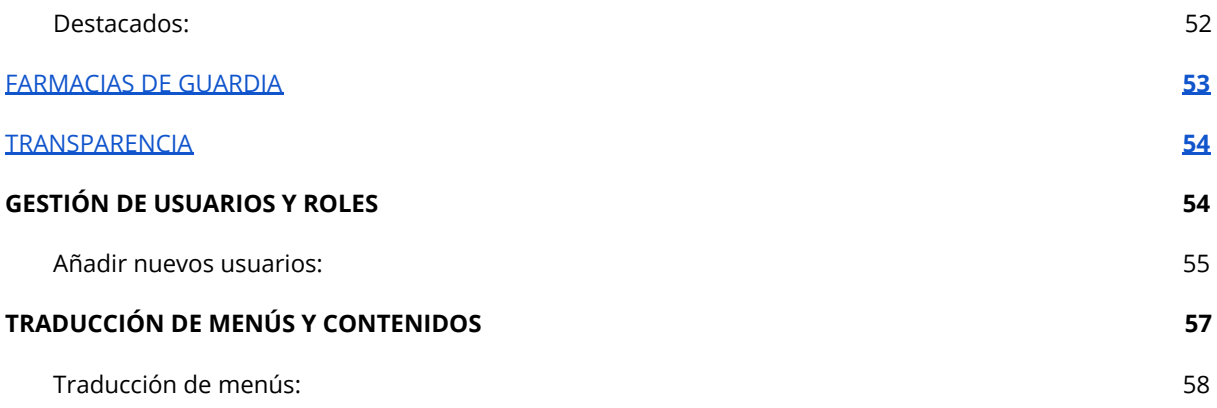

## <span id="page-3-0"></span>**CONTROL DEL DOCUMENTO**

### **ELABORACIÓN:**

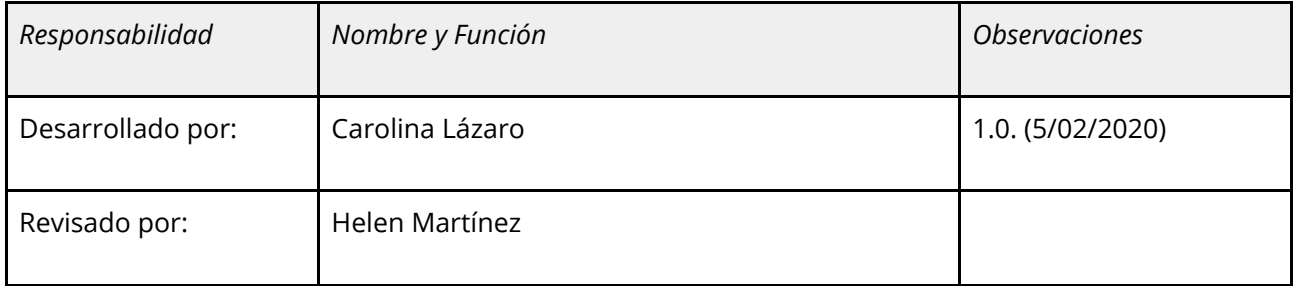

# <span id="page-3-1"></span>**INTRODUCCIÓN**

La Plataforma de Portales Municipales de la Diputació de València lleva casi más de una década impulsando el cambio para conseguir una administración pública Digital.

Este manual nace con el objetivo de ser un documento de referencia para los responsables de las páginas web de los ayuntamientos adheridos a la plataforma, de forma que les ayude a entender la configuración y familiarizarse con las nuevas funciones de la versión 8 de Drupal. Hemos documentado aquellas cuestiones que van a constituir el día a día del gestor web y que le permitirán, sin excesivo esfuerzo, tener un pleno control del portal de su ayuntamiento.

### <span id="page-3-2"></span>**Novedades para los usuarios:**

### **Mejoras en la experiencia de autor:**

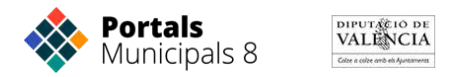

En Drupal 8 se ha mejorado la edición de contenidos mediante la utilización de diferentes técnicas:

- **WYSIWYG in Core:** Incluye la edición de textos WYSIWYG (What You See Is What You Get) por defecto en el core, sin necesidad de incorporar ningún módulo adicional. Así, podremos editar textos con un editor de tipo Word que ahorrará el conocimiento de lenguajes de tipado como HTML a los usuarios.
- **Edición en línea:** Esta mejora nos permite editar la web directamente, sin tener que pasar por la pantalla de edición. Así, podremos editar los contenidos directamente, y veremos cómo se muestran en la pantalla final, pudiendo realizar la edición de forma más rápida y práctica.
- **Mejoras en el formulario de edición:** Incorporando las opciones en la columna izquierda, así como otros botones muy útiles como el de guardar y publicar. En este sentido, se ha trabajado la mejora de la experiencia de usuario.
- **Previsualización real:** Drupal 7 tenía incorporado un sistema de previsualización que no nos mostraba la realidad del nodo una vez editado. En Drupal 8 podremos ver los elementos que editamos de forma real antes del guardado definitivo.

#### **Teléfonos y tablets, responsive design:**

Drupal 8 es responsive de serie, mejorando así la experiencia de usuario. Todos los temas del núcleo son responsive, y el módulo Picture permite usar imágenes responsive de HTML5, es decir, nos permite exponer diferentes imágenes según la resolución de pantalla. Además con el módulo breakpoint podemos controlar los puntos de corte, así como tablas responsive.

La barra de navegación es **responsive**, oculta los textos al verse en pantallas pequeñas y la segunda barra pasa de ser horizontal a vertical. Podremos editar nuestro Drupal desde móvil sin mayor problema.

#### **Eficiencia y Rendimiento:**

También se ha trabajado duro en mejorar la eficiencia en el navegador. El 80% del tiempo que tarda una Web en presentarse son cálculos que se realizan en el cliente. Se está haciendo un gran esfuerzo en mejorar esto.

#### **Conclusión:**

**Todas estas mejoras hacen que el uso de Drupal 8 por parte de los editores sea mucho más agradable y eficaz, solucionando problemas recurrentes en versiones anteriores de Drupal.**

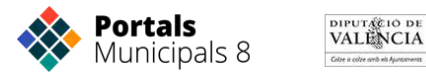

## **ACCESO A LA PLATAFORMA**

El primer paso para poder gestionar nuestro sitio web es autenticarnos (introducir nuestro usuario y password). Para ello accederemos a la dirección **<http://nuestrodominio/user>,** introduciremos el Nombre de usuario y la contraseña y haremos clic en la pestaña **Iniciar sesión**.

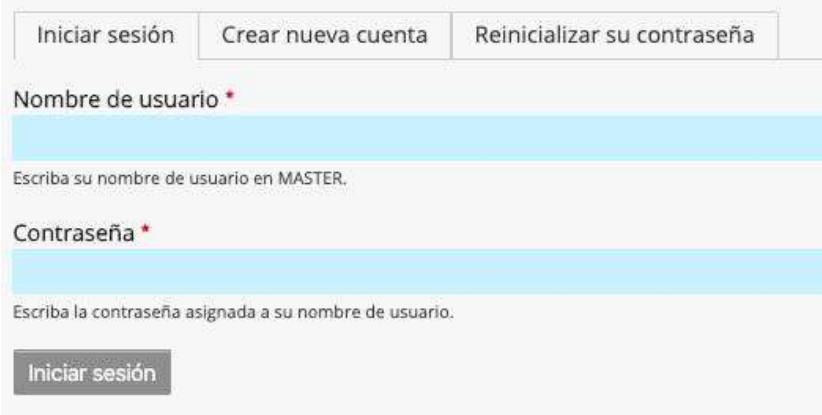

La nueva plataforma dispone de un sistema de usuarios y autorizaciones propio, por lo que tendrá que solicitar el alta e indicar una nueva contraseña.

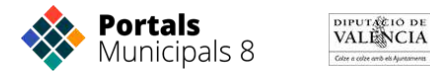

## **BLOQUES**

La nueva estructura del portal municipal se realiza desde el **diseñador de bloques**.

Desde esta configuración podemos diseñar **qué elementos aparecen en el portal.**

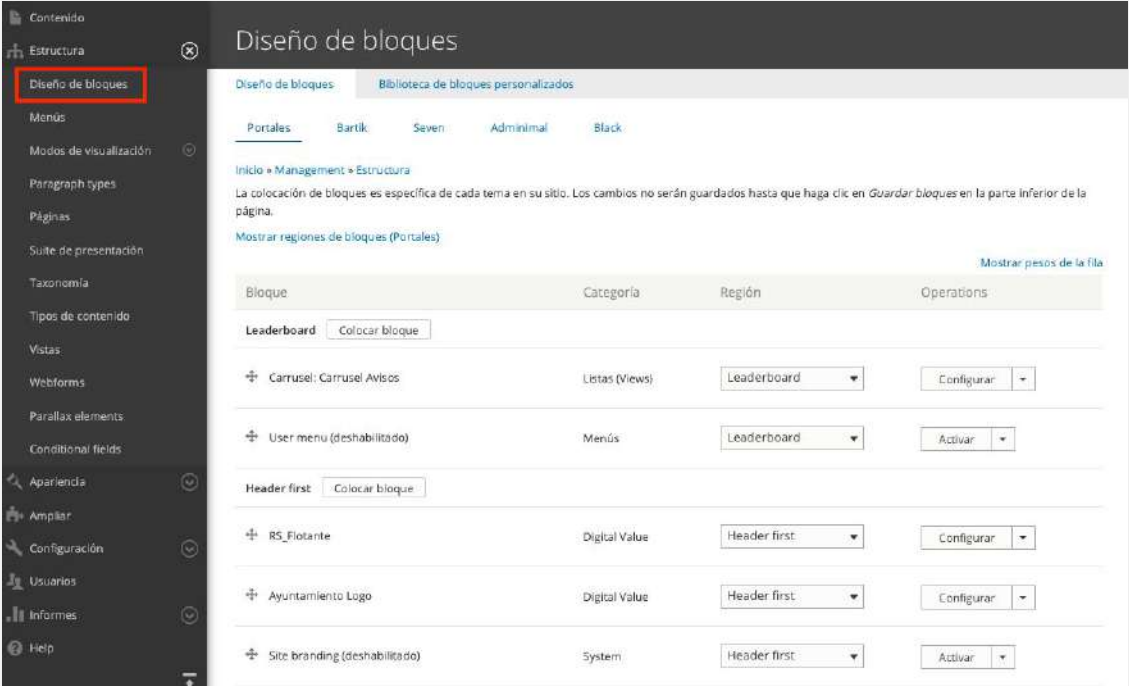

# <span id="page-6-0"></span>**PÁGINAS**

Lás **páginas** muestran el contenido que vamos a mostrar cada vez. Estas pueden mostrar un **artículo** o una **página personalizada**.

Para acceder a la configuración de las páginas debemos ir a:

*Admin* <sup>→</sup> *Estructura* <sup>→</sup> *Páginas*

O desde el Panel de Control con la opción:

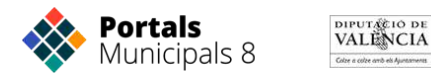

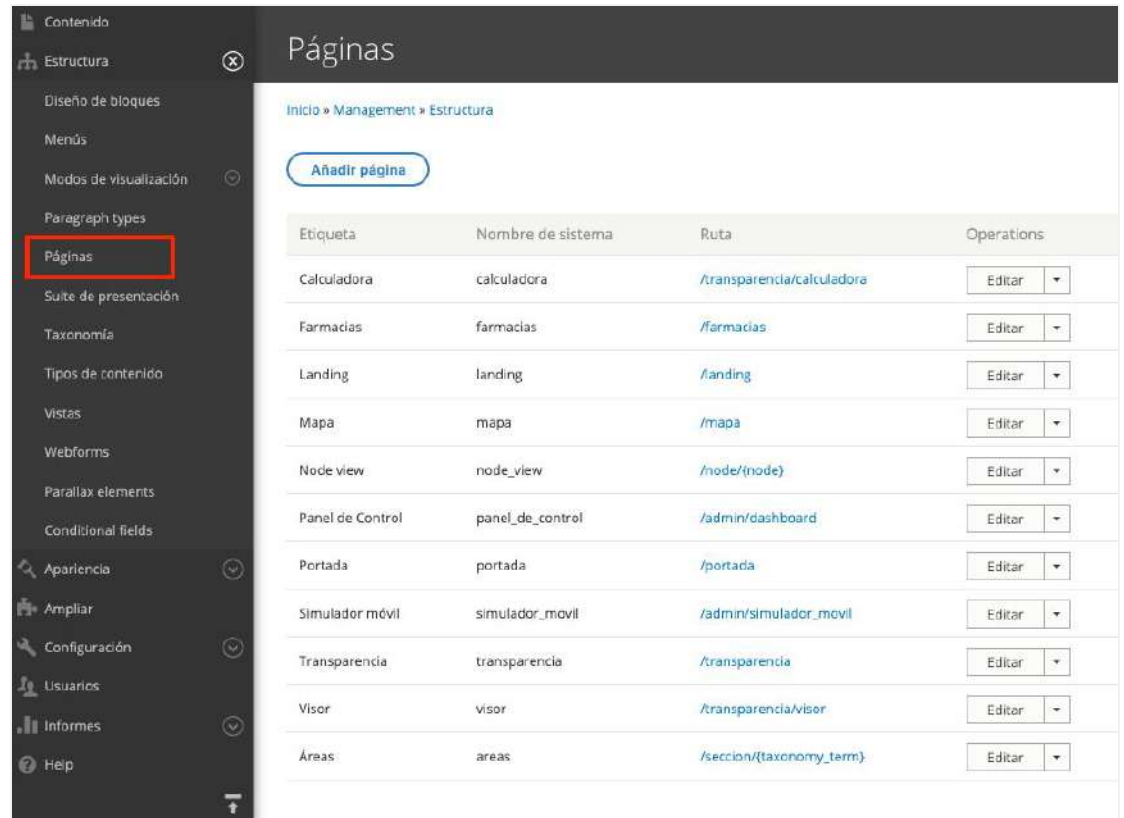

### *Panel de Control* <sup>→</sup> *Contenido* <sup>→</sup> *Administrar páginas*

Desde aquí podemos editar las que ya existen o crear nuevas. Para crear una nueva página le indicaremos un título, una ruta y el tipo de variante.

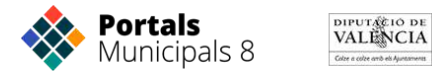

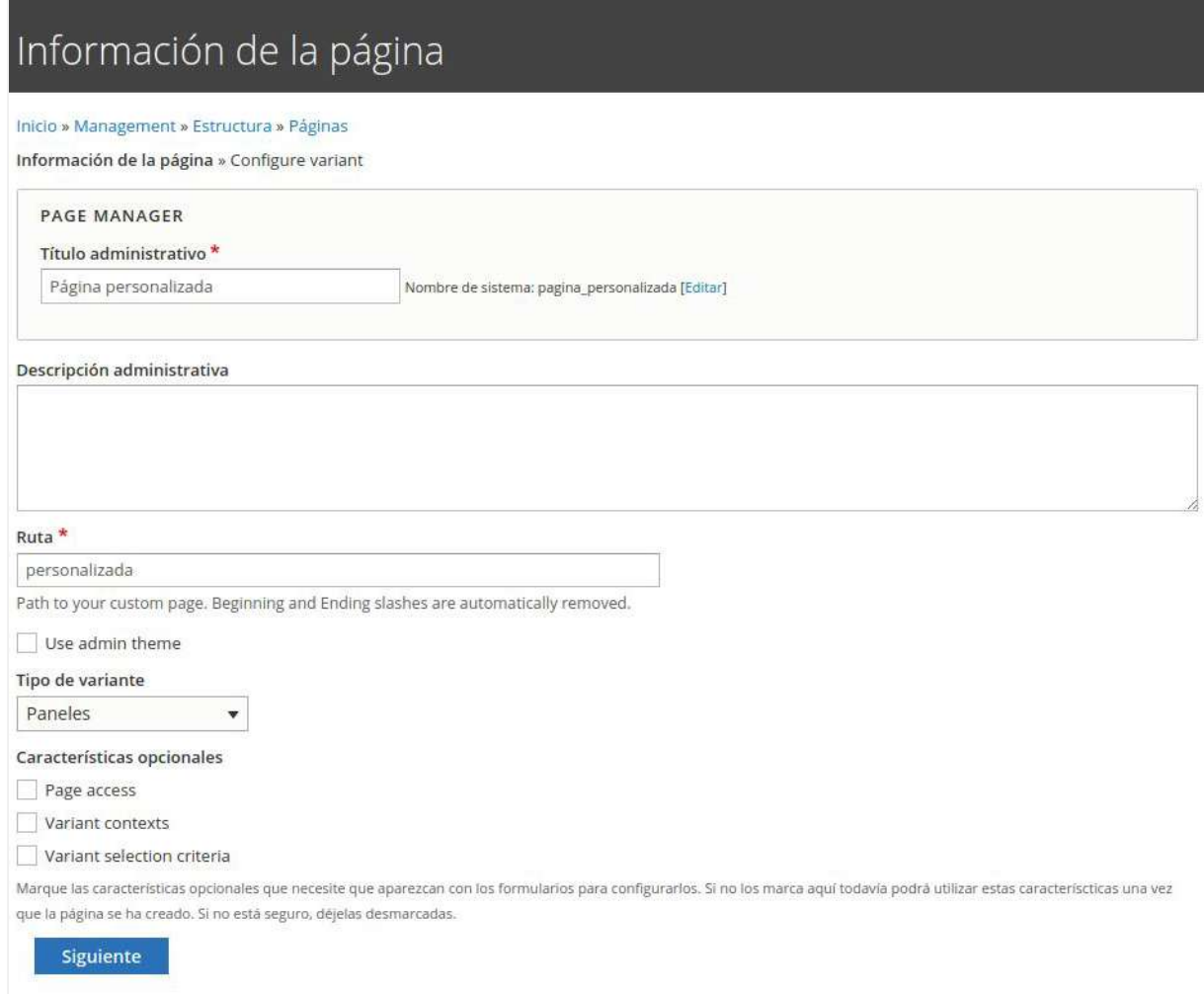

Seleccionamos el tipo de constructor que queremos para diseñar nuestra página.

Tenemos la **Estándar** y el **editor In-place**.

- La plantilla estándar nos permite configurar nuestra página conforme los diseños de plantilla que nos ofrece.
- La plantilla In-place editor además de la maquetación al igual que la estándar nos ofrece la posibilidad de editar los paneles en línea, en la vista resultado de la página.

<span id="page-8-0"></span>Seleccionamos la opción de diseño que se adapte a lo que queremos mostrar en la página.

# **MENÚS**

Cada contenido del portal puede asignarse a una opción del menú. Esta asignación se establece habitualmente por los redactores en el momento de la creación del contenido.

Pero el administrador siempre tiene la posibilidad de crear o modificar asignaciones de contenidos a menús, así como crear nuevos menús. En este apartado verás cómo hacerlo.

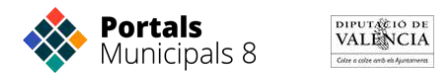

#### *Panel de Control* <sup>→</sup> *Administrar Menú*

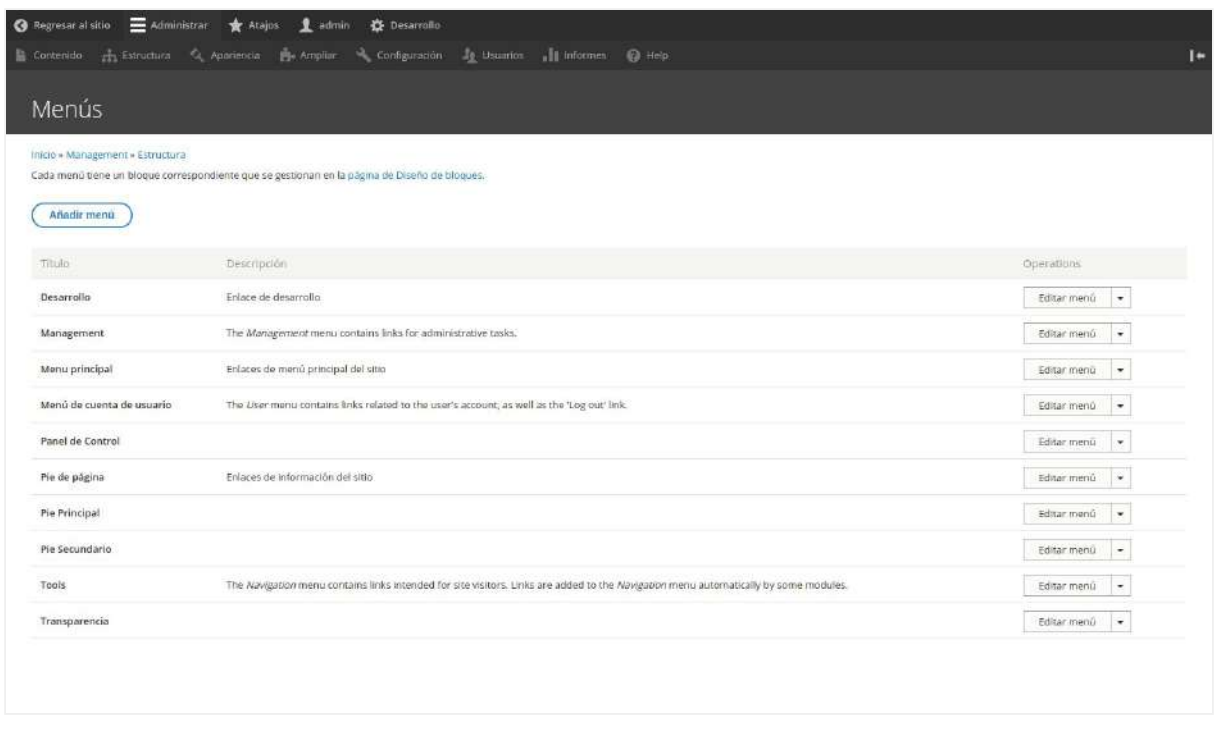

La interfaz muestra una lista con todos los menús de tu sitio web y controles para editar o crear nuevos. En este ejemplo mostramos como crear un menú.

Pulsa sobre **Añadir menú** para abrir el siguiente formulario:

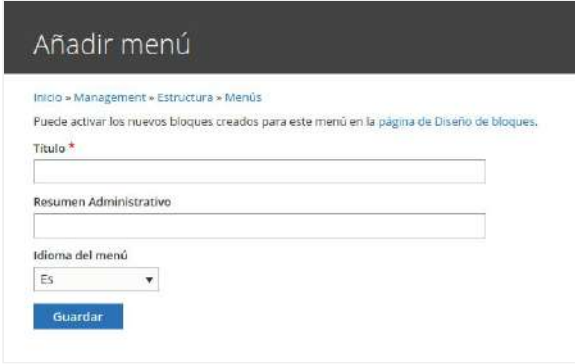

**Título**: Nombre que aparecerá en la lista de menús y nombre que se mostrará si quieres como título del menú en la web.

**Descripción**: Breve texto orientativo que puede ayudar a otro administrador de la web a entender la función de este menú.

Selecciona **Guardar** para que quede registrado el nuevo menú.

Accede ahora al listado de elementos de tu menú (que estará vacío ya que lo acabas de crear) pulsando en **listar enlaces**. Tienes la opción de Listar enlaces.

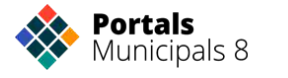

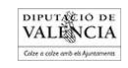

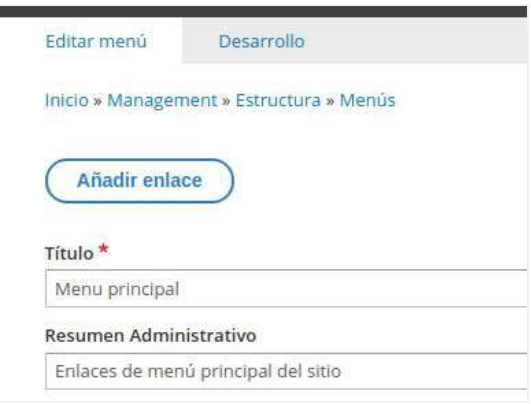

**Editar menú** te permite cambiar el nombre del menú.

**Añadir enlace** te permite añadir enlaces al menú. y accede a la siguiente interfaz:

### Añadir enlace de menú Inicio » Management » Estructura » Menús » Menu principal Menu link title \* The text to be used for this link in the menu. Enlace\*  $\circ$ · La ubicación a la que este enlace de menú apunta. . Start typing the title of a piece of content to select it. You can also enter an internal path such as /node/add or an external URL si Activado Una bandera para si un enlace debe ser activado u ocultado en los menús.  $\Box$  First child When enabled, this menu item will redirect to the first child item. Description Shown when hovering over the menu link. Mostrar expandido Si se selecciona y este enlace de menú tiene hijos, el menú siempre aparecerá expandido. Esta opción se puede anular para todo el Language  $\blacktriangledown$ Es El código de idioma del enlace de menú. Enlace padre <Menu principal>  $\blacktriangledown$ La profundidad máxima de un enlace y todos sus hijos es fija. Es posible que algunos enlaces del menú no estén disponibles como pad Peso  $\mathbf 0$ El peso del enlace entre los enlaces del mismo menú y a la misma profundidad. En el menú, los enlaces con un peso alto se desplazará Guardar

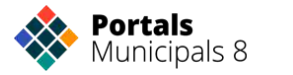

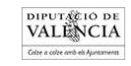

**Ruta:** En este campo introduce la ruta del enlace del menú.

- Enlaces externos: *"http://www.pagina.es"*
- Enlaces internos: *"node/25"*
- Enlaces internos con alias: *"ayuntamiento/saludo-del-alcalde"*
- Página principal: *"<front>"*
- Elemento sin enlace: *"<nolink>"*

**Título:** Título del enlace, será el texto del enlace. *Ejemplo: "Saluda del Alcalde"*

**Activado:** Si el elemento no está activado no se mostrará ni será accesible. Usar este *check box* para deshabilitar enlaces.

**Expandido:** Si el elemento tiene "hijos", y esta opción está activada, el submenú aparecerá desplegado.

**Elemento padre:** Hace referencia a qué menú pertenece este enlace.

**Peso:** A menos peso, más tenderá a subir el elemento hacia la cabeza de la lista.

**Guardar** para registrar los cambios.

<span id="page-11-0"></span>Ahora en la lista de elementos ya aparecerá la opción que has creado. Repite este proceso para añadir todos los elementos que necesites en el menú.

### **CONTENIDOS**

A continuación vamos a ver los tipos de contenido que han sido definidos para los portales municipales en Drupal 8:

- **● Artículo**
- **● Cartel**
- **● Entidad**
- **● Formulario**

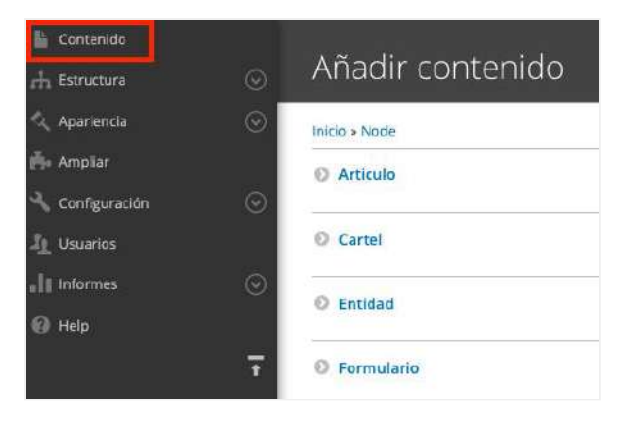

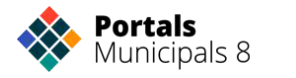

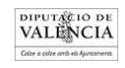

## <span id="page-12-0"></span>**TIPO DE CONTENIDO ARTÍCULO**

#### **Clasificación del artículo:**

#### *La clasificación de los contenidos determina el uso del contenido, donde y como debe ser expuesto.*

La plataforma utiliza un etiquetado sencillo pero muy flexible y potente para clasificar y gestionar los contenidos del portal web.

#### **Según la clasificación de un contenido, se definirá el comportamiento de éste dentro del portal, las páginas donde aparecerá y como se presentará.**

La nueva clasificación incorpora nuevas funcionalidades que mejoran el filtrado de contenidos y por tanto aumenta significativamente el control sobre ellos. Si antiguamente sólo se permitía un etiquetado al que llamábamos tipo, ahora se incorporan otras:

- **Tipo**: Identifica el tipo de contenido y su presentación
- **Categoría**: Etiqueta el contenido según las necesidades del *webmaster*
- **Sección**: Crea grupos de páginas
- **Familia**: Crea grupos de contenidos

La plataforma ha definido una clasificación cerrada de contenidos para establecer la naturaleza de los nodos. Esta identificación es obligatoria por lo que se hace necesario la selección de al menos una de ellas, aunque no se aconseja el etiquetado múltiple.

Generalmente se pueden encontrar las siguientes **etiquetas**:

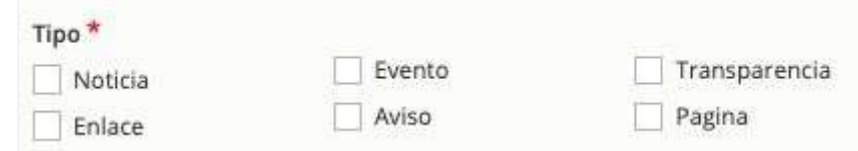

- **Noticia**: Elemento de información al visitante que suele mostrarse en la portada.
- **Evento**: Agrega contenido a la agenda o calendario, asociado por tanto a una fecha. Requiere fechas de inicio y fin. El tipo de contenido **Evento** también suministra otras clasificaciones adicionales: **Calendario**, asigna el contenido a un calendario o grupo de eventos, y **tipo de evento:** Clasifica el contenido según una lista de tipos de evento.
- **Transparencia**: Agrega el contenido al subportal de transparencia municipal.
- **Enlace**: Bloquea el contenido para que sea tratado únicamente como un elemento enlazable a una URL.
- **Aviso**: Elemento de comunicación con el visitante. Exporta el contenido a la APP móvil y a la sección de avisos destacados.
- Página: página de contenido independiente y que no pertenece a otro grupo. Suele usarse para contenidos estáticos.

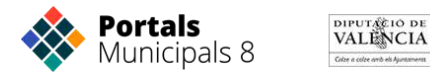

Algunas de estas clasificaciones disponen de una plantilla de presentación diferenciada lo que posibilita modos diferentes de maquetación del nodo. Consulte el enlace del pie correspondiente para ver más.

#### **Categoría del contenido:**

#### *La categoría del contenido es el sistema de etiquetado de los webmaster para clasificar los nodos según su navegación y estructura del portal.*

#### *Panel de Control* <sup>→</sup> *Agregar artículo* <sup>→</sup> *Extra*

La asociación de un artículo con otros nodos agrupa contenidos de clasificación diversa con el objetivo de ofrecer más información al visitante de la web.

La asociación con entidades vincula un contenido con áreas, personas, lugares o edificios.

Las relaciones ayudan a fomentar una navegación mucho más dinámica y amigable para el visitante.

#### **Secciones:**

#### *Las secciones son unos contenidos, previamente clasificados, que se agrupan bajo una misma presentación distinta de la genérica.*

Igual que en la ilustración, una sección utilizaría un mismo marco para presentar varias obras de arte.

Al igual que la plantilla del sitio, también es una estructura de maquetación que puede integrar otros contenidos filtrados a modo de menús, contenidos directos, contenidos embebidos y otros paneles con diversas utilidades.

#### *Panel de Control* <sup>→</sup> *Agregar artículo* <sup>→</sup> *Extra*

Dentro de la pestaña **Extra** que se encuentra al crear o editar un artículo, se encuentra el campo desplegable Sección.

Le compete al *webmaster* determinar sus opciones y serán estas las que podrán ser usadas en plantillas diferentes. Al redactor le corresponde señalar, según el contenido que esté creando, a que sección pertenece el nuevo nodo.

Las secciones son pues grupos de contenidos que pueden usar plantillas diferentes, por ejemplo para crear subportales de cada una de las áreas municipales.

### <span id="page-13-0"></span>NOTICIA

Los campos englobados como encabezados son los que enriquecen las notas de prensa o nos permiten dar a nuestro contenido un lenguaje periodístico. Tienen un uso es cada vez más extendido ya que maquetan el artículo con estilo y orden.

Si has clasificado un contenido como tipo **'Noticia':**

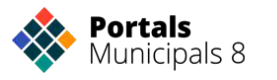

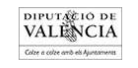

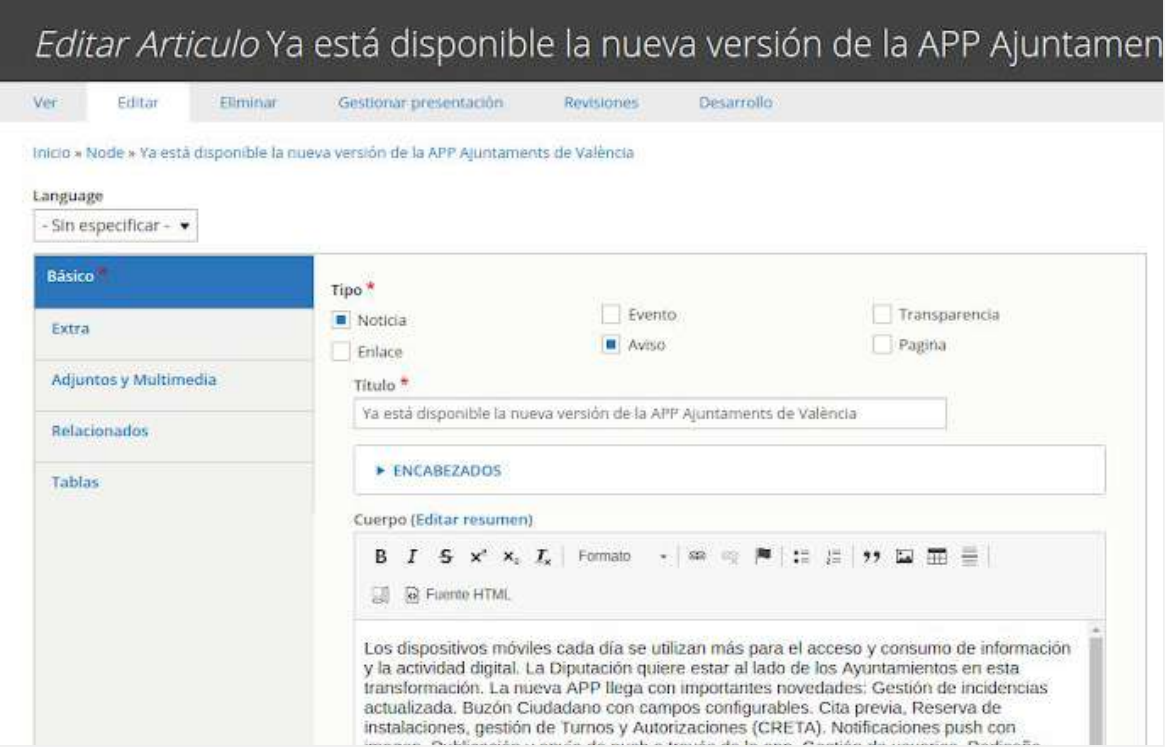

El **bloque Actualidad** mostrará todas las 8 últimas noticias publicadas. Mediante el enlace **Ver más** podremos acceder al resto de noticias. Si queremos que una noticia caducada no esté accesible deberemos cambiarle el estado a "no publicada".

#### *Panel de Control* <sup>→</sup> *Agregar artículo*

Estos campos son muy recomendables para la redacción de noticias y ayudan a configurar artículos conforme a los criterios de las 6W.

- **Antetítulo**: Alerta al lector con una o dos palabras sobre el contenido.
- **Título**: es un campo obligatorio. Es el texto que se mostrará en la columna lateral como titular de la noticia. Capta la atención del lector.
- **Subtítulo**: Texto breve que ayuda a comprender la noticia.
- **Resumen**: Extracto de la noticia. Son esenciales para completar la información del contenido en los listados.

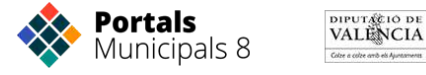

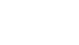

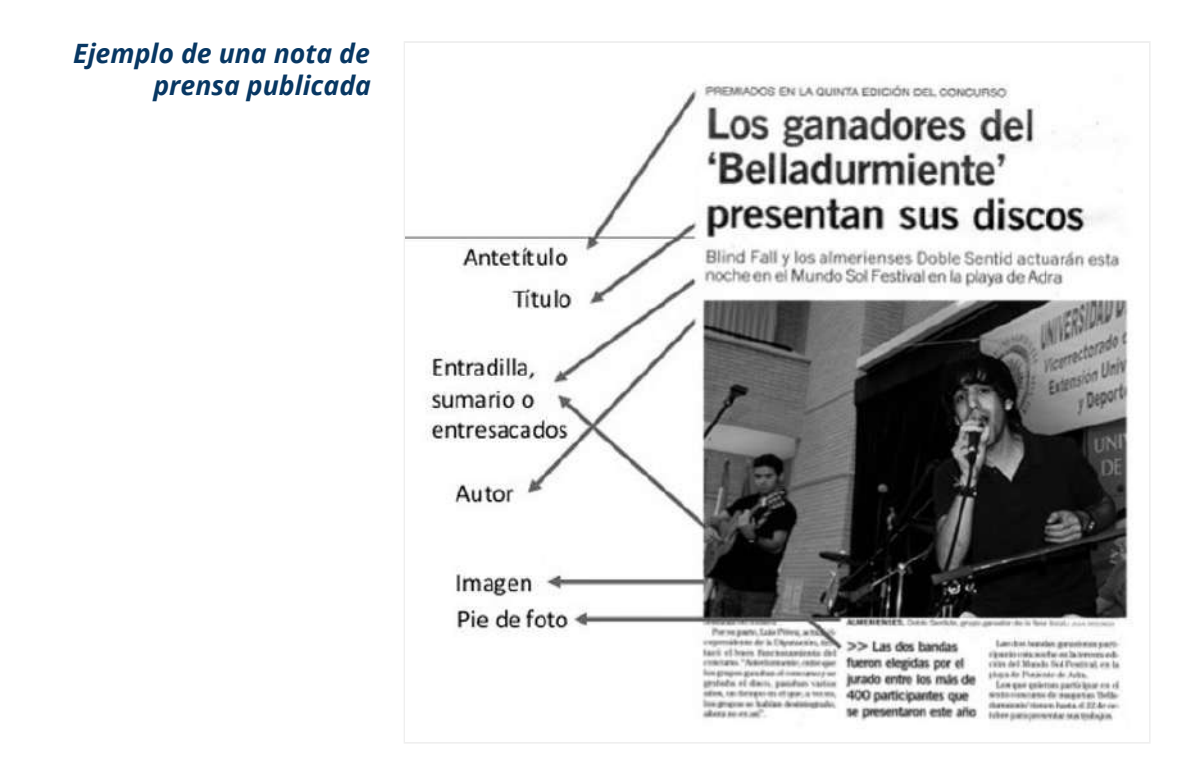

#### *Ejemplo transportado a la plataforma*

El orden de estos elementos puede ser alterado en la plantilla del nodo correspondiente por el *webmaster*.

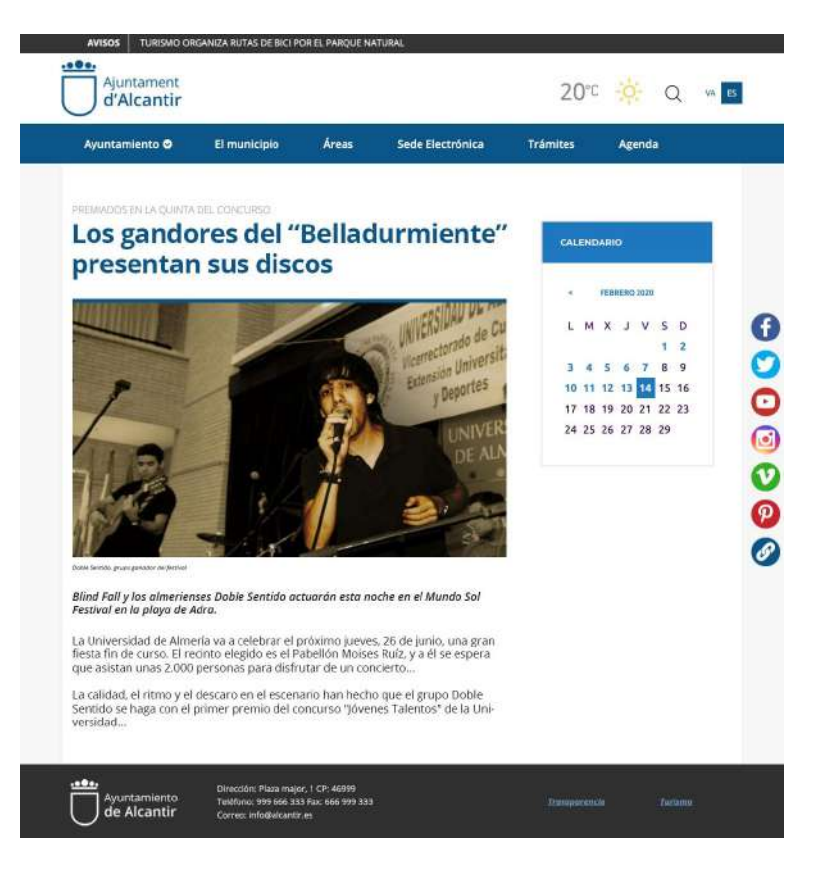

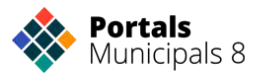

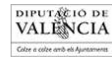

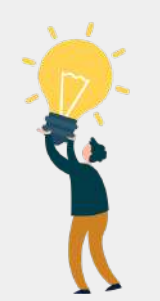

#### *CONSEJOS:*

- *● Evita los adjetivos y las palabras que terminan en "-ando, -iendo y -mente".*
- *● Evita la repetición de información y palabras, así como el uso de mayúsculas. Condensa una idea por cada oración. Es mucho más cómodo y atractivo para la vista ver una información* bien estructurada, por esto los párrafos no deben superar las 40 a 50 palabras o 2 a 3 frases. *Así evitarás el exceso de puntuación y de ideas por párrafo.*
- *● Evita cualquier forma del verbo Ser o Estar.*
- *● Para conseguir captar el interés del lector, coloca los hechos más importantes al principio y ve desarrollando hasta finalizar con lo menos indispensable.*
- *● Presenta los acontecimientos en forma narrativa o cronológica.*
- *● No uses la narrativa directa pues tiene la forma de novela.*
- *● Simplifica. Siempre hay palabras que pueden ser eliminadas e ideas que pueden ser condensadas.*
- *● Escribe cada párrafo ligado al siguiente.*
- *● No hagas referencias temporales en aquellas notas que no tienen caducidad de publicación. Se recomienda no hablar de tiempo (ayer, hoy, esta semana, hace un mes, etc), sino poner fecha y hora si es necesario.*
- *● Utiliza negrita para las palabras claves. Te servirá para ofrecer al lector la información relevante, pero tampoco te excedas en su uso ya que neutraliza su funcionalidad.*

### <span id="page-16-0"></span>EVENTO

Un **evento** es un acto que tiene obligatoriamente asignada una **fecha** de celebración y que por lo tanto están obligados a caducar en un futuro. Por eso, los eventos ya pasados dejarán de promocionarse y, mientras estén publicados, solamente serán visibles al coincidir con el resultado de una búsqueda.

#### *Panel de Control* <sup>→</sup> *Agregar artículo* <sup>→</sup> *Básico* <sup>→</sup> *Tipo de contenido Evento*

Los eventos pueden ser clasificados por tipos de evento **predefinidos** (Conciertos, fiestas, ...), y por tipos de **calendario** que agrupan eventos entorno a un criterio.

Pueden tener asignados un **lugar** para informar del sitio de celebración y de un campo de notas con información relevante del acto.

Los eventos **se promocionan en el calendario general** y en el particular al que se le haya asignado.

#### **Tipos de evento:**

El tipo de evento determina la clase de acto a celebrar.

Los eventos pueden ser clasificados por uno o varios tipos, de esta manera un mismo acto podrá aparecer en varios listados de tipo de evento.

En algunos diseños donde se presenta información del evento, por cuestiones de espacio, se prioriza un único tipo de evento por lo que pueden dejar de verse algunos tipos.

#### **Calendario de evento:**

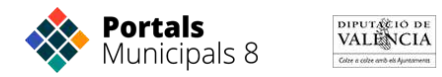

Un calendario es la **reunión de varios eventos** en torno a un criterio común, como puede ser "fiestas-2015" o "25-aniversario-banda-música".

Los calendarios son clasificaciones temporales que realiza el redactor con el fin de agrupar diversos actos dentro de un mismo ciclo de eventos.

Aunque no es necesario, los calendarios deberían tener caducidad con el fin de no incorporar actos en un futuro de diferentes ediciones. Su sentido es el de agrupar eventos en una franja de tiempo, no únicamente identificarlos según su criterio. Evita el uso de clases atemporales como fiestas, semana santa o feria del libro y detalla la edición o año de su celebración: fiestas 2015, semana santa 2015 o XII feria del libro. De este modo los eventos no se añadirán infinitamente al mismo calendario sino que cada edición tendrá el suyo propio.

Los calendarios con todos sus eventos caducos dejarán de tener presencia.

Los calendarios agrupan además eventos de diversos tipos. Por ejemplo, la semana de la mujer puede constar de una charla, una exposición y una película por ejemplo.

### <span id="page-17-0"></span>TRANSPARENCIA

Convierte tu contenido en un nodo destinado al subportal de **transparencia**.

El etiquetado de "**Transparencia"** publica el contenido en el portal de Transparencia, encastrándolo en el entorno propio de este portal. Con esta selección el contenido quedará habilitado.

Esta clase de contenidos no son diferentes al resto de Artículos, simplemente se enriquecen con las siguientes particularidades.

- **Menú de transparencia:** El elemento se expone en el menú de transparencia, seleccionando el padre al que pertenece desde la opción: Opciones de menú.
- **Identificador ITA:** El nodo, si fuera necesario, se identifica con el código ITA correspondiente para valorar su grado de cumplimiento desde la página www.mipagina.es/listado-ita.
- **Vigencia del contenido:** Para controlar el periodo de vigencia del contenido expuesto desde la página [www.mipagina.es/listado-ita](http://www.mipagina.es/listado-ita)
- **Tablas:** Expón los contenidos de forma tabular usando la inclusión de tablas.

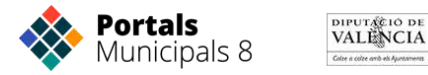

### <span id="page-18-0"></span>ENLACE

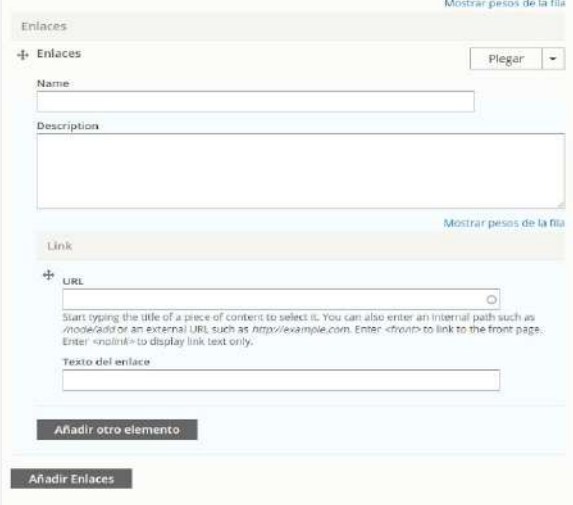

#### *Panel de Control* <sup>→</sup> *Agregar artículo* <sup>→</sup> *Relaciones*

En la pestaña **relaciones** tenemos el campo **enlaces** donde podemos crear uno o varios enlaces.

Para crear uno pondremos el **título** y la **dirección de la url**.

La Url puede ser externa o interna, o puede ser un contenido del portal. Guarda el artículo y ya tienes tu enlace directo.

Este campo es múltiple por lo que podemos crear tantos enlaces como necesitemos.

Si quieres añadir este contenido en un listado o menú solo tendrás que configurar las propiedades del artículo.

### <span id="page-18-1"></span>AVISO

Es un tipo de contenido corto y de máxima actualidad, el aviso llegará como push a la app Ajuntaments de València y al bloque de Avisos destacados del portal web.

<span id="page-18-2"></span>PÁGINA

<span id="page-18-3"></span>Se considera **página** todo contenido estático cuya naturaleza no es ninguna de las anteriores.

### **CUERPO DEL NODO**

El **cuerpo** del contenido es el texto con la información expuesta al visitante. Junto con el título, son los dos elementos básicos del artículo.

*Panel de Control* <sup>→</sup> *Agregar artículo* <sup>→</sup> *Básico*

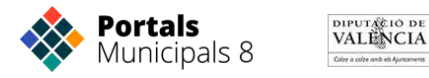

18

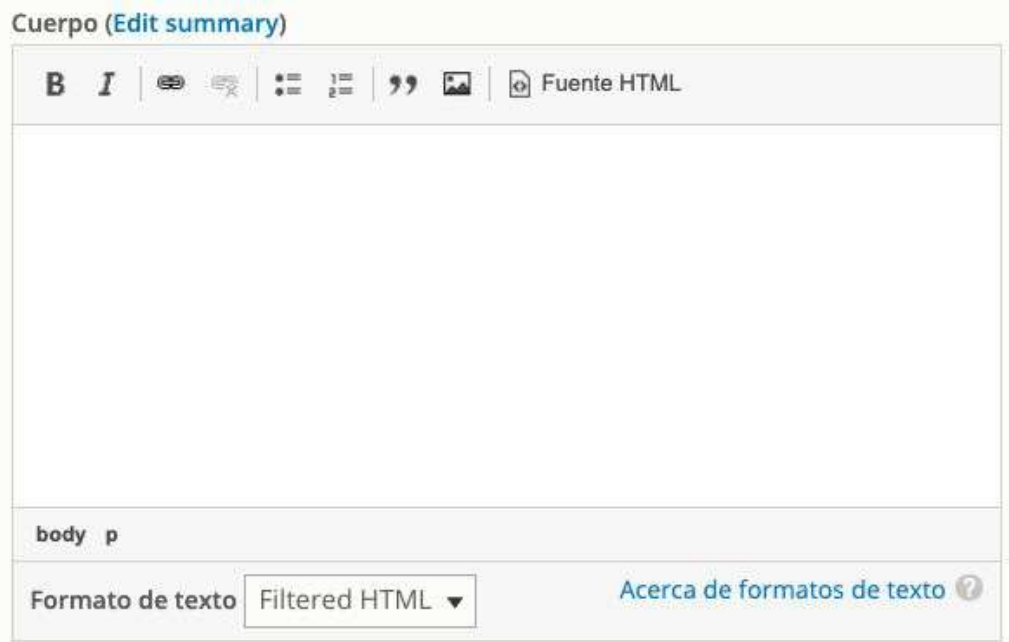

Puedes configurarlo para guardar **texto sin estilo Filtered HTML** o **con estilos Full HTML** y contener otros recursos, como tablas, títulos, etc.

En ambos casos:

- Al pegar texto hay que hacerlo sin estilo.
- Se pueden crear vínculos.
- Se pueden incorporar imágenes.

### <span id="page-19-0"></span>**Cómo añadir una nueva imagen al editor:**

Integra libremente en el cuerpo del contenido una imagen.

#### *Panel de Control* <sup>→</sup> *Agregar artículo* <sup>→</sup> *Imagen* <sup>→</sup> *Abrir el Navegador de Archivos*

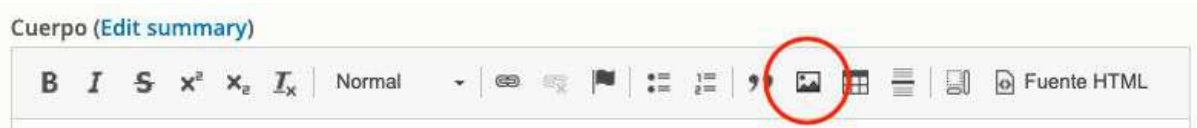

Si deseas subir una imagen almacenada en tu disco duro, deberás pulsar el botón que aparece al lado de la barra URL del formulario Abrir el Navegador de Archivos. Esto abrirá el explorador de carpetas del portal desde donde podrá buscar y seleccionar el archivo de imagen que quiera insertar; si el archivo no está subido, podrás utilizar la opción Subir para subir una imagen directamente desde su disco duro. Ve el ejemplo de uso que te mostramos a continuación:

*Panel de Control* <sup>→</sup> *Agregar artículo* <sup>→</sup> *Imagen* <sup>→</sup> *Abrir el Navegador de Archivos* <sup>→</sup> *Explorador de documentos*

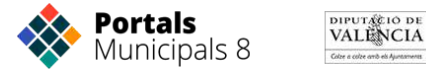

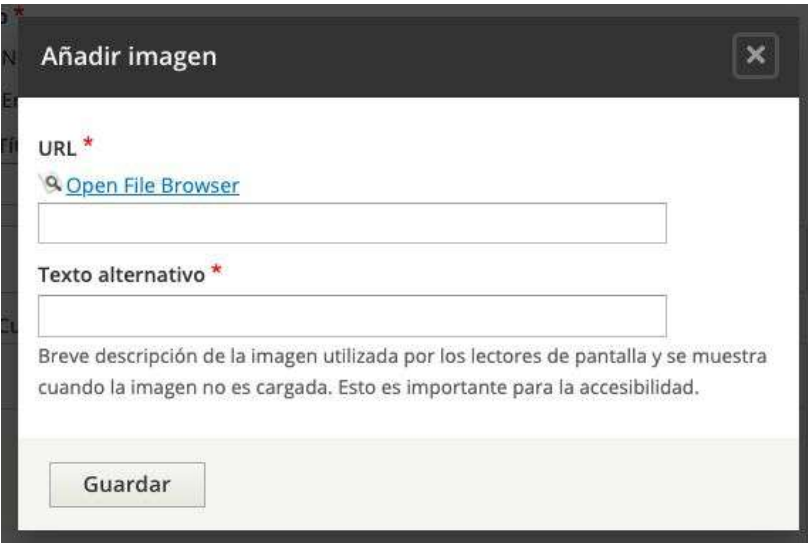

Pulsa sobre el botón **Abrir el Navegador de Archivos** *"Open File Browser"* para que se abra la ventana Explorador de documentos desde donde podrás acceder a las carpetas del servidor que contienen las imágenes guardadas, además de tener a tu disposición un menú de opciones para trabajar con los ficheros almacenados.

#### *Panel de Control* <sup>→</sup> *Agregar artículo* <sup>→</sup> *Imagen* <sup>→</sup> *Abrir el Navegador de Archivos* <sup>→</sup> *Explorador de documentos*

Pulsa Subir al servidor para abrir el formulario de subida de imágenes que se muestra en la Figura a continuación.

#### *Panel de Control* <sup>→</sup> *Agregar artículo* <sup>→</sup> *Imagen* <sup>→</sup> *Abrir el Navegador de Archivos* <sup>→</sup> *Explorador de documentos*

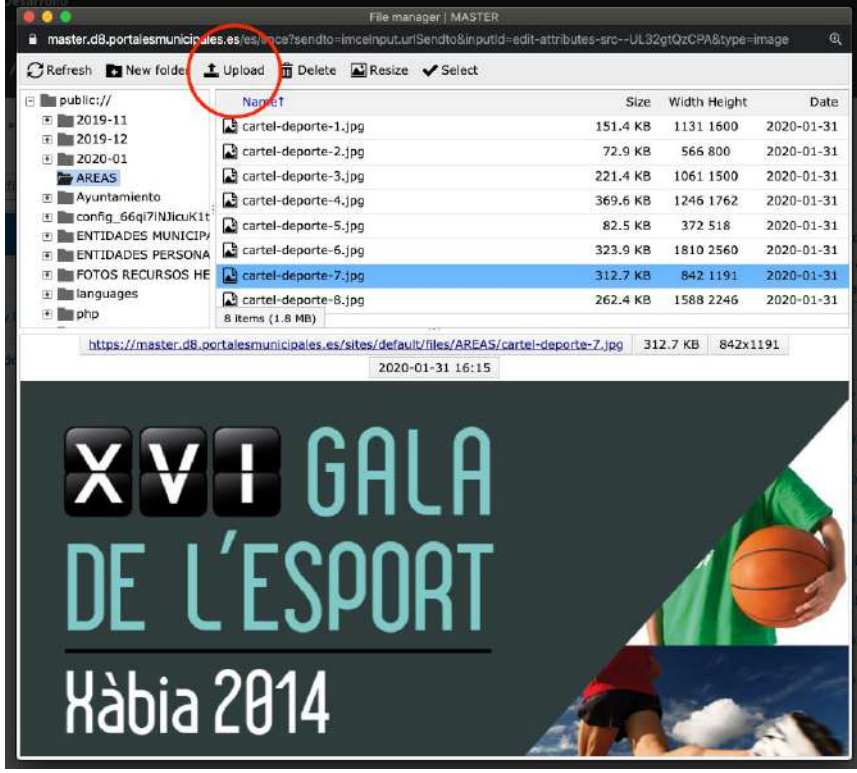

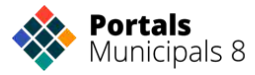

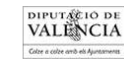

Una vez tienes insertada la imagen puedes volver a mostrar la ventana de propiedades seleccionándola y pulsando el botón de **insertar imágenes**, o pulsando con el botón derecho sobre la imagen y eligiendo la opción Propiedades de imagen

### <span id="page-21-0"></span>**Enlazar un elemento del editor:**

Crea **enlaces** dentro del cuerpo del contenido a sitios **externos o internos** al portal.

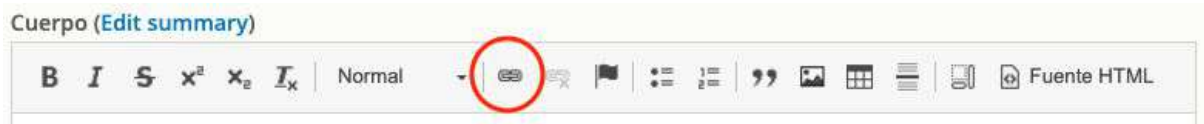

#### *Panel de Control* <sup>→</sup> *Agregar artículo* <sup>→</sup> *Básico*

En el cuerpo del contenido, selecciona la opción de **Insertar/Editar Vínculo.**

Puedes crear **varios tipos de enlace**: enlace a una página del portal, a una página externa al portal o enlace a una parte dentro del propio contenido (referencia), a un archivo, etc.

Otra opción es la de crear un **enlace de correo electrónico**, en la que se introduce una dirección de correo. Es recomendable para el caso que el redactor esté interesado en conocer ideas, opiniones, dudas, etc. que puedan tener los usuarios. Es una forma de estar en contacto con el usuario.

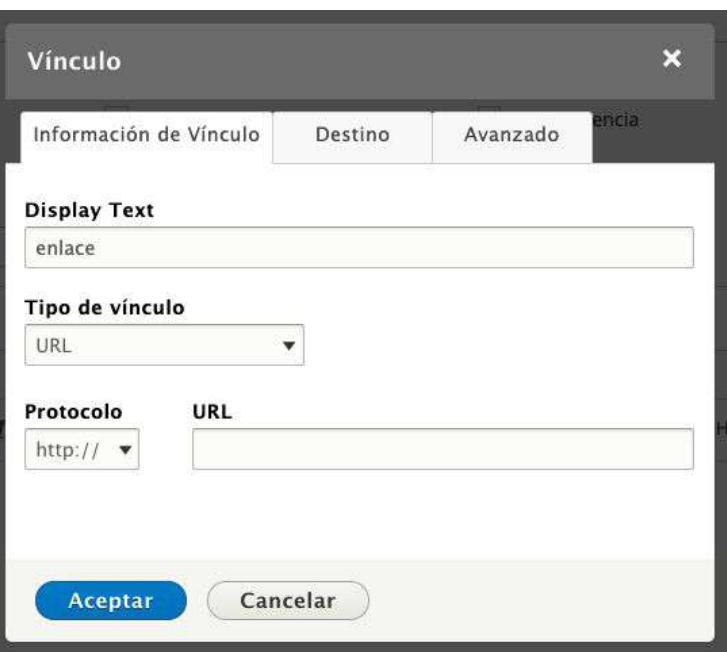

#### **Tipos de vínculo:**

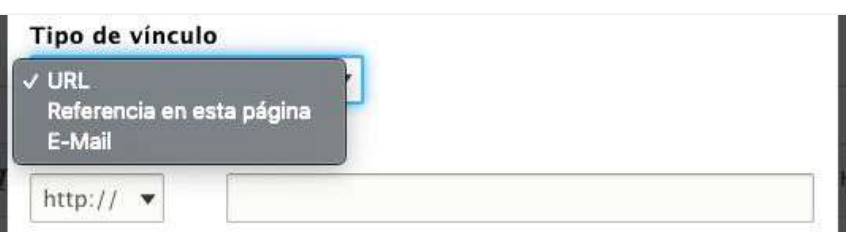

- **URL**: Cuando quieras enlazar a un contenido externo o interno del portal.
- **Referencia en esta página:** Para crear enlaces dentro del contenido.
- **Email**: Si quieres crear un enlace a una dirección de correo electrónico, seleccionarás esta opción.

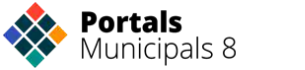

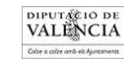

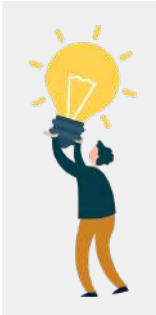

*CONSEJO: Se aconseja que para enlazar contenido que se encuentra en tu portal, lo relaciones directamente desde la pestaña de Relaciones. Para más detalle consultar el capítulo Relacionar Contenido.*

**Protocolo**: el protocolo del enlace. No es necesario seleccionar un protocolo, ya que, dependiendo del tipo de enlace que escribas en el campo URL, se seleccionará el protocolo adecuado de forma automática.

#### **Desde la pestaña destino, podrá elegir dónde se abre el enlace creado:**

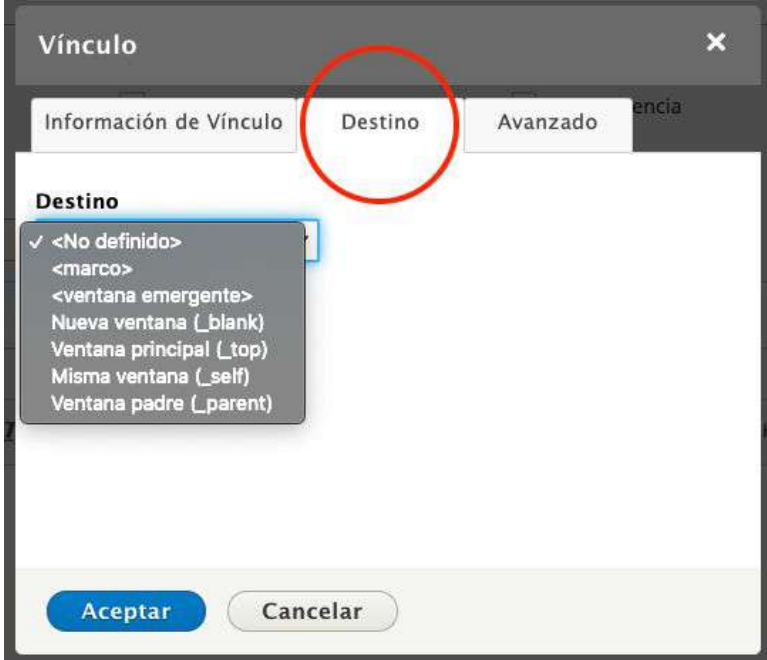

- **<No definido>** La configuración por defecto que se abre el enlace en la misma ventana o pestaña del navegador que el documento.
- **<marco>** y **<ventana emergente>** Abrirá el enlace en un marco o popup (ventana emergente).
- **Nueva ventana (\_blank)** Abre el enlace en una nueva ventana.
- **Ventana principal (\_top)** Abre el enlace en una ventana que se coloca en la parte superior.
- **Misma Ventana(\_self)** Abre el enlace en la misma ventana que el documento.
- **Ventana padre (\_parent)** Abre el enlace en la ventana que se anida la ventana del documento.

**La pestaña Avanzado:**

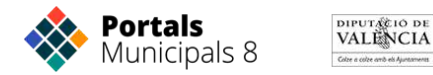

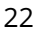

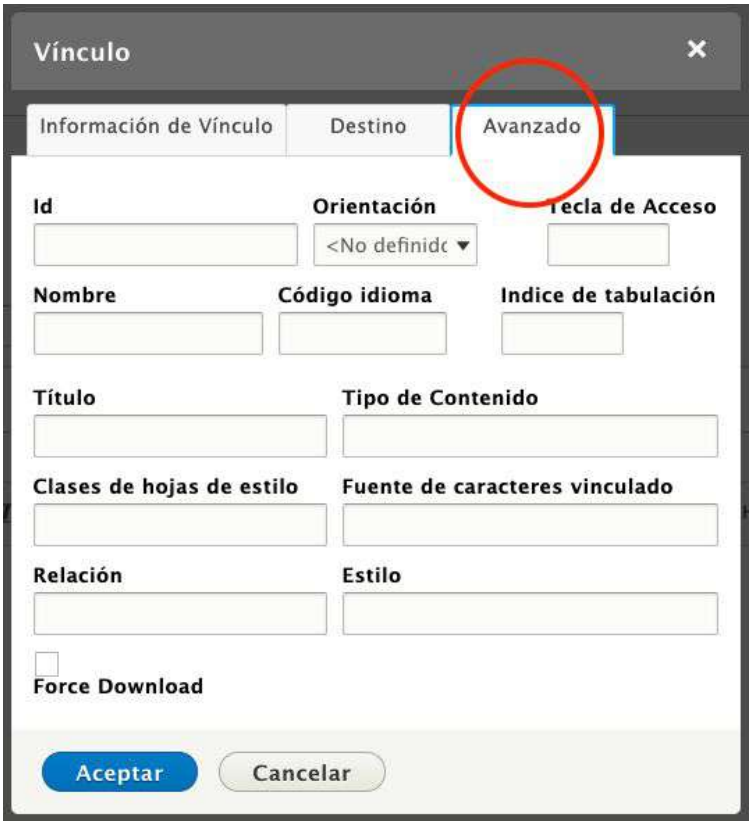

Permite configurar **opciones de enlace adicionales** como asignarle un ID, una clase, un índice de tabulación, una sugerencia, o propiedades de estilo CSS. Está dirigido a usuarios avanzados con conocimientos de HTML y CSS y da casi infinitas posibilidades en cuanto a la presentación de la relación se refiere.

A continuación se muestra el resumen de todos los **elementos avanzados** de la ficha:

- **Id**: un identificador único para el elemento de enlace en el documento.
- **Orientación**: la dirección del texto: de izquierda a derecha (LTR) o de derecha a izquierda (RTL).
- **Tecla de acceso**: un atajo de teclado para acceder al elemento de enlace.
- **Nombre**: el nombre del elemento de enlace.
- **Código de idioma**: el idioma del elemento de enlace especificado de acuerdo con RFC 1766
- **Índice de tabulación:** el orden de tabulación del elemento de enlace.
- **Título:** el texto de la descripción que se muestra cuando el cursor del ratón pasa sobre el enlace.
- **Tipo de Contenido:** el tipo de contenido del enlace.
- **Clases de hojas de estilo:** la clase del elemento de enlace.
- **Fuentes de caracteres vinculado:** el juego de caracteres del recurso vinculado.
- **Relación:** la relación entre el documento actual y el destino del enlace.
- **Estilo:** definiciones de estilo CSS. Tener en cuenta que cada valor debe terminar con un punto y coma y las propiedades individuales debe ser separado con espacios.

#### **Como pegar un texto procedente de otro editor:**

Evita los contenidos con estilos de otro origen o código HTML innecesario que ensucia los estilos del portal.

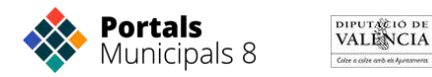

Los redactores, en la mayoría de los casos, no tienen conocimientos profundos de informática, pero para entender el motivo por el cual no se recomienda el pegado directo hay que dar una pequeña explicación un poco más técnica.

Por regla general los contenidos se han escrito en otros editores y se tiene posteriormente la necesidad de incorporarlos al portal. Esta es una tarea que se repetirá muchas veces y que deberás aprender a realizar correctamente.

Se tiene la tendencia a seleccionar el texto, copiarlo (Ya sea de otra página web o de otro editor como el Word, por ejemplo) y pegarlo después en el editor de Portales Municipales. Puede hacerse así, pero no es para nada aconsejable. Al pegar directamente (incluyendo por tanto los estilos del portal de origen) estos se solapan a los propios.

Imagina que has de copiar una noticia que nos interesa de un periódico digital y que tienes diferentes estilos de color, tamaño, alineado, espaciados, etc. Cuando copias ese texto estás cargando al mismo tiempo sus estilos en el portapapeles y cuando pegas ese texto el editor de la plataforma recibe la letra y la forma en la que se diseñó.

El editor muestra la noticia con bastante parecido al original pero no tienes que dejarte engañar. En este caso están ocurriendo dos acciones que deberías evitar siempre, el conflicto de estilos y código HTML "basura".

Al usar el editor no percibes que más allá de la pantalla que tienes a la vista se está generando un código que convierte lo que escribes a un lenguaje informático. Cada ajuste es interpretado por medio de unas etiquetas colocadas internamente que ordenan a cada navegador lo que debe representar en pantalla. Por ejemplo, cuando seleccionas una frase para pintarla de rojo, el código interno aplica una etiqueta a ese conjunto de caracteres atribuyéndole el color elegido. Para ver el código generado automáticamente, selecciona la opción situada bajo el pie del cuerpo denominada desactivar texto enriquecido.

### <span id="page-24-0"></span>**Formatos de entrada:**

### *Panel de Control* <sup>→</sup> *Agregar artículo* <sup>→</sup> *Básico*

Los formatos de entrada permiten ajustar el tipo de etiquetas HTML que se generan automáticamente al usar el editor. Estas etiquetas, aunque no las gestione directamente el Redactor, pueden consultarlas si desactivas el texto enriquecido.

Sería muy conveniente que como Redactor tuvieras los conocimientos necesarios para poder interpretarlas.

Existen **tres formatos de entrada** en el portal:

#### **Formato de entrada Plain Text:**

Se trata de un formato de entrada, que como indica su traducción al español 'Texto Sin Formato' carece de formato, a diferencia de los demás tipos no dispone de los iconos de edición del contenido.

Por un parte, es ventajoso por el hecho de que todo lo que introduzcas en el cuerpo de la noticia será lo que aparecerá, no creará de manera automática etiquetas como es el caso de los formatos Filtered HTML o Full HTML que en muchos casos puede ser innecesaria y que puede afectar al rendimiento de la página, por otra parte, la presentación del contenido será más costosa, a menos que tengas los conocimientos suficientes para dar estilo al contenido.

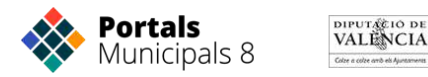

A continuación se detallan algunas de las **etiquetas básicas** como son:

- **<a>:** se utiliza para hacer enlaces
- **<em>:** el texto que contiene está en cursiva
- **<strong>:** Muestra el texto en negrita
- **<cite>:** Indica que el contenido que contiene es una cita. Utilizado para hacer referencia a otros autores.
- **•** *<code>*: Se utiliza para mostrar código, con esta etiqueta el código que se contiene no es interpretado.
- **<ul> <ol> <li> <dl> <dt> <dd>:** Se utilizan para hacer listados
- **<img>:** Inserta imágenes en el contenido
- **<br>:** Salto de línea
- **<p>:** Es la etiqueta más usada ya que sirve para escribir párrafos

#### **Formato de entrada Filtered HTML:**

Es el formato básico que está configurado por defecto y que no incluye estilo en su edición. Su uso se limita exclusivamente al aporte de contenido al portal sin que el redactor deba determinar su presentación.

Este formato admite las **etiquetas** HTML:

- **<a>:** se utiliza para hacer enlaces
- **<em>:** el texto que contiene esta en cursiva
- **<strong>:** Muestra el texto en negrita
- **<cite>:** Indica que el contenido que contiene es una cita. Utilizado para hacer referencia a otros autores.
- **<blockquote cite>:** Se utiliza para citar textos de otros autores o contenidos
- **•** <code>: Se utiliza para mostrar código, con esta etiqueta el código que se contiene no es interpretado.
- **<ul> <ol> <li> <dl> <dt> <dd>:** Se utilizan para hacer listados
- **<h2> <h3> <h4> <h5> <h6>:** Son las etiquetas que marcan títulos. La etiqueta <h1> está reservada para el título de la página y el resto por orden de jerarquía las podemos emplear según nuestras necesidades.
- **<img>:** Inserta imágenes en el contenido
- **<br>:** Salto de línea
- **<p>:** Es la etiqueta más usada ya que sirve para escribir párrafos

El editor de texto tiene muchas opciones, puedes cambiar muchos aspectos del texto del cuerpo del contenido y también insertar imágenes en el texto.

- **Numeración y viñetas:** listas numerados (listas ordenadas) y viñetas.
- **Imágenes:** Entre las funciones avanzadas del editor está la de incorporar imágenes dentro del texto.

Para agregar una imagen primero deberás colocar el punto de inserción de texto en el lugar donde quieres que se coloque la imagen. A continuación, puedes pulsar el botón de inserción de imagen que se encuentra en la barra de herramientas del editor de texto.

#### **Formato de entrada Full HTML:**

Es el formato que puede incluir estilo en el editor por medio de los iconos disponibles como: *estilo de la fuente, alineación, listas, enlaces, etc.* Admite todas las etiquetas HTML que pudiera contener o que desees escribir después de ocultar el editor.

Las **etiquetas** básicas son:

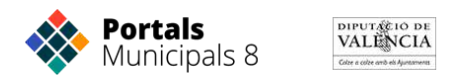

- **<a>:** se utiliza para hacer enlaces
- **<em>:** el texto que contiene está en cursiva
- **<strong>**: Muestra el texto en negrita
- **<cite>:** Indica que el contenido que contiene es una cita. Utilizado para hacer referencia a otros autores.
- <code>: Se utiliza para mostrar código, con esta etiqueta el código que se contiene no es interpretado.
- **<ul> <ol> <li> <dl> <dt> <dd>:** Se utilizan para hacer listados
- **<img>:** Inserta imágenes en el contenido
- **<br>:** Salto de línea
- **<p>:** Es la etiqueta más usada ya que sirve para escribir párrafos
- **Formato de fuente:** negrita, cursiva, subrayado.
- **Formato de párrafo:** tipos de alineación: izquierda, centrada, derecha y justificada. Aumentar y reducir sangría.
- **Numeración y viñetas:** listas numerados (listas ordenadas) y viñetas.
- **Insertar vínculo:** Añade un vínculo a una URL al elemento seleccionado.
- **Eliminar vínculo:** Borra el vínculo del elemento seleccionado.
- **Imágenes:** Entre las funciones avanzadas del editor está la de incorporar imágenes dentro del texto.

Para agregar una imagen primero deberás colocar el punto de inserción de texto en el lugar donde quieras que se coloque la imagen. A continuación, pulsa el botón de inserción de imagen que se encuentra en la barra de herramientas del editor de texto:

- **Copiar**: Después de realizar una seleccionar pulse este icono para copiar al portapapeles o pulse Ctrl+C.
- **Pegar**: Pulse este icono para pegar el portapapeles o pulse Ctrl+V.
- **Pegar como texto plano:** Pulse este icono para pegar el portapapeles eliminando los estilos de origen. - Recomendado -
- **Formatos de párrafo:** son combinaciones predefinidas a nivel de bloque de las distintas opciones del formato que hacen que sea más fácil mantener la presentación del uniforme de texto.

Para seleccionar un formato de párrafo, coloque el cursor dentro del elemento a nivel de bloque y pulse el botón en la barra de herramientas. El formato de la lista desplegable contiene una serie de estilos predefinidos a nivel de bloque que puede utilizar. Los nombres de formato se muestran en el formato que ellos representan, lo que le da una vista previa de cómo se verá el texto.

- **Tamaño de letra:** Para cambiar el tamaño de fuente de un fragmento de texto, abre el menú Tamaño haciendo clic en el botón de la barra de herramientas. El tamaño de la lista desplegable fuente contiene una serie de medidas que se pueden utilizar. Para tomar la decisión más fácil, los elementos de la lista se muestran en un tamaño de fuente que representan, a modo de vista previa.
- **Estilo de párrafo:** Puedes seleccionar de una lista el estilo de párrafo que más te convenga.
- **Tabla**: Este icono abre el administrador de inclusión de tablas. Recuerda que las tablas NO son un elemento amigable para la web y debe evitarlas a toda costa. Aun así, si no tienes más remedio, inclúyelas sin especificar anchos fijos.

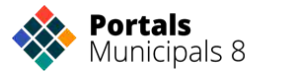

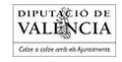

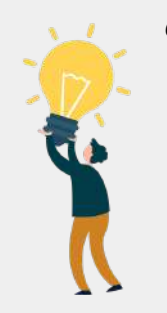

#### *CONSEJO:*

- *● El Cuerpo del Nodo no puede convertirse en un cajón desastre. Usarlo para todo corresponde a un modelo de web ya pasado, en el que se pretendía dar solución a todo desde el mismo campo.*
- *● Evita los enlaces en el Cuerpo, para realizar vínculos mejor utiliza los enlaces relacionados*
- *● No incluyas fotografías, dispones del medio principal para maquetar una imagen de ilustración y los adjuntos para formar galerías tanto para imágenes como para vídeos.*
- *● Los estilos están determinados por el portal, evita rectificarlos ya que esto resta seriedad a la imagen municipal. Si precisas establecer un cambio, por ejemplo de tamaño de fuente, contacta con la oficina del proyecto.*

### <span id="page-27-0"></span>**ELEMENTOS MULTIMEDIA Y ADJUNTOS**

### <span id="page-27-1"></span>**El medio principal:**

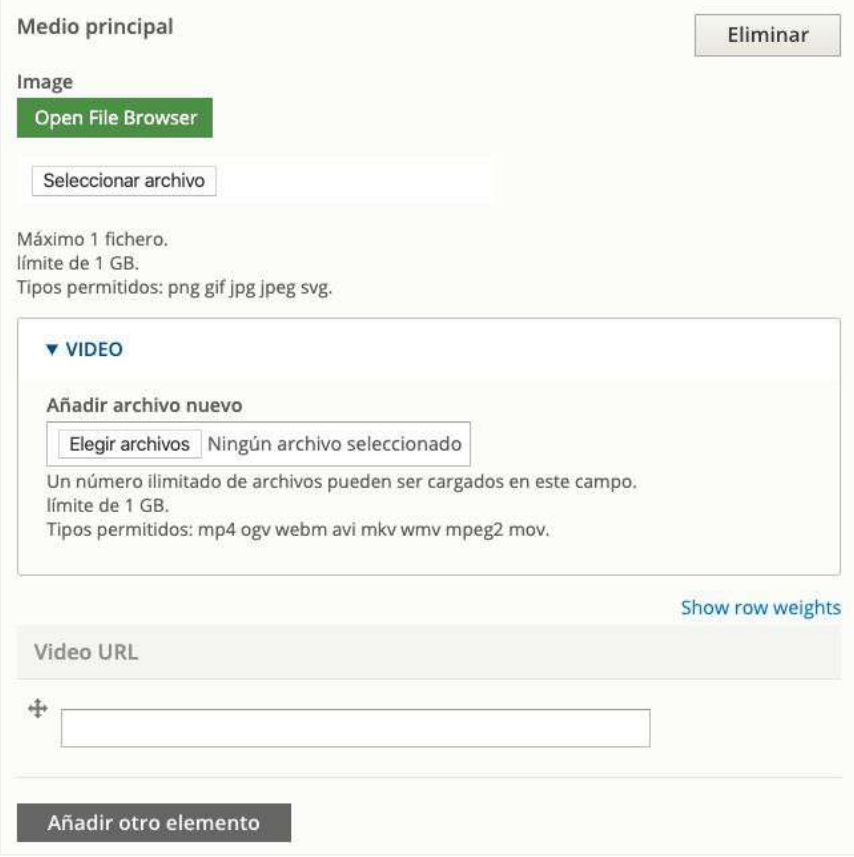

El **medio principal** reúne diversos campos de **foto y video**. Su uso es el mismo pero ahora podrás componer automáticamente, junto con el cuerpo, imágenes o vídeos indistintamente. Con esta posibilidad podrás incorporar a la portada videos igual que hacías anteriormente con las fotos.

De la misma manera, los **archivos adjuntos** se han reconfigurado para que puedas integrar videos, fotos, PDF, etc. Todo dentro de un mismo grupo de adjuntos y no por separado como

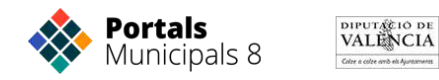

antes. Ahora, además, el grupo de adjuntos es múltiple, lo que te permite crear bloques de adjuntos organizados como mejor consideres. Por ejemplo, en un contenido preparado para comunicar una reparcelación, puedes crear un grupo de adjuntos con el proyecto; incluyendo planos en PDF, videos y fotos de los antiguos terrenos y luego otro grupo con las imágenes de las obras en curso.

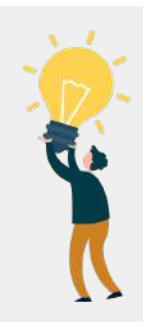

*CONSEJO*: *es muy importante que las imágenes pesen poco para el correcto funcionamiento del portal y de la navegación.*

*A continuación facilitamos dos enlaces a páginas gratuitas para poder bajar de peso las imágenes y archivos .pdf antes de subirlos a la web.*

*<https://tinypng.com/> · <https://www.iloveimg.com/> · <https://www.ilovepdf.com/es>*

### <span id="page-28-0"></span>**Adjuntos al artículo:**

*Los adjuntos asocian imágenes, archivos, videos, documentos, etc. a un nodo y lo enriquecen con información anexa disponible para el visitante.*

Los **adjuntos** han evolucionado para que la integración de cualquier medio sea fácil y su presentación en la web se convierta en un único modelo ordenado y compatible entre los distintos archivos.

Ahora **ya no hablaremos de fotos o archivos sino de medios**. Así pues, lo que fue la imagen principal que se maquetaba automáticamente ahora se ha transformado en el medio principal que compone la imagen o video en el nodo.

Los archivos adjuntos ahora son grupos ilimitados de medios que se compondrán como lotes diferenciados para satisfacer criterios diferentes de grupo como por ejemplo en un nodo donde se guardan los plenos podrás mostrar grupos de años.

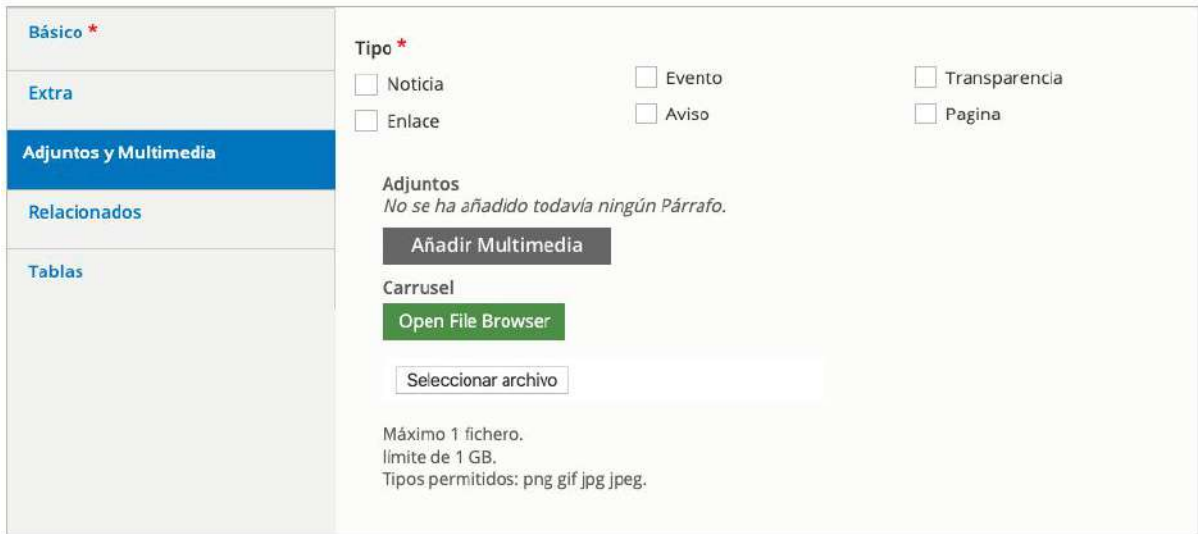

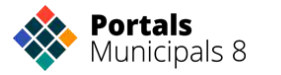

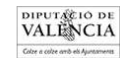

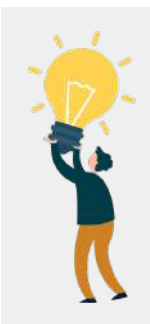

*CONSEJO*: *La carga de adjuntos se realiza directamente al servidor para que queden organizados y expuestos en un entorno compartido. Para saber más consulta el capítulo El panel del control de la página 8*

# <span id="page-29-0"></span>**LUGAR (UBICACIÓN)**

Relaciona el contenido con una entidad para suministrarle los datos de localización.

Mediante el tipo de contenido **Ubicación** podemos crear mapas donde señalar mediante un puntero una ubicación concreta. Estas entidades relacionadas proporcionan datos específicos a los contenidos principales, con estos datos puedes ofrecer información georeferenciada extra a

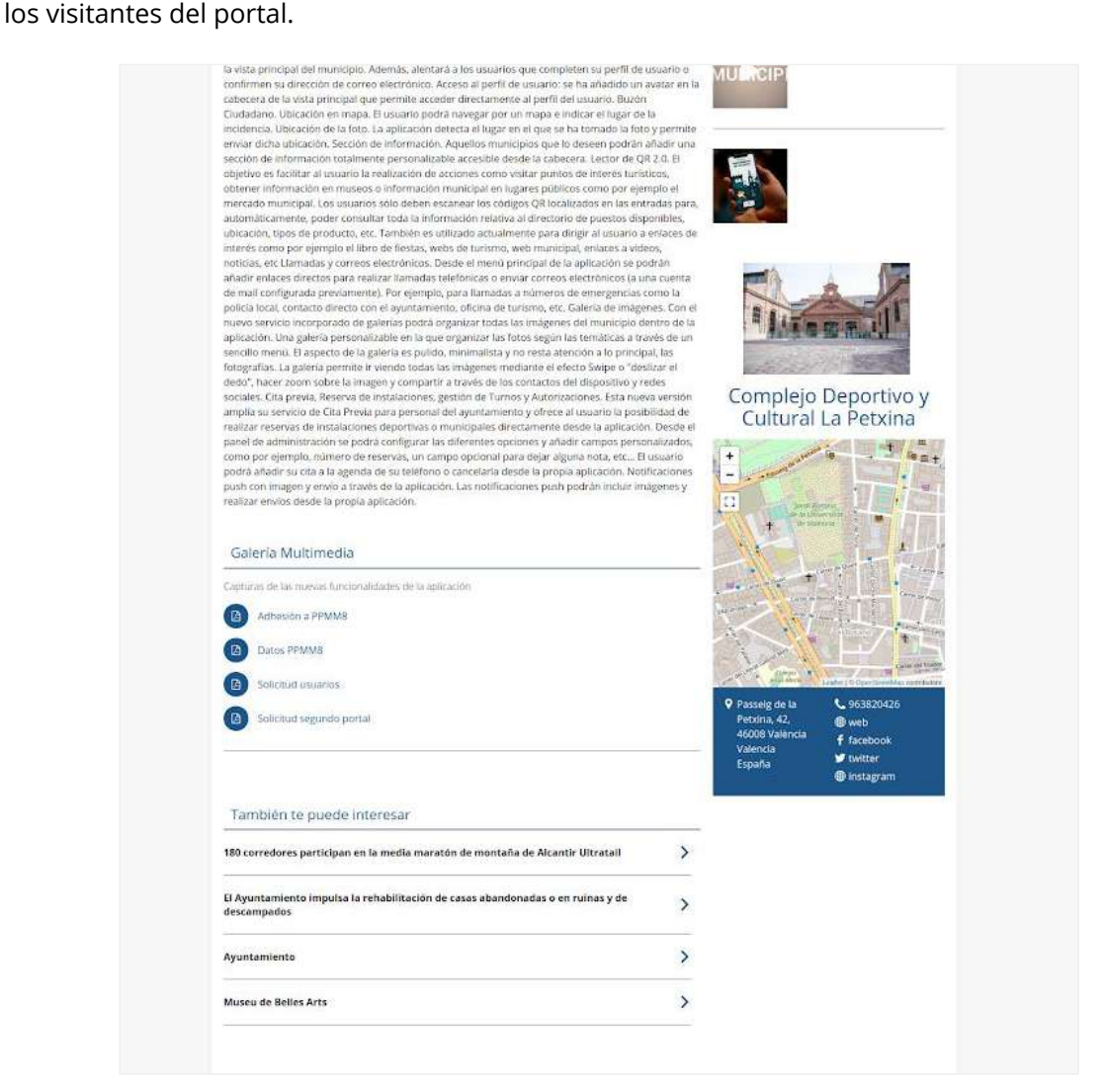

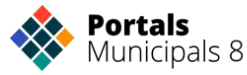

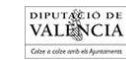

### <span id="page-30-0"></span>**Relaciona una entidad que contenga datos de localización al artículo:**

Crea una **entidad** con los datos de localización y relaciona esos datos con el contenido principal.

### *Panel de Control* <sup>→</sup> *Agregar artículo* <sup>→</sup> *Info* <sup>→</sup> *Lugar*

Selecciona Añadir nodo existente. En el campo que se visualizará comienza a escribir el nombre del contenido que estás buscando. Conforme incorpores caracteres se mostrará un listado con las coincidencias. Clica el que desees y a continuación confirma la relación por medio del botón Añadir nodo.

El intefaz de creación del tipo de contenido Ubicación consta de los siguientes campos:

- **Nombre**: es un campo obligatorio. El texto introducido se mostrará cuando hagamos clic en la marca que en el mapa señala nuestra ubicación.
- **Descripción**: es un campo opcional. Es una información adicional que sólo se mostrará al hacer clic en el hipervínculo que contiene el globo que se muestra al hacer clic en una ubicación concreta.
- **Dirección**: es un campo opcional. Es un campo de texto donde podremos introducir la referencia concreta de la ubicación que vamos a marcar en el mapa. Por el hecho de introducir la dirección en este campo no queda señalada en el mapa.
- **Mapa**: es un campo obligatorio. Nos mostrará un mapa del mundo en el cual mediante un sistema de zoom podremos aproximarnos a un punto concreto. Una vez que hayamos localizado en el mapa el punto que queremos que quede marcado haremos clic en el icono con forma de lapicero que nos permitirá crear una marca en el lugar exacto.

### <span id="page-30-1"></span>**CONTENIDOS RELACIONADOS**

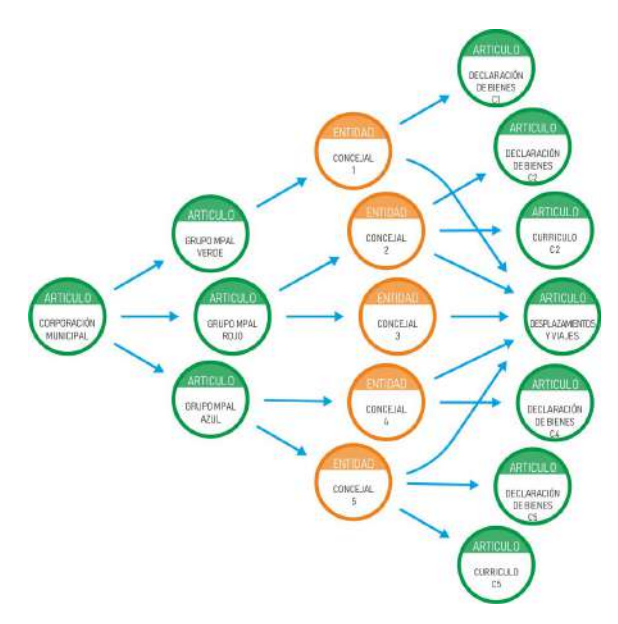

#### *Los contenidos relacionados enlazan unos contenidos en otros.*

Se convierten en una alternativa eficaz al menú general (muy estático), promocionando nodos alternativos o complementarios al visualizado. Al promover la navegación encadenada el nodo se convierte en un elemento dinámico y rico, ya que junto a él se publica para el visitante información susceptible de ser de su interés.

Por ejemplo, al contenido (nodo) de "Corporación municipal" le puedes relacionar los "grupos municipales", a estos los "concejales" y finalmente a estos últimos sus "declaraciones de bienes" o "curriculums".

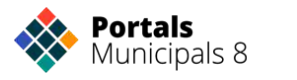

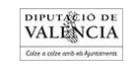

Desde la pestaña **Relacionados** pueden enlazarse elementos de los tipos:

- Artículo
- Entidad
- Enlace

### <span id="page-31-0"></span>**Para relacionar contenidos entre sí:**

#### *Panel de Control* <sup>→</sup> *Agregar artículo* <sup>→</sup> *Relaciones*

Escoge el tipo de contenido que quieres relacionar y selecciona **Añadir nodo existente**. En el campo que se visualizará comienza a escribir el nombre del contenido que estás buscando. Conforme incorpores caracteres se mostrará un listado con las coincidencias. Clica el que desees y a continuación confirma la relación por medio del botón Añadir nodo.

La relación quedará establecida con un listado, al que irás añadiendo tantas relaciones como desees.

<span id="page-31-1"></span>Para finalizar selecciona un **Formateador**.

### **TABLAS**

Las **tablas** aportan la estructura correcta para presentar datos tabulares de manera adecuada, sin recurrir al cuerpo del nodo y con las funcionalidades requeridas.

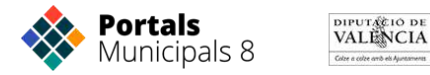

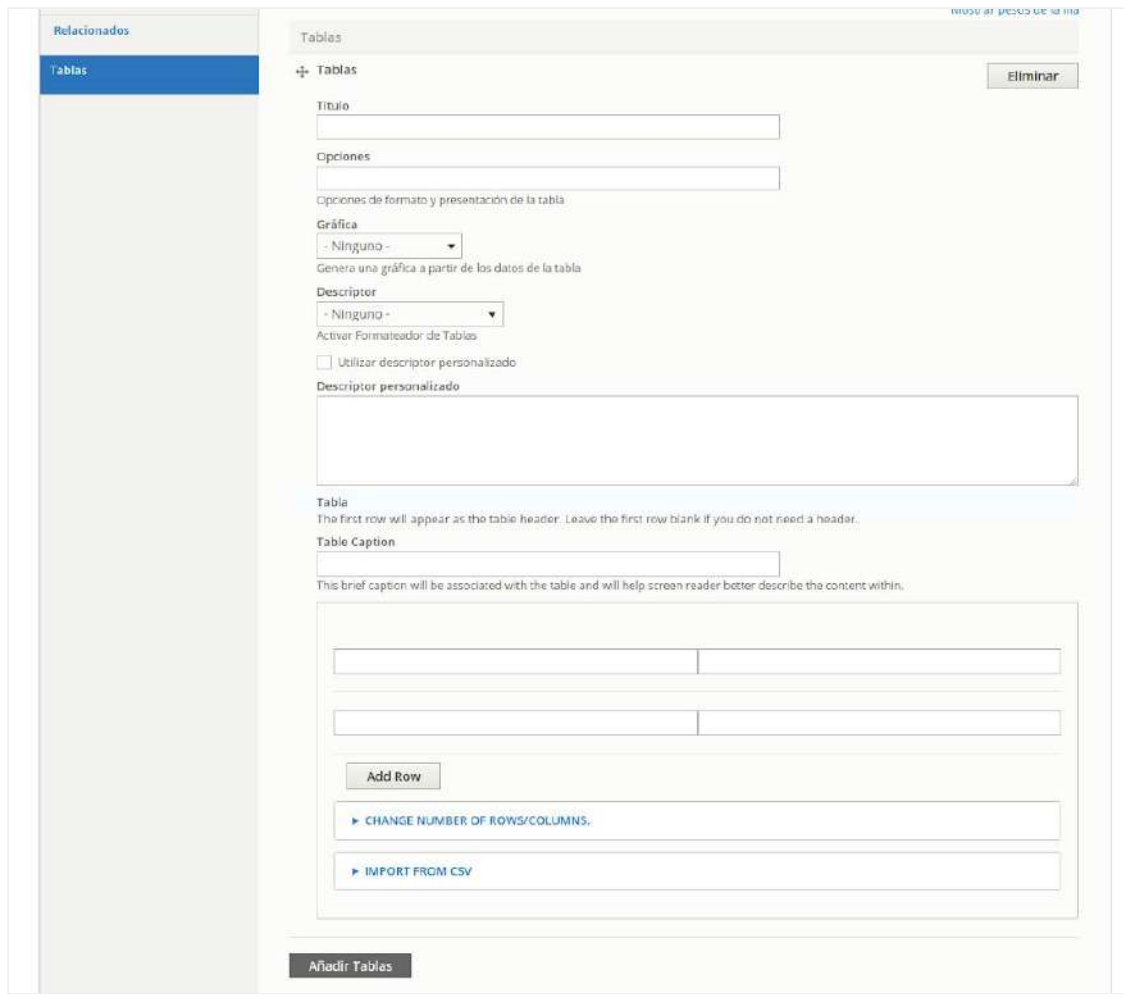

### <span id="page-32-0"></span>**Cambiar número de filas/columnas:**

Puedes construir la tabla directamente clicando sobre **Cambiar número de filas/columnas**. Configura tu tabla y posteriormente haz clic sobre Reconstruir tabla para visionarla.

#### **Subir archivo CSV:**

Desde cualquier hoja de cálculos pueder guardar en archivo CSV que podrás importar desde la opción Subir archivo CSV. Es una forma simple de transportar datos tabulares y sobre todo para recibir la información de terceros.

Para **incorporar tablas a un nodo** lo más aconsejable es la siguiente opción:

#### **Copiar y pegar**

Lo más práctico, para incluir una tabla en el nodo, es pegar las celdas del programa con el que habitualmente trabajas. Este procedimiento es muy simple y puedes realizarlo tantas veces como lo necesites, consiguiendo así la actualización inmediata de la tabla. En este caso selecciona Copiar y Pegar y pega en el campo correspondiente.

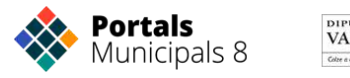

# <span id="page-33-0"></span>**CAMPOS MÚLTIPLES**

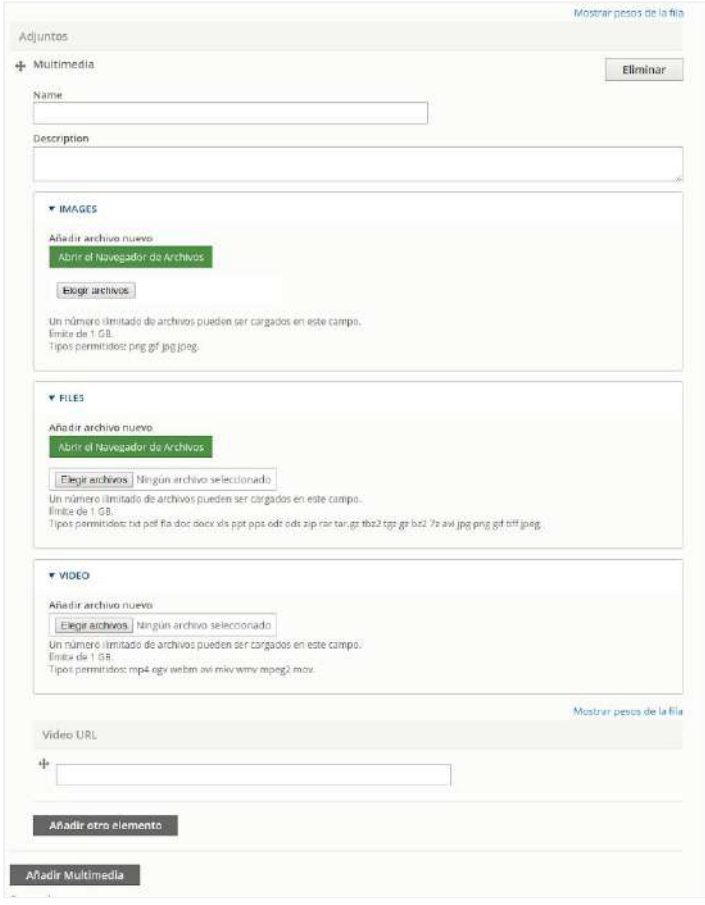

Los campos múltiples son aquellos que permiten su presentación innumerables bloques, de tal manera que se exponen creando listas diferenciadas. Pueden estar encabezadas por un título y una descripción.

Se identifican rápidamente al adoptar un color de fondo amarillo suave al pasar por encima. Para añadir un nuevo grupo basta con seleccionar Añadir otro elemento.

Son campos múltiples:

- La fecha del evento
- El índice ITA
- Los elementos adjuntos
- Los artículos relacionados
- Las entidades relacionadas
- Los enlaces relacionados
- Las tablas

# <span id="page-33-1"></span>**LOS MODOS DE PRESENTACIÓN O DESCRIPTORES**

Publican los datos expuestos conforme a una plantilla diseñada previamente.

Los campos con varias posibilidades de maquetación son:

- Los artículos relacionados
- Las entidades relacionadas
- Las tablas

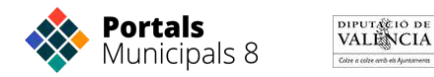

### <span id="page-34-0"></span>**IDIOMA DEL NODO**

#### *El idioma del artículo estipula el lenguaje en el que fue escrito y lo prepara para su traducción ligándolo a otro artículo o clonándolo para facilitar la futura versión.*

Idioma Sin idioma específico v .<br>Use "Language neutral" to make this content visible on all languages, if you select one language like "Spanish" or "Valencian", this content will only be visible when that<br>language is active, so be sure to create the nee

Antes de escribir el contenido puedes elegir en qué idioma del portal aparecerá el contenido. Si elige español, el nuevo contenido creado aparecerá SÓLO cuando el idioma seleccionado por el usuario sea el español. Si elige Valencià, el artículo SÓLO aparecerá cuando el idioma seleccionado sea el valenciano. Por defecto no debería especificar ningún idioma, lo que significa que el artículo creado, independientemente del idioma en el que esté redactado, aparecería en todos los casos; es decir, tanto para el Español como el Valenciano. Se aconseja que hagas esto siempre que no exista una traducción específica.

#### <span id="page-34-1"></span>*Panel de Control* <sup>→</sup> *Agregar artículo* <sup>→</sup> *Idioma*

### **PESTAÑAS LATERALES**

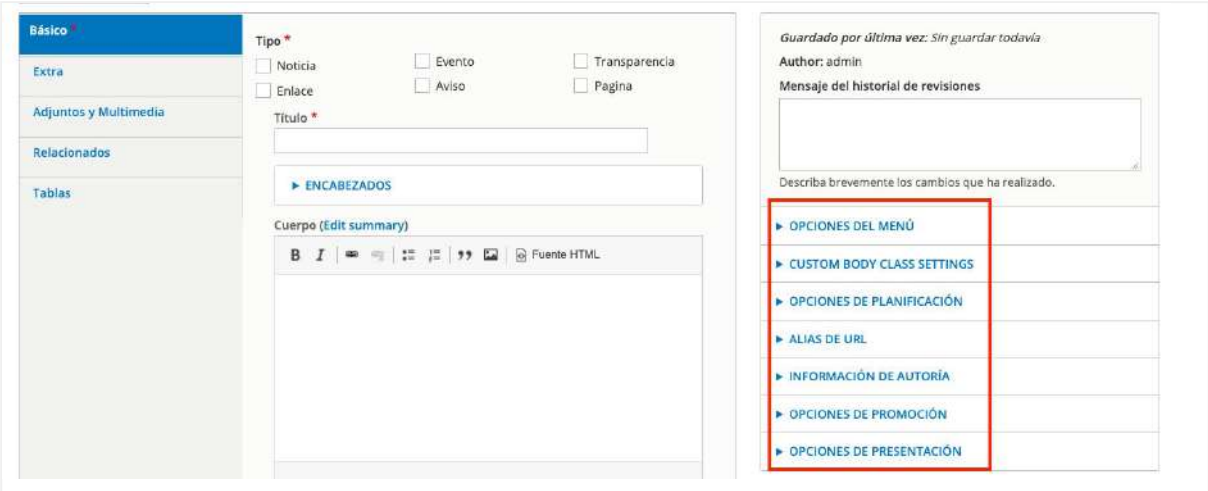

En el lateral del intefaz de creación de cualquier contenido se muestran varias opciones configurables: *Opciones de menú, Opciones de publicación, Acceso e Información de autoría, Opciones de promoción y presentación...* (El bloque de Opciones de menú puede no aparecer si su usuario no dispone de privilegios para gestionar los menús)

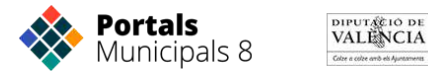

## <span id="page-35-0"></span>**Opciones de menú:**

A través de **Opciones de menú** podremos crear una entrada en el menú principal que enlazará con la página.

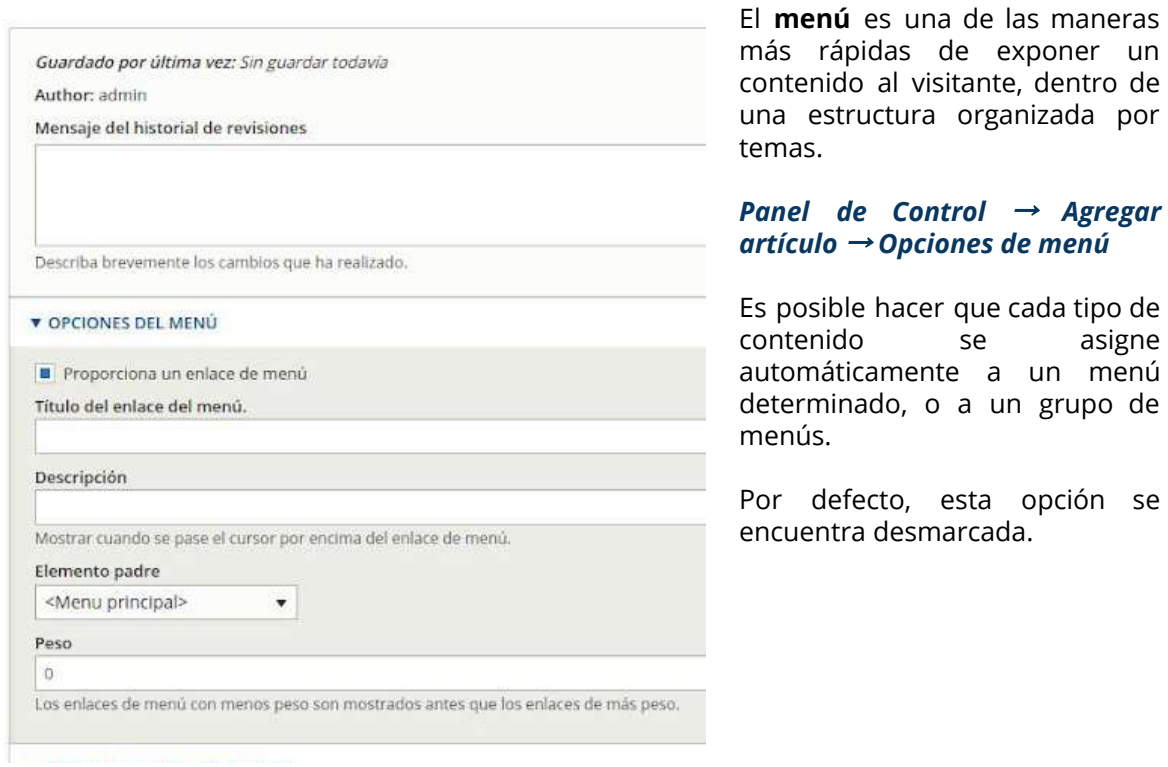

Si quieres que tu contenido se muestre en un menú determinado deberás marcar la opción de **Proporciona un enlace de menú.**

Puedes encontrarte con dos formatos de menú diferentes, dependiendo de si la configuración permite que sea múltiple o no. Si es múltiple podrás anclar el vínculo en varios menús. Por ejemplo, en el menú principal y en el de transparencia.

#### **Elementos principales del formulario:**

- **Título del enlace del menú**: Texto con el nombre que aparecerá en el menú.
- **Elemento Padre:** Determina la posición del nuevo elemento en el menú.
- **Peso:** Establece el orden en el que se muestra el nuevo elemento.
- **Objetivo\*:** Designa como se debe abrir la ventana del enlace.
- **Clases\*:** Permite incluir clases CSS. Principalmente se usa para destacar una opción frente a las demás, Consulta Destacar un elemento del menú o del menú de página (DV Menú) para saber más; o incluye imágenes de fondo en menús de página completa, consulta Añadir una imagen a un elemento de menú a página completa para saber más.

#### **\*Estas opciones sólo están disponibles en el menú simple.**

#### **Pulsa en Guardar para que se quede registrado tu nuevo elemento de menú.**

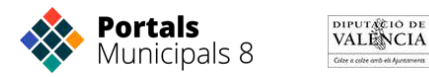

asigne un menú

opción se

## <span id="page-36-0"></span>**Opciones de planificación:**

La programación pública, expone y condiciona el peso del contenido en el futuro, es decir, es la manera de planear el comportamiento del nodo conforme al paso del tiempo.

*Panel de Control* <sup>→</sup> *Agregar artículo* <sup>→</sup> *Opción de programación*

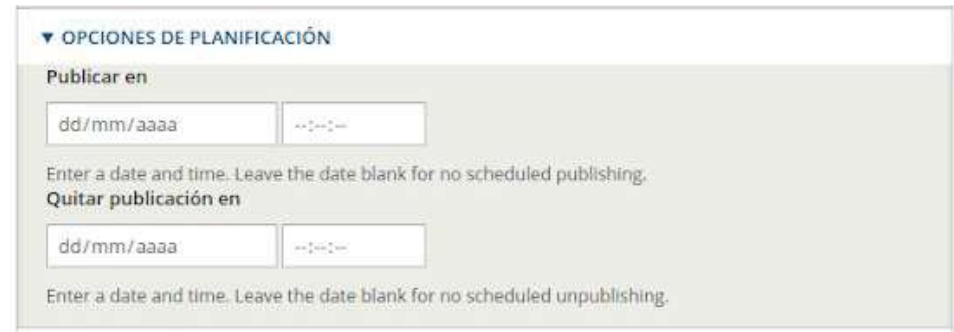

### <span id="page-36-1"></span>**Alias de URL:**

Esta opción permite especificar un **alias de URL personalizado**. Por ejemplo, si dejamos esta opción en blanco, el URL será similar a: http://midominio.com/node/1. En cambio, si entramos un valor aquí, por ejemplo "acerca-de", la URL se verá como la siguiente: <http://midominio.com/acerca-de>

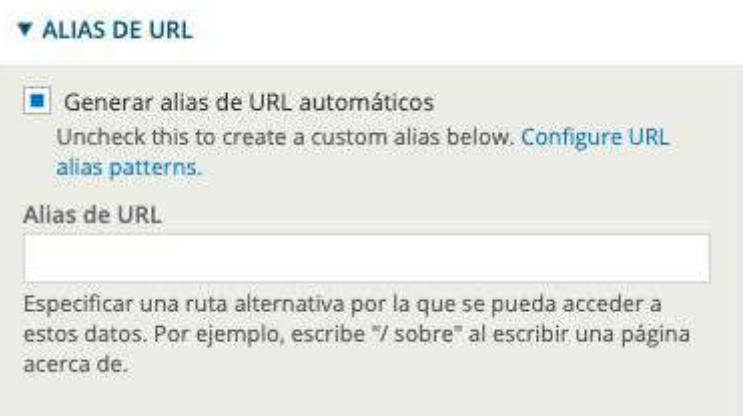

### <span id="page-36-2"></span>**Información de autoría:**

Desde la pestaña **Información de autoría** identificaremos el autor del contenido. Utilizaremos esta pestaña para asignar un contenido a un usuario que disponga del rol gestor básico, lo que le permitirá editar el contenido.

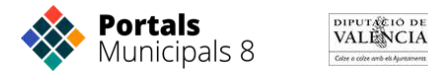

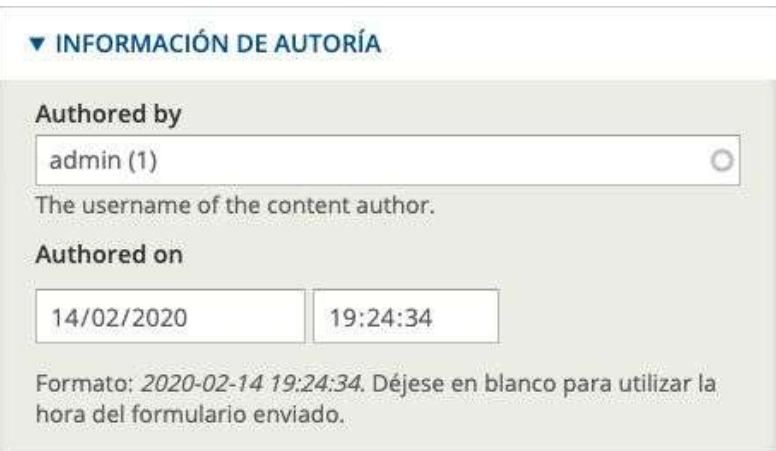

### <span id="page-37-0"></span>**Opciones de publicación (promoción):**

A través de **Opciones de publicación** podremos cambiar el estado de una página pasando de publicada a no publicada o al revés. Sólo serán accesibles al público en general (usuarios no autenticados) los contenidos cuyo estado sea publicado.

Las opciones de **publicación** determinan el estado y comportamiento del contenido en las presentaciones, por ejemplo en la portada o en los resultados de las búsquedas.

#### *Panel de Control* <sup>→</sup> *Agregar artículo* <sup>→</sup> *Opciones de publicación*

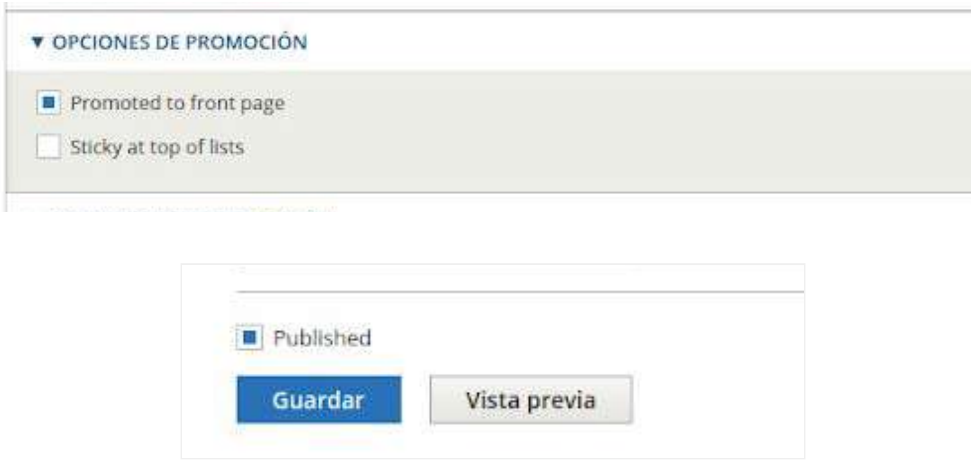

La programación publica o despublica, expone y condiciona el peso del contenido en el momento de su creación.

**Publicado:** Expone o no el contenido en el portal. Los elementos no publicados sólo están disponibles para los usuarios registrados.

**Colocado en la página principal:** Promociona o no el contenido a la página principal. Pero esta opción se ha propagado a otras formas de promoción y ya no se limita a la página principal si no que se emplea de forma genérica en otros listados o páginas. Por tanto sería más correcto hablar únicamente de Promocionado.

**Fija al comienzo de las listas:** Fija o no el contenido en la parte superior de las listas. Esta opción sólo debe emplearse de manera puntual y sabiendo que un elemento fijado no debe ser

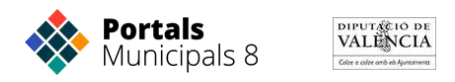

relegado por otro a base de tener el mismo condicionante. Consulte la publicación programada para atribuir como fijo a un contenido durante un periodo limitado.

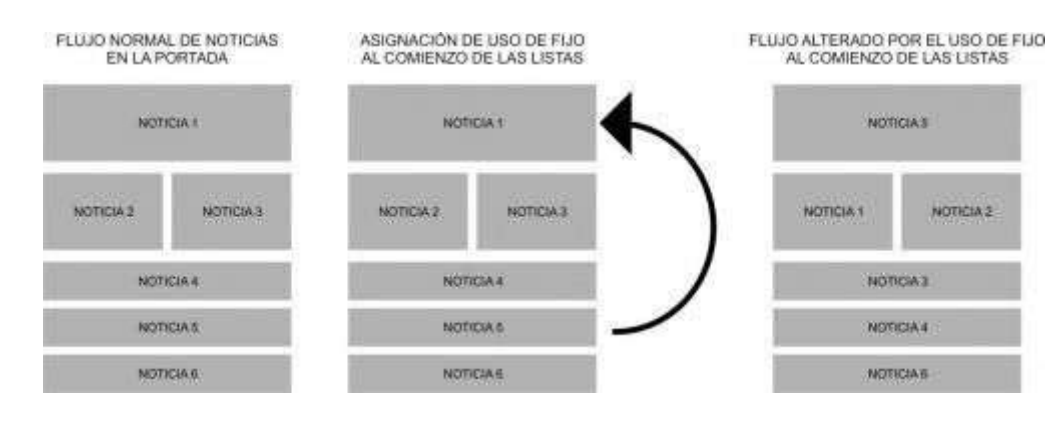

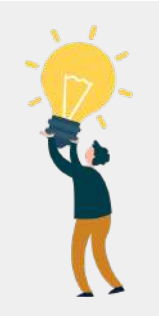

*RECUERDA*: *Utiliza esta opción sólo cuando desees interrumpir el flujo de presentación habitual. Desmárcala antes de asignar una nueva para evitar conflictos.*

#### *Panel de Control* <sup>→</sup> *Agregar artículo* <sup>→</sup> *Opciones de publicación*

<span id="page-38-0"></span>En opciones de publicación selecciona la casilla Fijo al comienzo de las listas y guarde el contenido.

### **TIPO DE CONTENIDO CARTEL**

Son enlaces internos o externos representados a través de un elemento gráfico.

Pueden ser accesos rápidos, elementos publicitarios o elemento a destacar; permanentes o temporales.

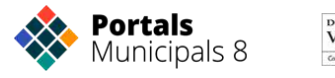

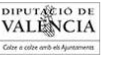

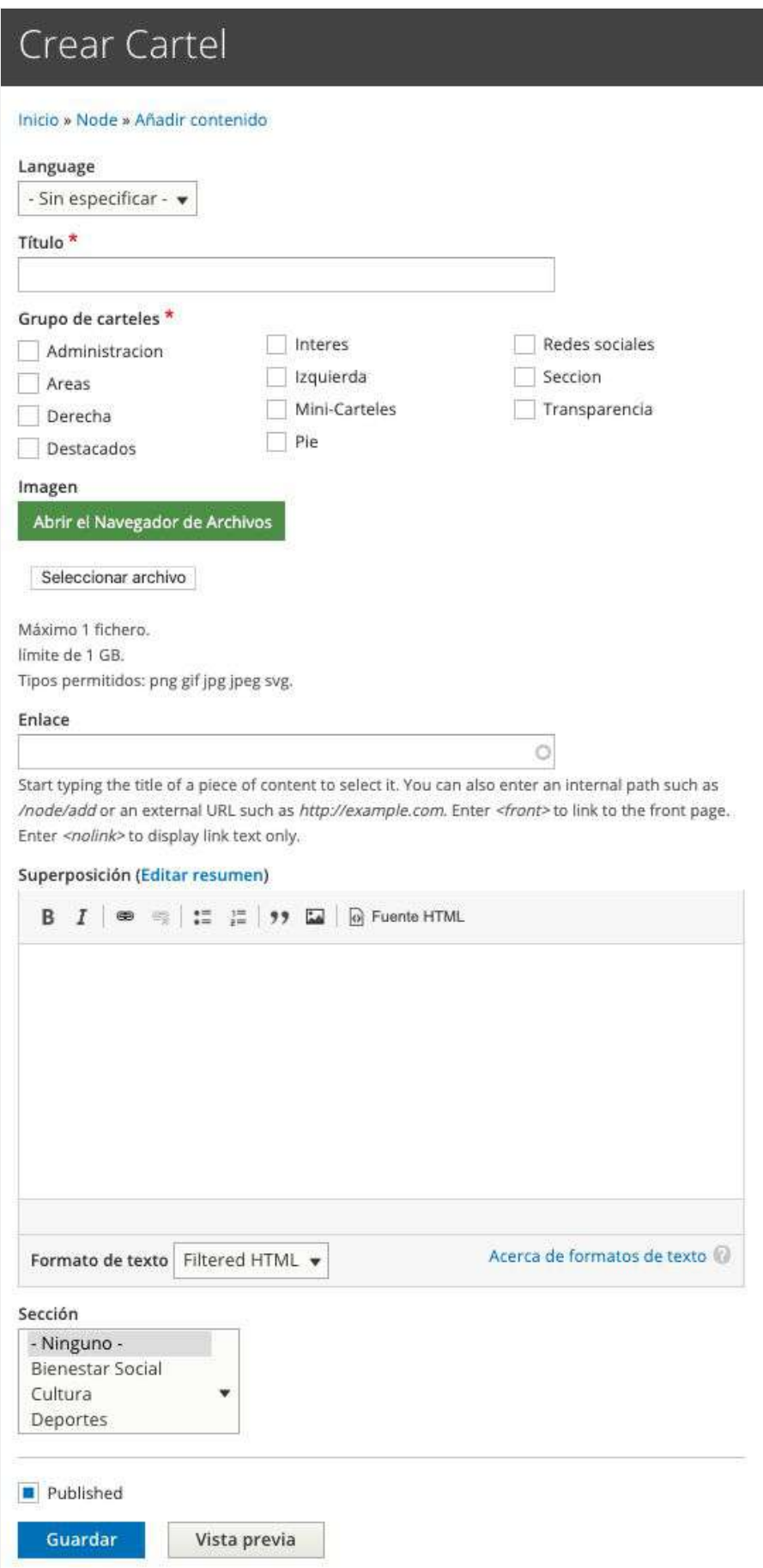

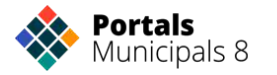

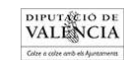

### <span id="page-40-0"></span>**TIPO DE CONTENIDO ENTIDAD: ORGANIGRAMAS Y DIRECTORIOS**

### <span id="page-40-1"></span>**Entidades:**

Las entidades tienen los campos de dirección, teléfono, fax e-mail...Son contenidos que permiten representar a organismos, equipos de gobierno, departamentos, edificios, industrias, asociaciones o empresas. Las entidades se asocian a los contenidos para incluir información estructurada. Para crear entidades, hacemos clic en el botón *"Añadir entidad"* de la vista principal del panel de control.

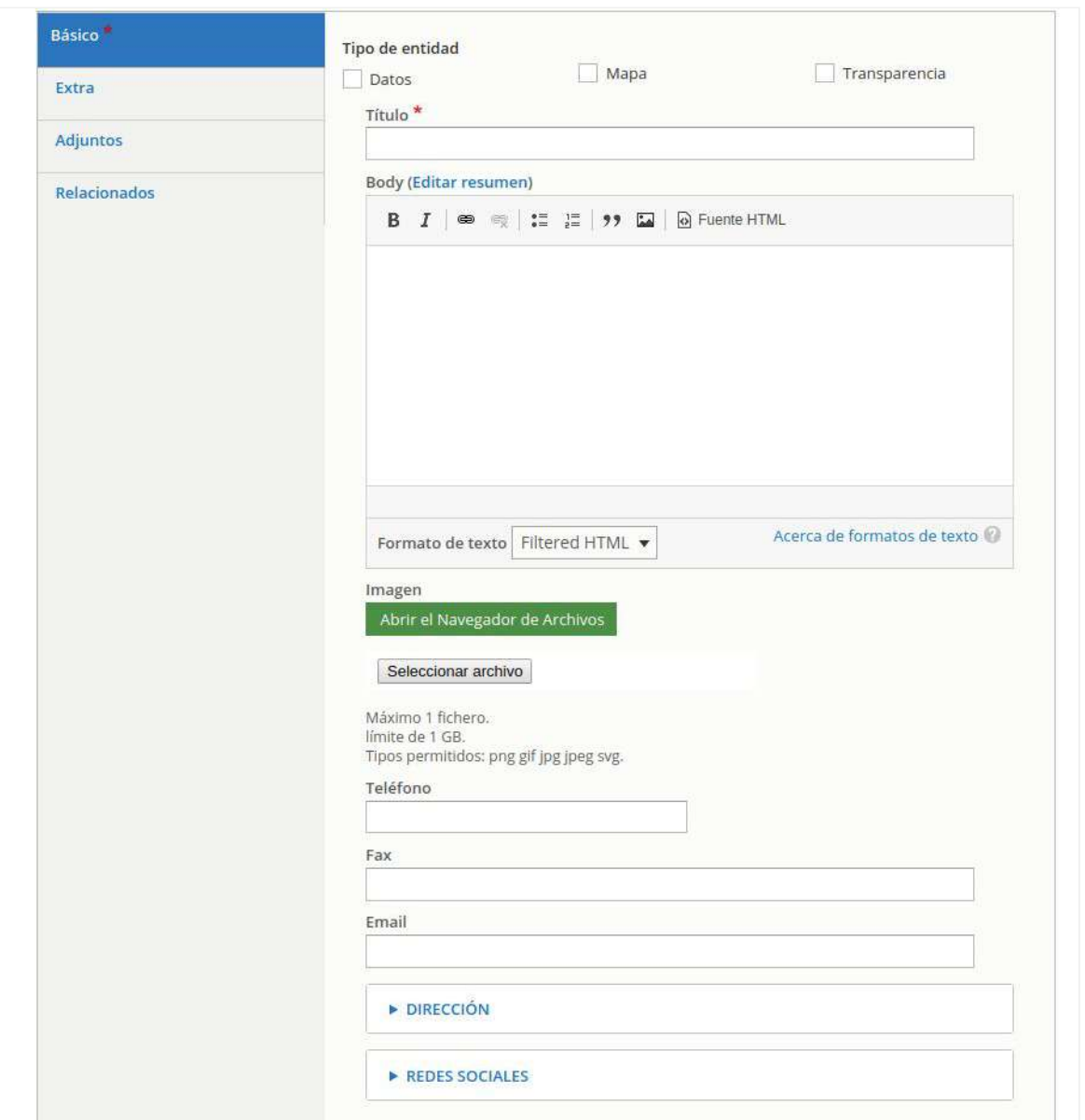

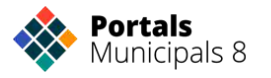

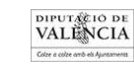

La pestaña "**Extra**", es otro formulario con campos extra para añadir más información.

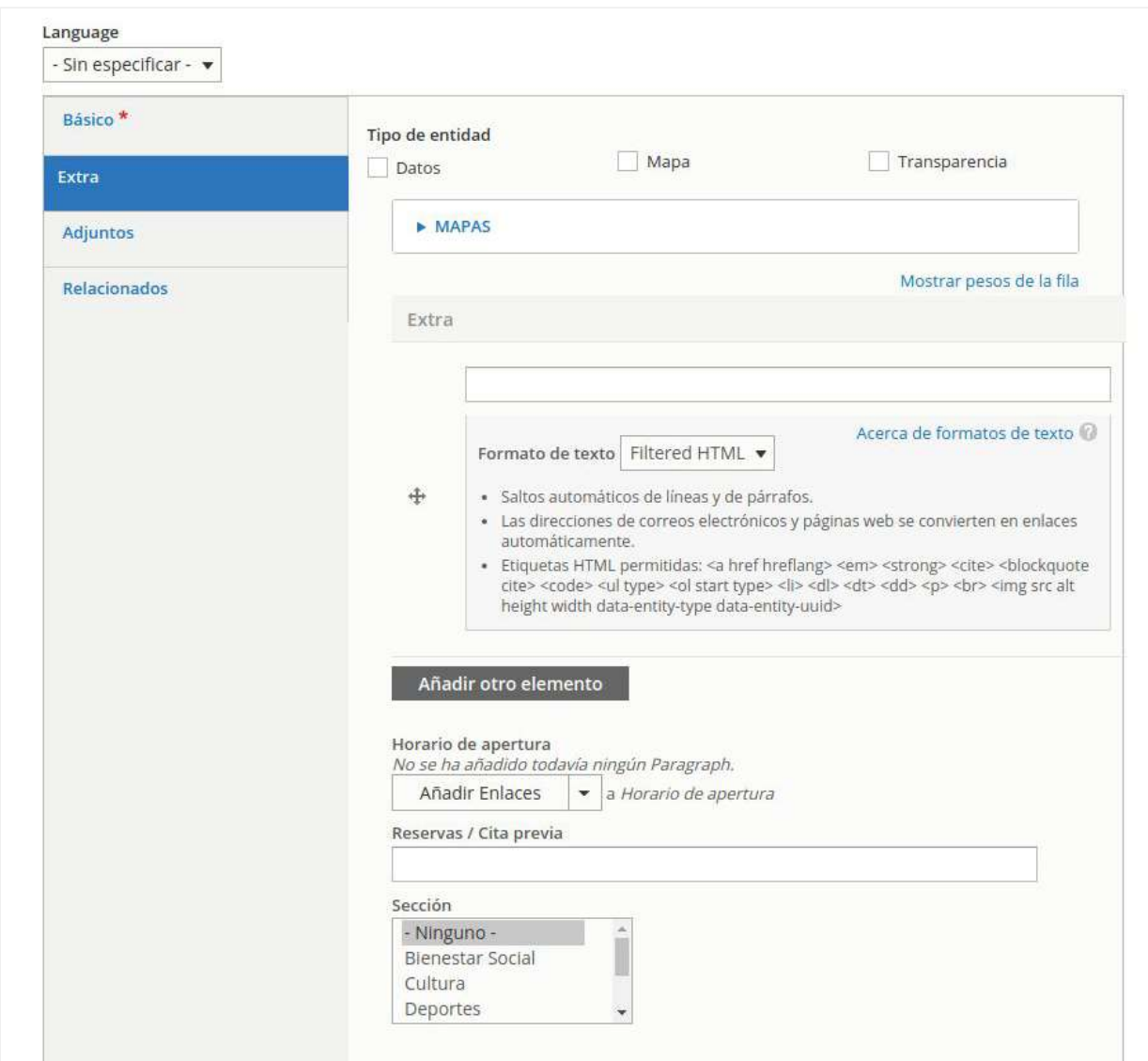

La pestaña "**Adjuntos**", aquí pondremos los archivos, imágenes o videos que tienen que ir juntos a la entidad.

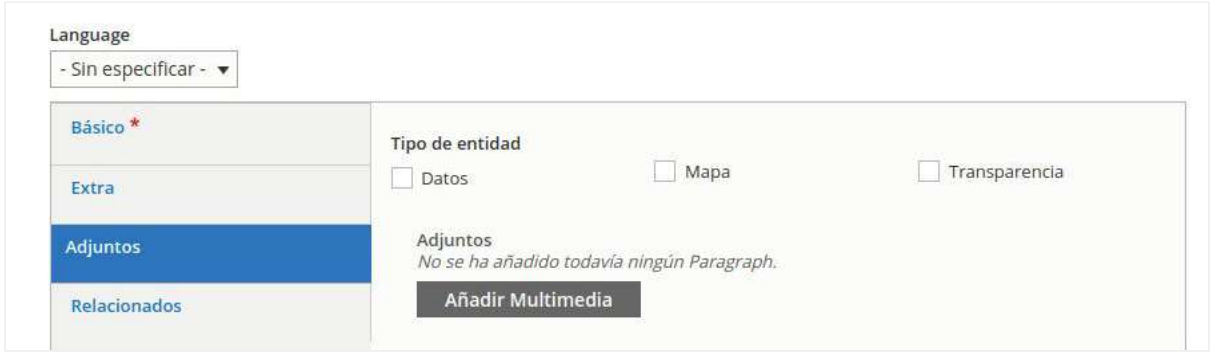

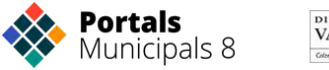

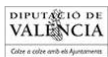

La pestaña "**Relacionados**", desde esta pestaña relacionaremos las entidades o los artículos necesarios.

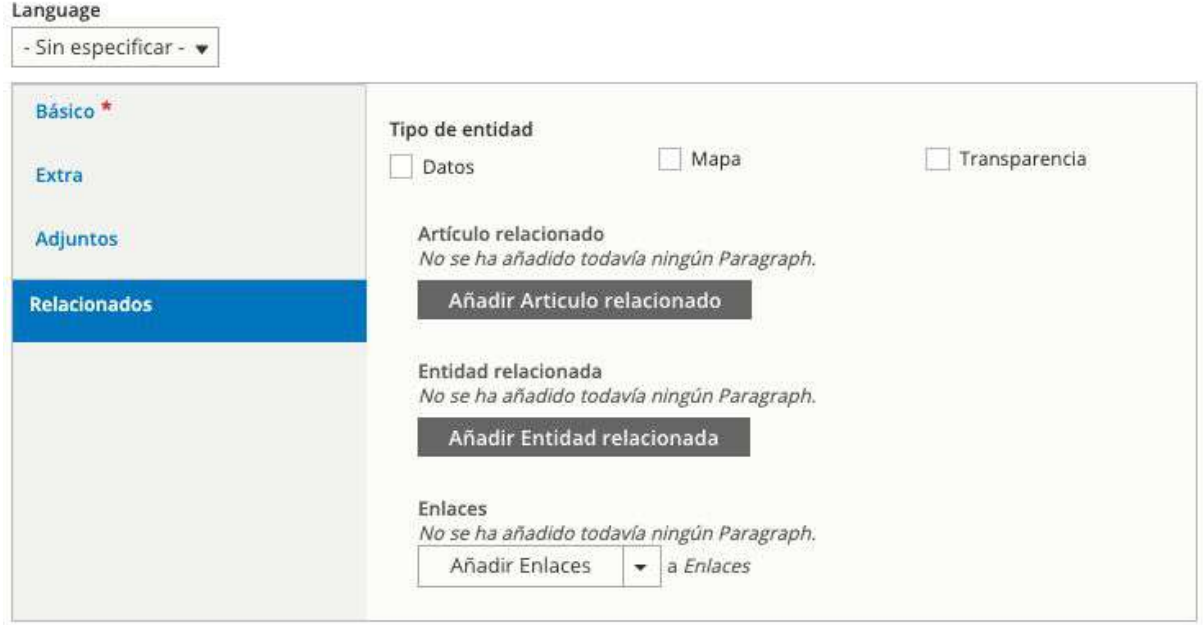

### <span id="page-42-0"></span>**FORMULARIOS**

El tipo de contenido Formulario web permite fácilmente crear formularios. El formulario se mostrará como una página más de nuestro sitio y dispondrá de una URL propia.

Los formularios se componen de dos partes. La parte de la información del formulario y por otra los datos a recoger.

Para crear nuestro propio formulario accederemos a la ruta: <http://municipio.es/admin/dashboard>

Una vez aquí haremos clic en **"Administrar formularios"** y a continuación *"Add webform"* y pondremos nombre a nuestro formulario.

El interfaz de creación del tipo de contenido Formulario web consta de los siguientes campos:

**Título**: es un campo obligatorio. El texto introducido será el título del formulario y se mostrará siempre con la etiqueta de encabezado <h1>. El texto que aquí introducimos será a partir del cual se construirá la ruta de la página.

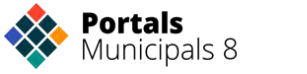

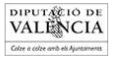

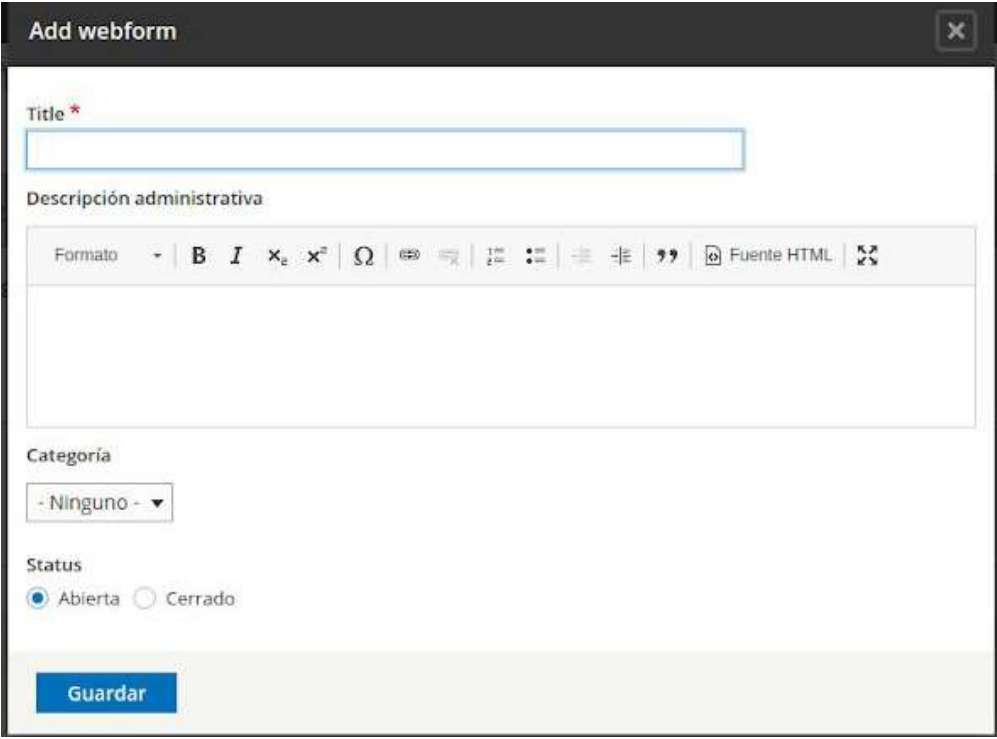

Una vez creado ya podremos empezar a añadir los campos que necesitemos haciendo clic en *"Add element".*

### <span id="page-43-0"></span>**Componentes del formulario:**

Los componentes del formulario incluye lo que son propiamente los campos del formulario pero también otros elementos que ayudan a construir el formulario como son el conjunto de campos y el salto de página. El primer paso será identificar los campos que van a ser necesarios, asignaremos nombre a cada nuevo componente y posteriormente seleccionaremos en el menú desplegable tipo de elemento que vamos a utilizar.

Los tipos de componente son: *fecha, correo electrónico, conjunto de campos, archivo, cuadrícula, oculto, marcado, número, salto de página, opciones de selección, área de texto, campo de texto y hora.* Una vez elegido el tipo de componente marcaremos la casilla de verificación Obligatorio en aquellos campos que consideremos que es imprescindible que estén completados para poder validar del formulario. Por último haremos clic en el botón **"Add element".**

A continuación se abrirá una nueva ventana con las opciones de configuración del componente elegido. Estas opciones variarán en función del tipo de componente. Así podremos establecer aspectos tales como la etiqueta, valor por defecto, la anchura, la posición de la etiqueta, los elementos que integran un menú desplegable o el formato de la fecha.

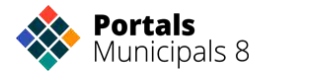

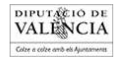

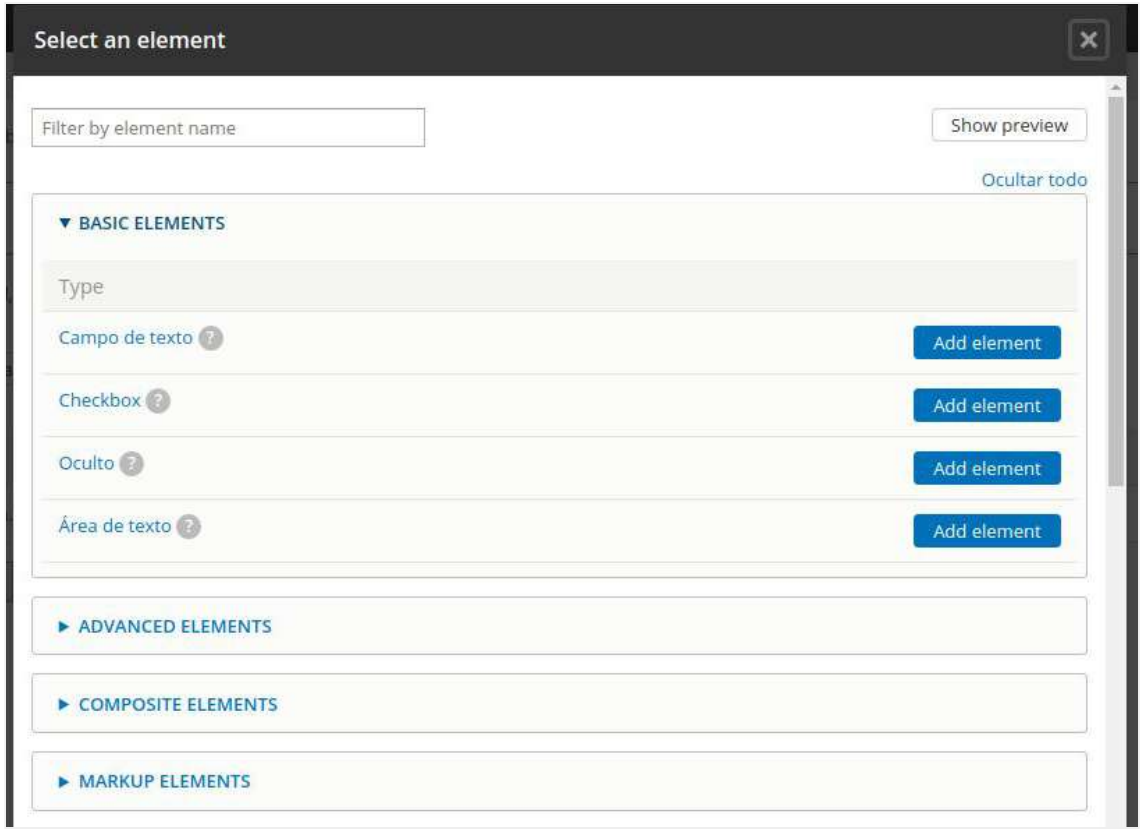

Cuando seleccionemos cualquier campo aparecerá en la parte derecha toda su información básica y podremos rellenarla conforme a nuestra necesidades.

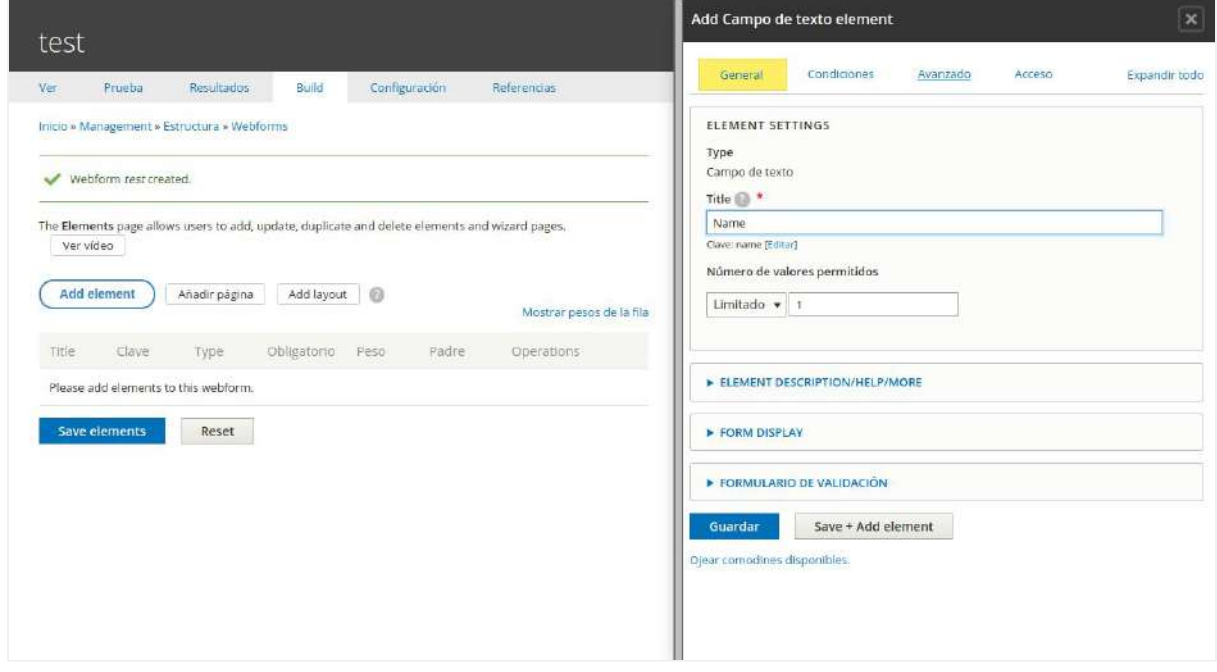

### <span id="page-44-0"></span>**Correos electrónicos:**

Una vez establecidos los campos que integrarán el formulario, el siguiente paso será configurar las opciones de envío de **correos electrónicos**. Drupal permite configurar el envío de distintos

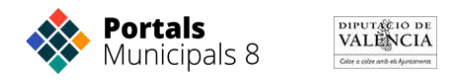

correos electrónicos una vez el formulario ha sido validado. El objetivo de este email puede ser o bien informar al usuario de que ha completado correctamente el formulario o avisar al destinatario de que una nueva solicitud ha sido rellenada. En cualquier caso la configuración de estos correos electrónicos no es obligatoria, pudiendo dejar el formulario sin ningún email asociado.

Para recibir un correo con la información del formulario tendremos que añadir la dirección donde queramos recibirla, para ello accederemos a **"Configuración->Emails"***.*

En este apartado simplemente añadiremos tantos correos como queramos usando **"Add email".**

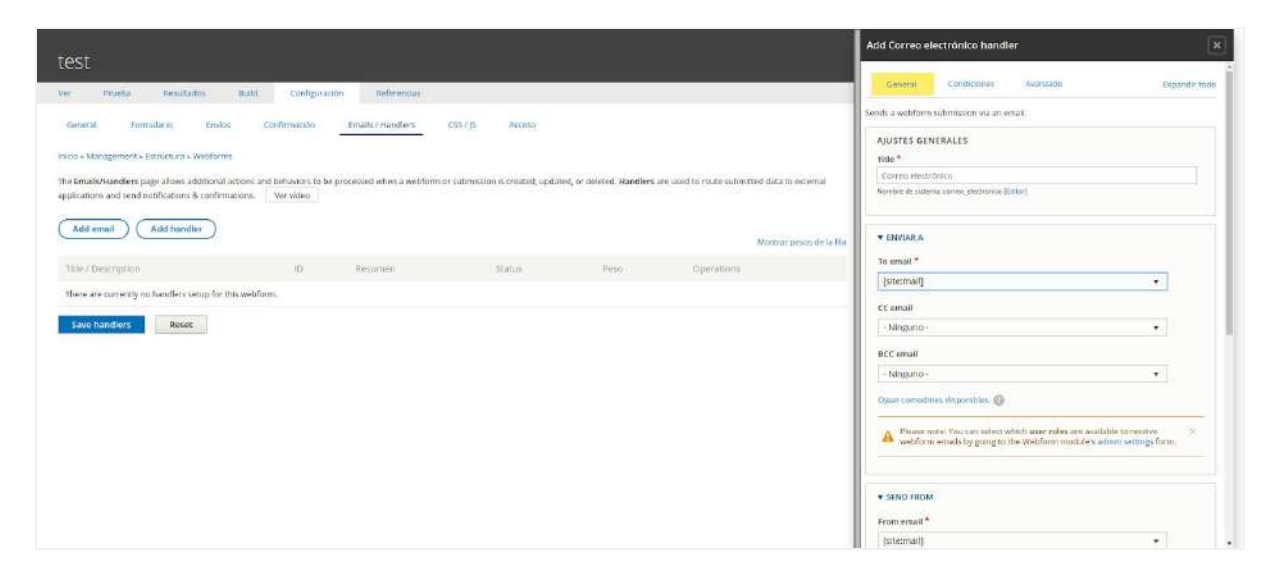

En el apartado de **"Enviar a**" podremos decidir una dirección de correo personalizada o que sea enviada al correo por defecto del portal.

# <span id="page-45-0"></span>**PÁGINAS AVANZADAS**

### <span id="page-45-1"></span>**Panel de Control.**

Podemos acceder al panel de control desde la ruta: [http://municipio.es/a](http://municipio.es/panel-de-control)dmin/dashboard

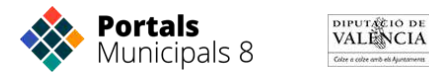

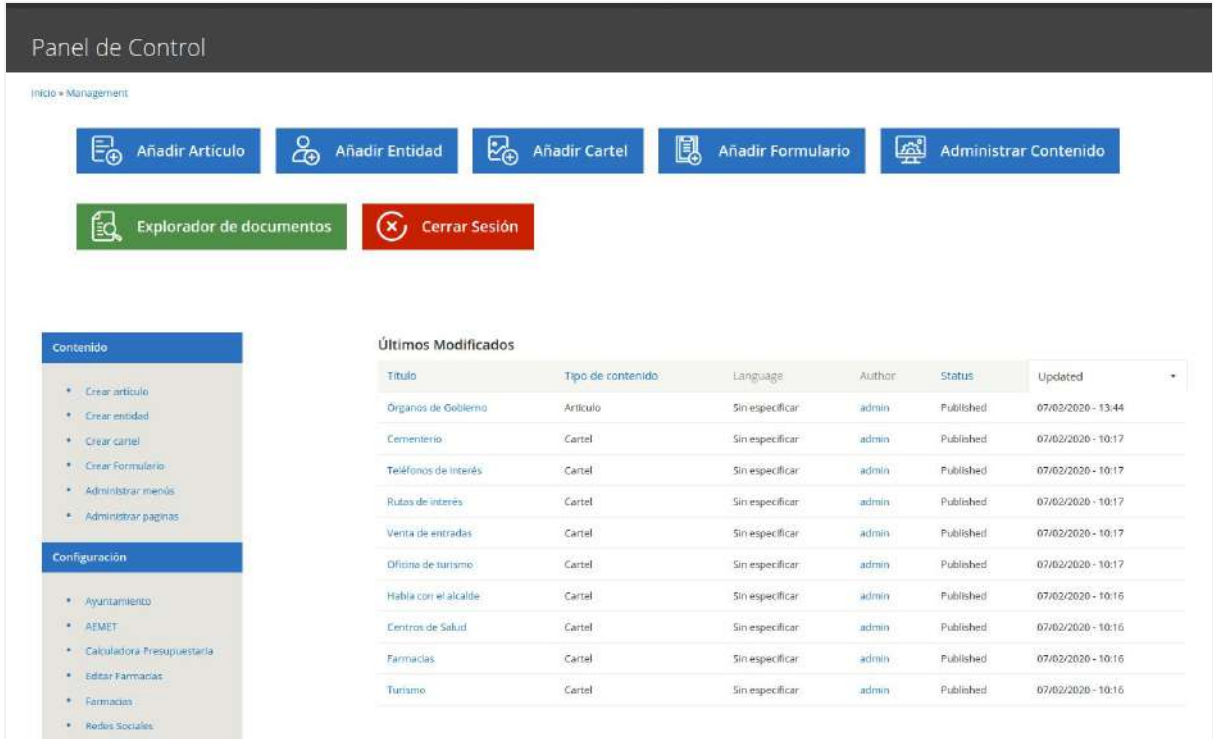

<span id="page-46-0"></span>Desde el panel de control podemos acceder a las utilidades de nuestro portal.

## **VER CONTENIDOS**

Podemos acceder a los contenidos creados en nuestro sitio desde el enlace **Find Content** en el menú de edición.

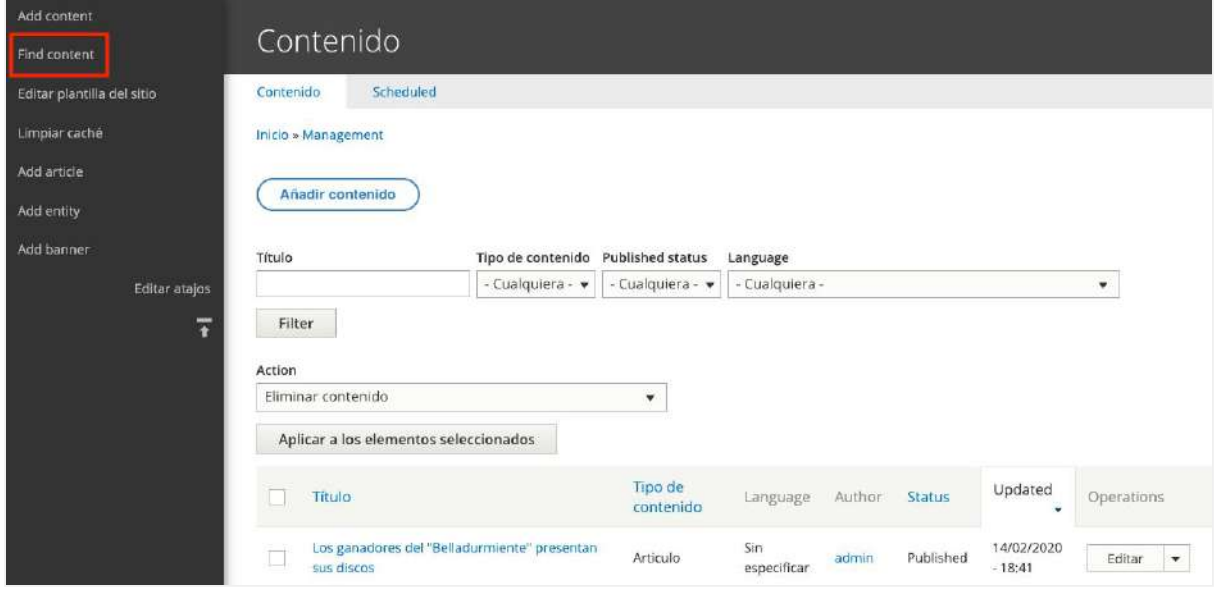

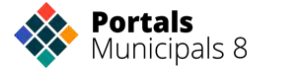

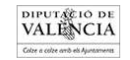

### <span id="page-47-0"></span>**MAPAS**

La geolocalización es algo prácticamente imprescindible en cualquier proyecto digital. La nueva versión de los portales municipales permite la edición de mapas y localización de puntos y rutas mediante la representación de marcadores según taxonomías en un nodo.

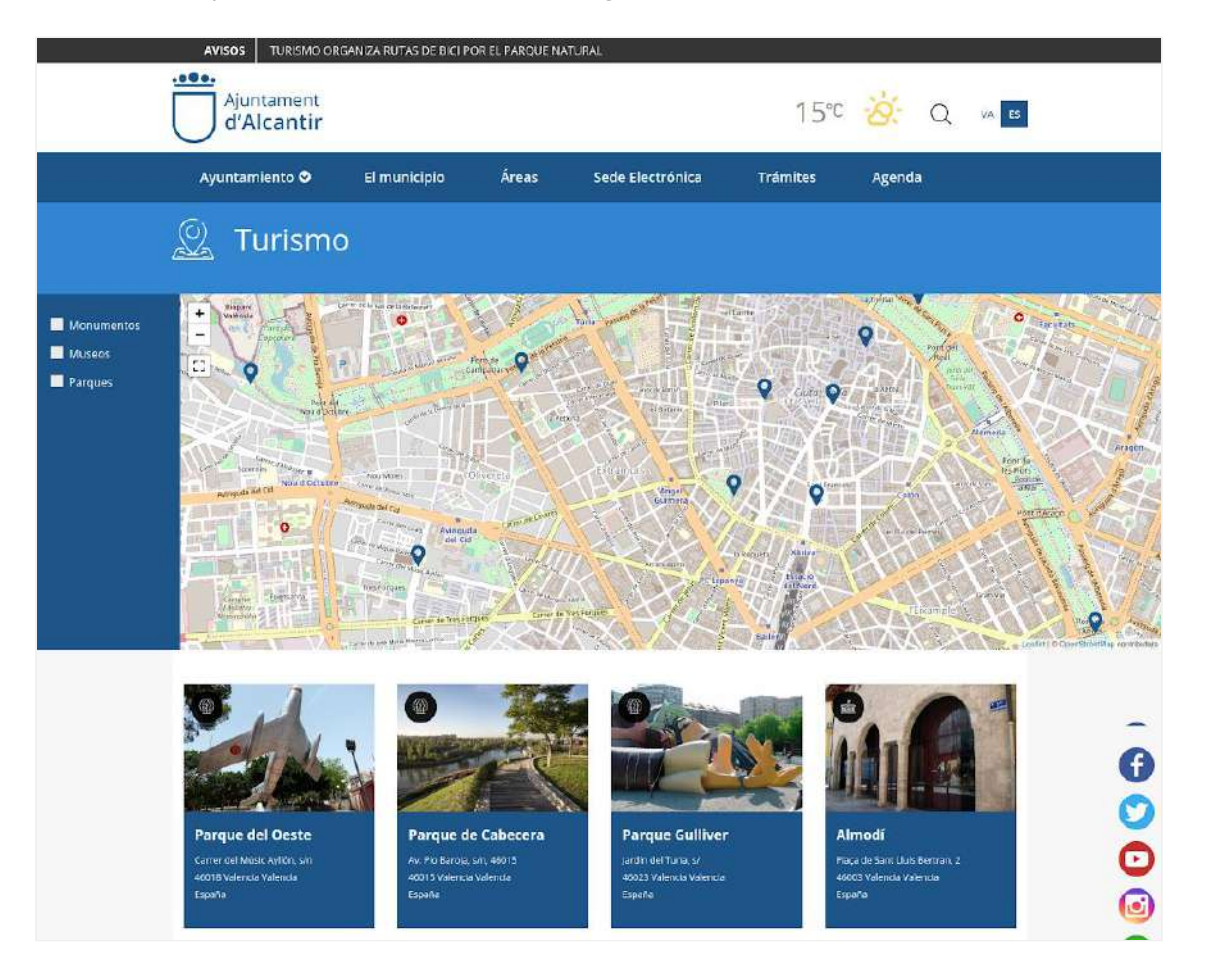

# <span id="page-47-1"></span>**ÁREAS**

La nueva versión también incluye páginas dinámicas donde poder contener la información de cada **área municipal**. De esta manera podemos mostrar la información del área, noticias, eventos, responsable del área, enlaces y carteles.

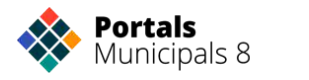

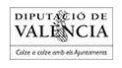

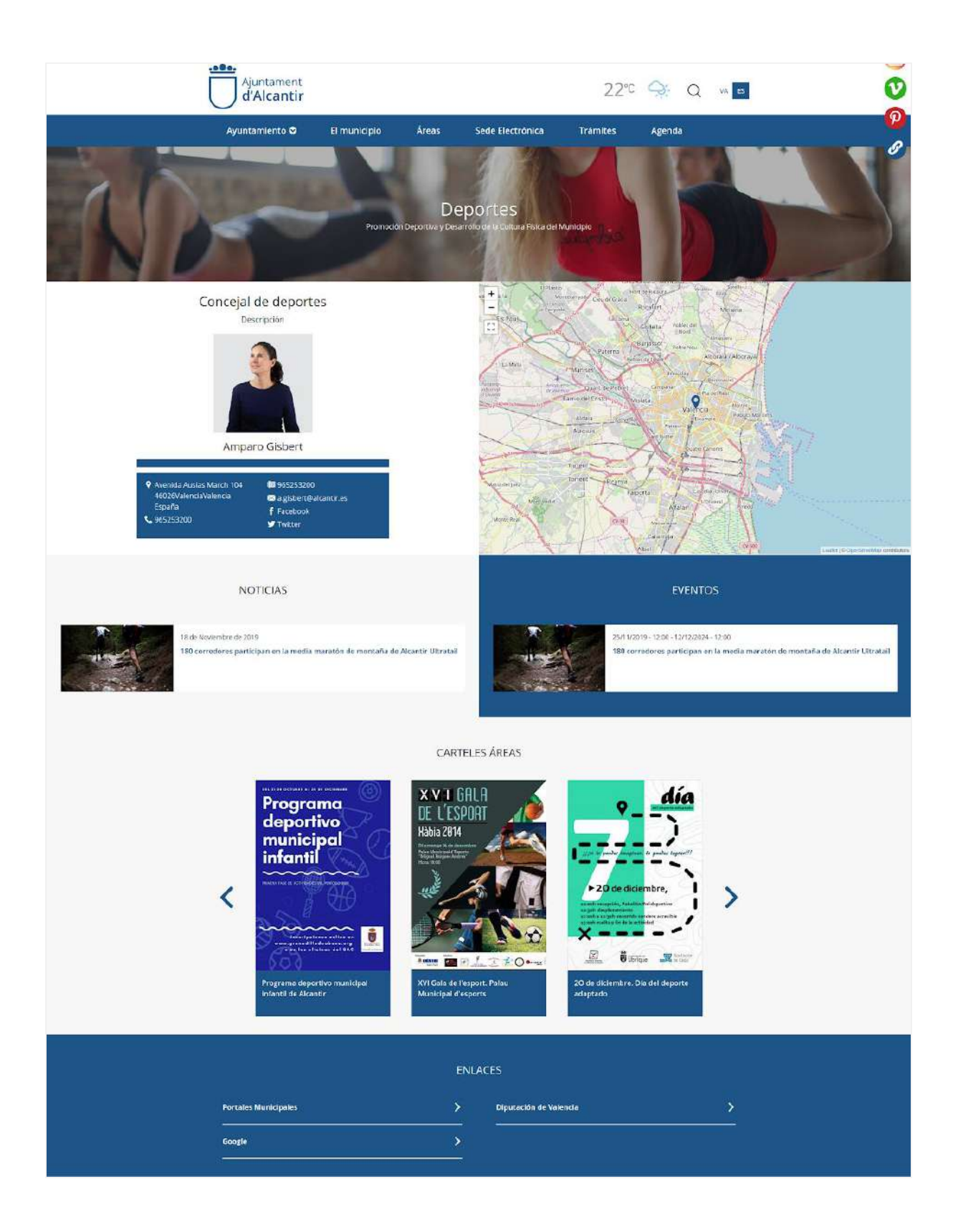

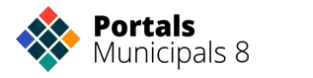

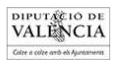

## <span id="page-49-0"></span>**BLOQUES Y PÁGINAS PERSONALIZADAS:**

### <span id="page-49-1"></span>**Carruseles:**

A partir de este tipo de contenido se configura la imagen de cabecera que se muestra en la página de inicio del sitio. Si añadimos varias imágenes estás irán rotando con un intervalo de 5 segundos. Si sólo hay una imagen rotatoria publicada permanecerá fija en la cabecera.

<span id="page-49-2"></span>Opción 1. Carrusel a pantalla completa:

Una de las novedades de los nuevos portales es que toman todo el ancho de la pantalla, y es por eso que podemos integrar ciertos elementos que pueden venir muy bien para destacar noticias o eventos relevantes para el ayuntamiento. Los carruseles o sliders son uno de esos elementos web que permiten mostrar nuestros contenidos de forma bastante llamativa en lo visual.

Carrusel horizontal con imagen, titular y fecha. Flechas para cambiar el contenido de manera manual. La característica principal es que las imágenes del carrusel ocupan todo el ancho de pantalla.

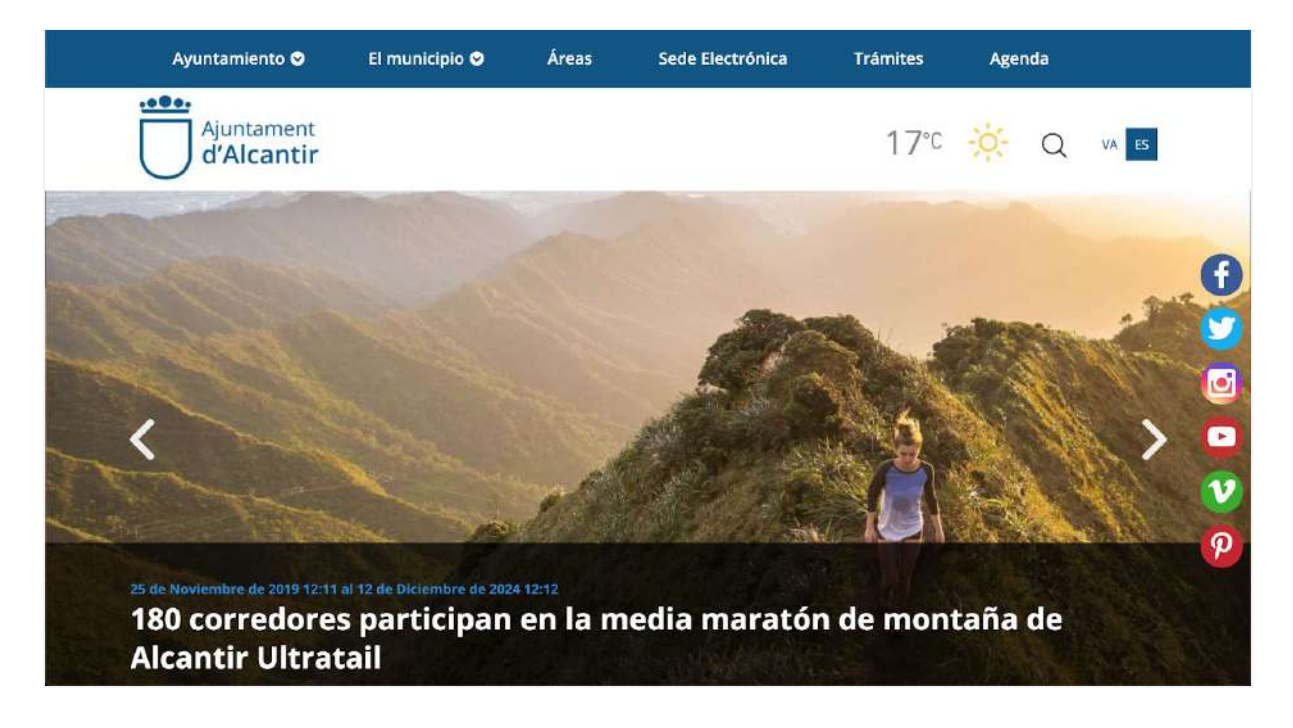

### <span id="page-49-3"></span>Opción 2. Carrusel en caja:

Es importante que valores el tipo de imágenes con las que vas a trabajar, si tus imágenes **no tienen la suficiente resolución** es mejor que el carrusel sea más pequeño para que tus fotografías se vean bien en todos los dispositivos. Si es tu caso es mejor que utilices el carrusel más pequeño que sitúa las imágenes a la izquierda y el título y la fecha a la derecha con un ancho máximo de 1200 pixeles.

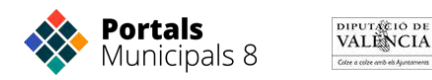

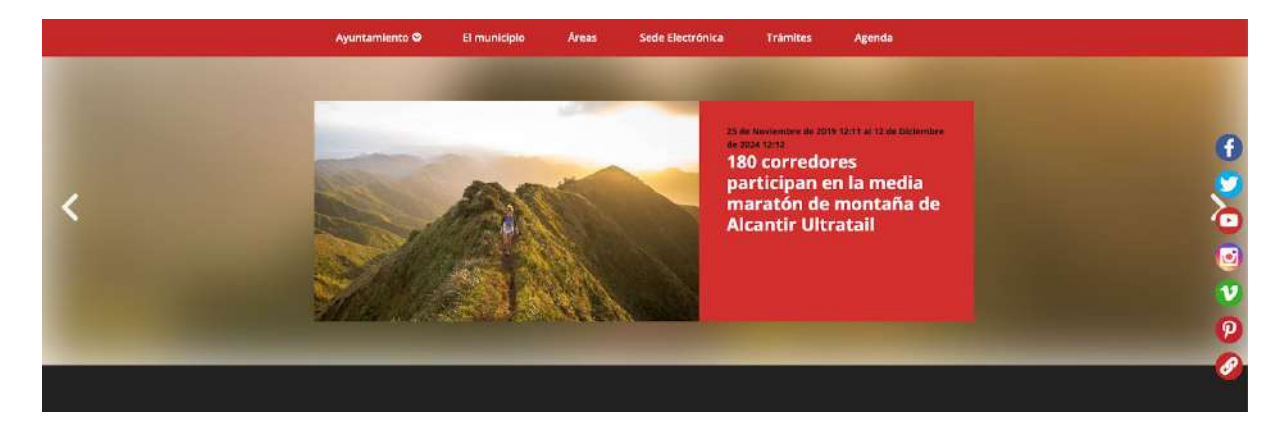

El intefaz de creación del tipo de contenido carrusel consta de los siguientes campos:

**Título**: es un campo obligatorio. El texto introducido aparecerá asociado a la imagen.

**Fecha**: también muestra la fecha de publicación del evento o de la noticia.

**Imagen a mostrar:** es un campo obligatorio. Permite seleccionar la imagen que se utilizará como presentación de cada galería, y que no tiene porque ser la misma que la del medio principal.

Las dimensiones de la imagen son **1920 por 950 píxeles**. Si la imagen seleccionada no se ajusta a estas dimensiones la plataforma la transformará adaptándola a las mismas.

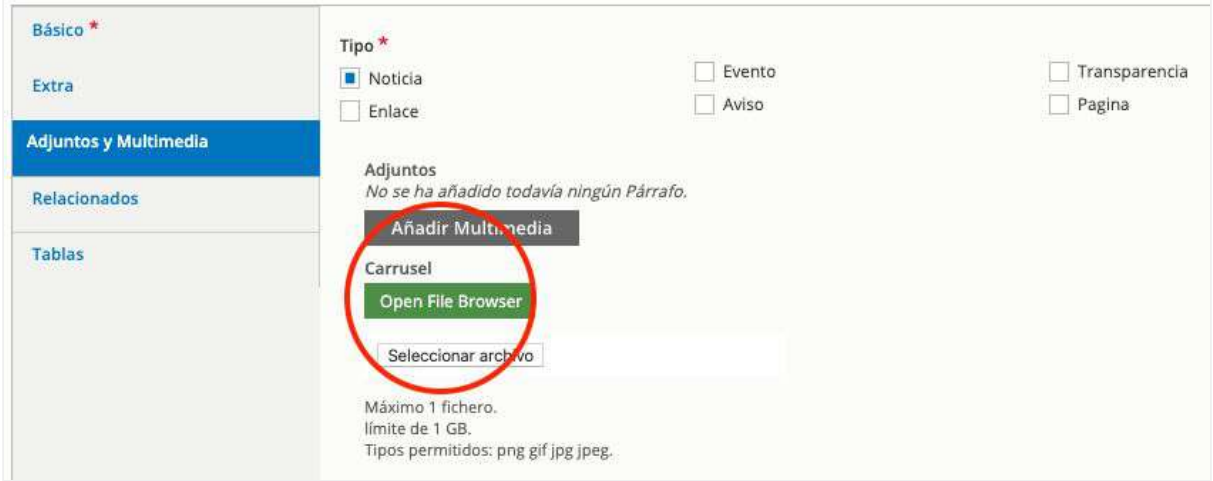

### <span id="page-50-0"></span>**Carteles:**

Como hemos visto anteriormente, los carteles son enlaces internos o externos representados a través de un elemento gráfico.

Pueden ser accesos rápidos, elementos publicitarios o elemento a destacar; permanentes o temporales.

Tenemos dos formas gráficas de representarlos, redondos o cuadrados.

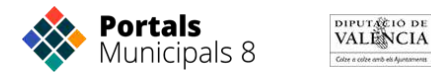

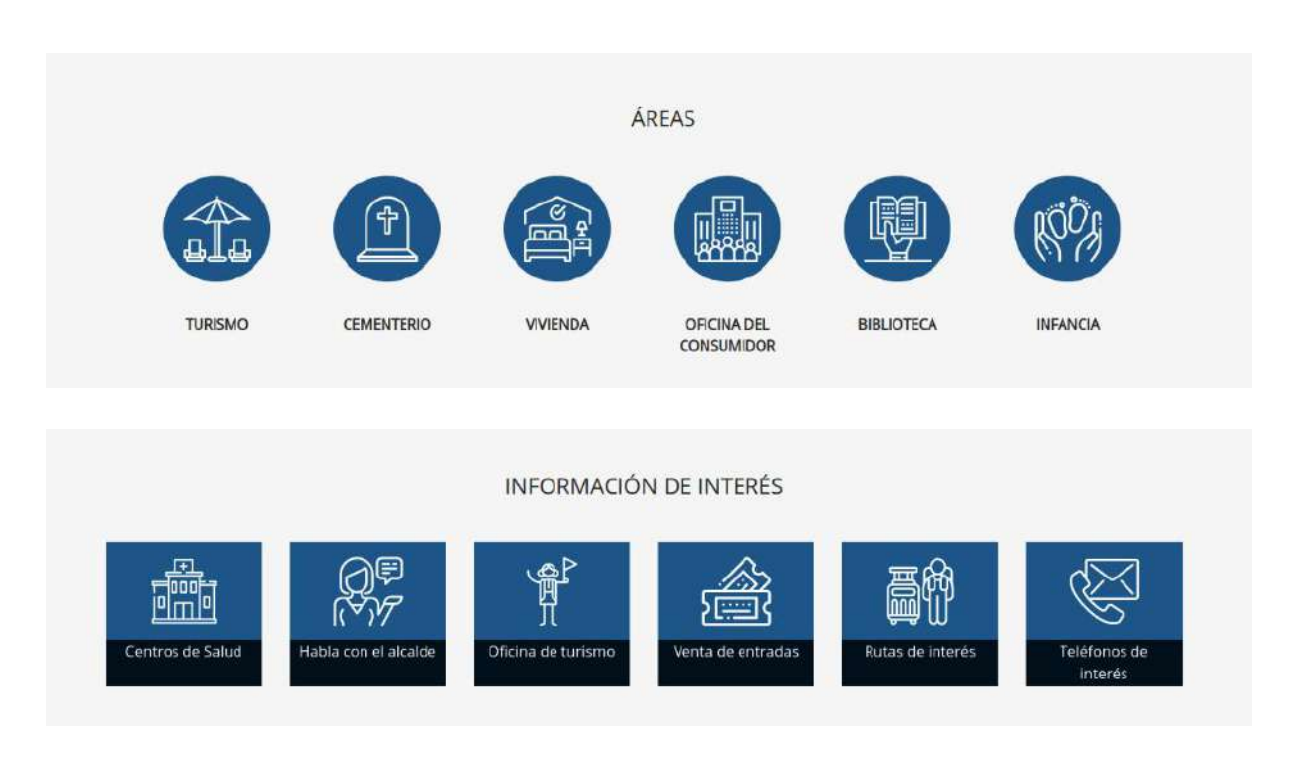

## <span id="page-51-0"></span>**Bloque de Noticias:**

En el apartado de Actualidad de la portada vemos publicadas las 8 últimas noticias en dos filas de cuatro columnas..

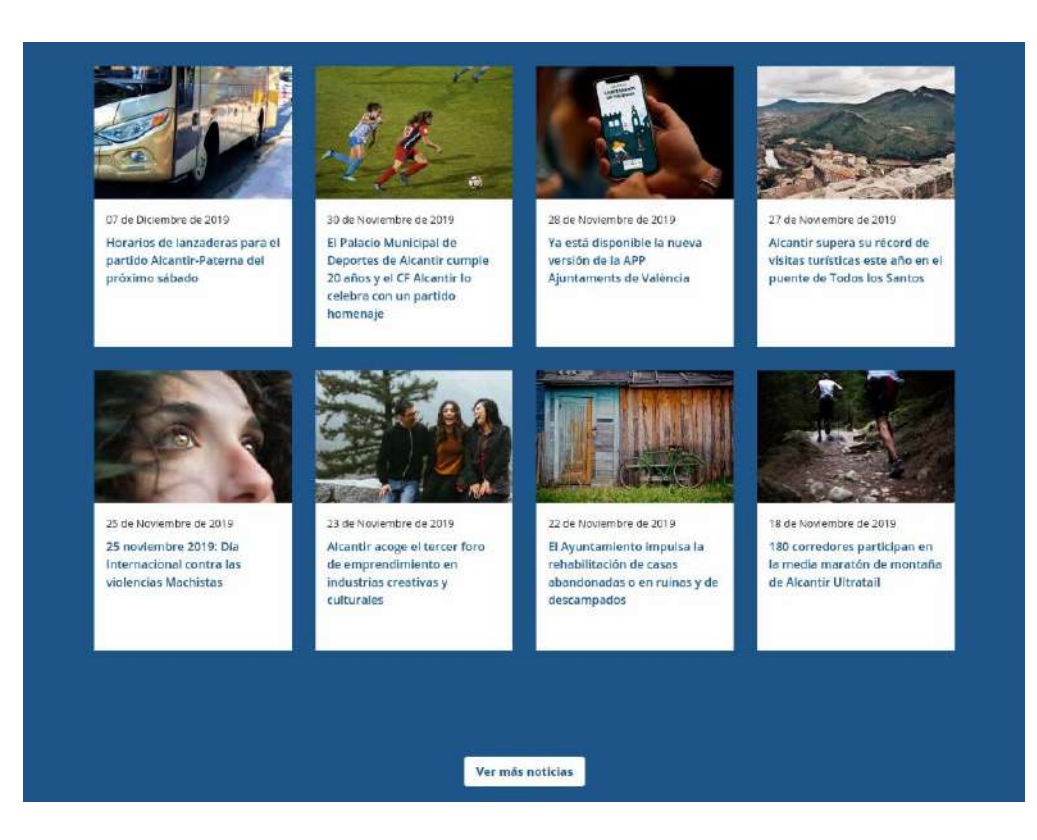

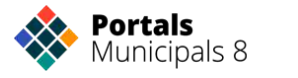

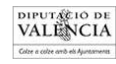

## <span id="page-52-0"></span>**Bloque de Agenda:**

En portada vemos el calendario del mes con los eventos.

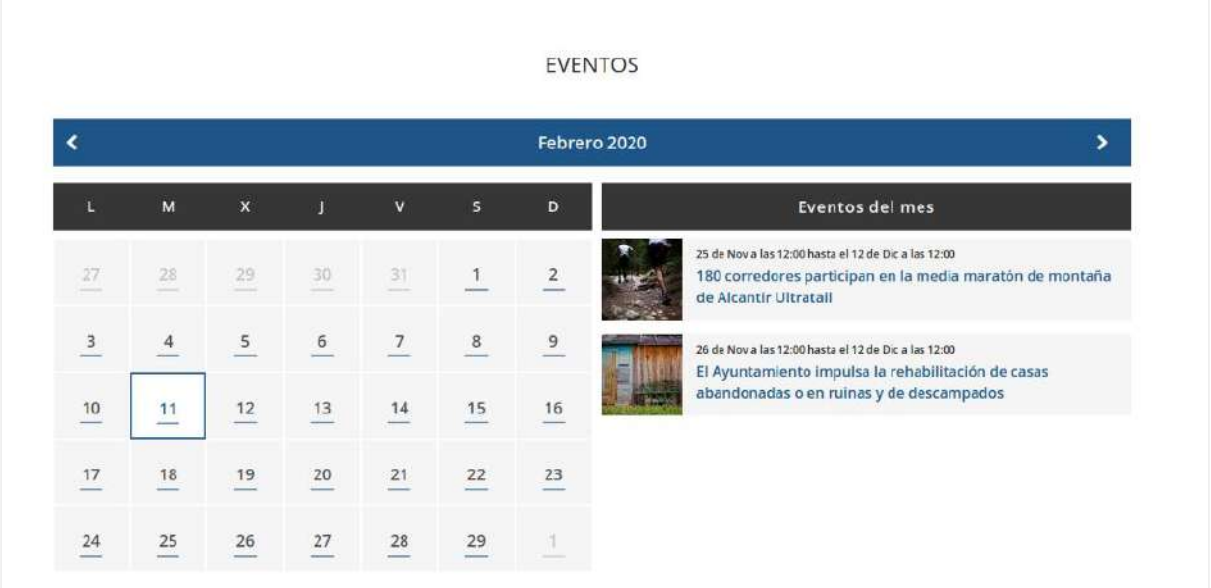

### <span id="page-52-1"></span>**Redes Sociales:**

Las redes sociales oficiales del ayuntamiento pueden aparecer en diferentes lugares del portal:

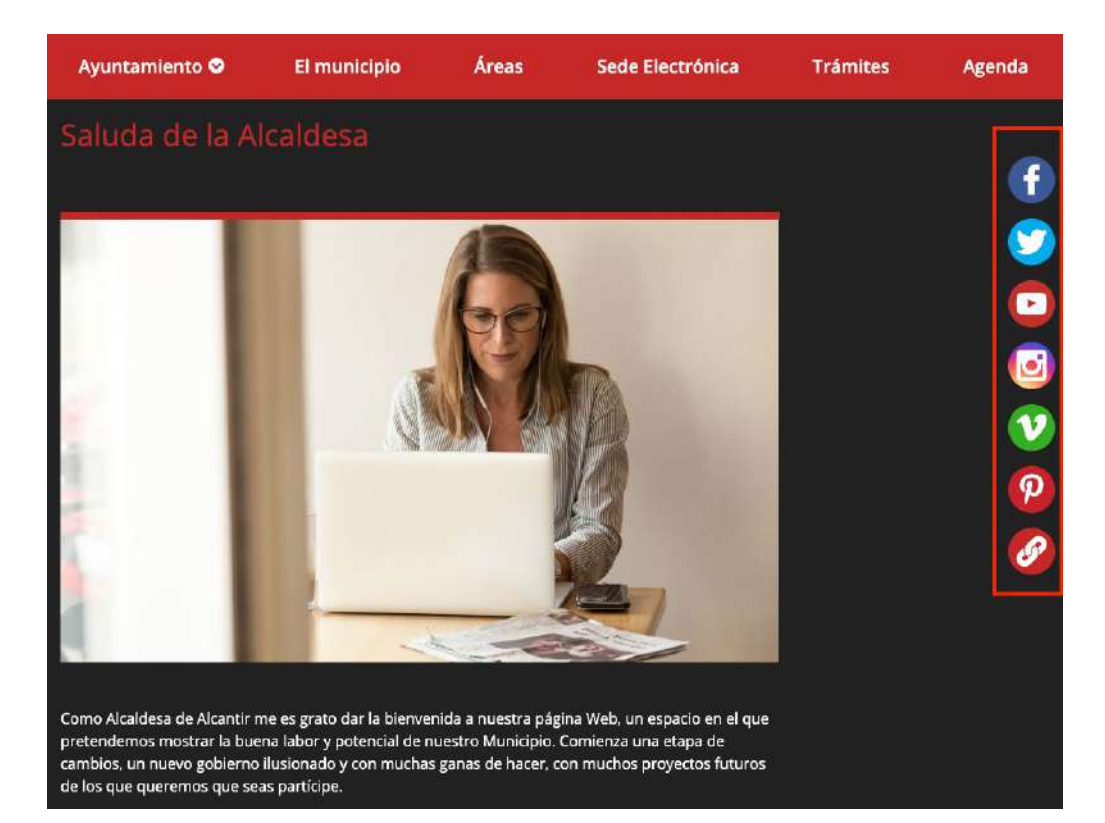

● Como elementos flotantes en la parte derecha de la pantalla

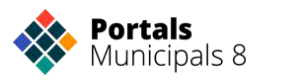

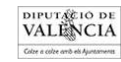

● Como un destacado o banner

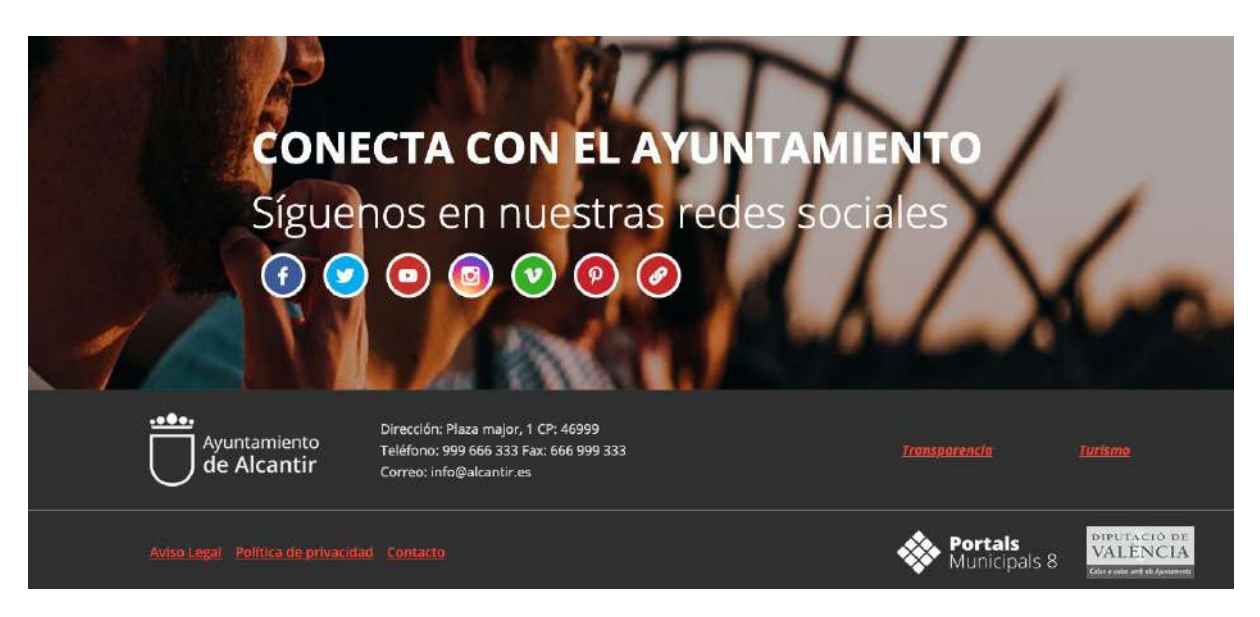

### <span id="page-53-0"></span>**Destacados:**

Cartel promocional de la APP Municipal Ajuntaments de València

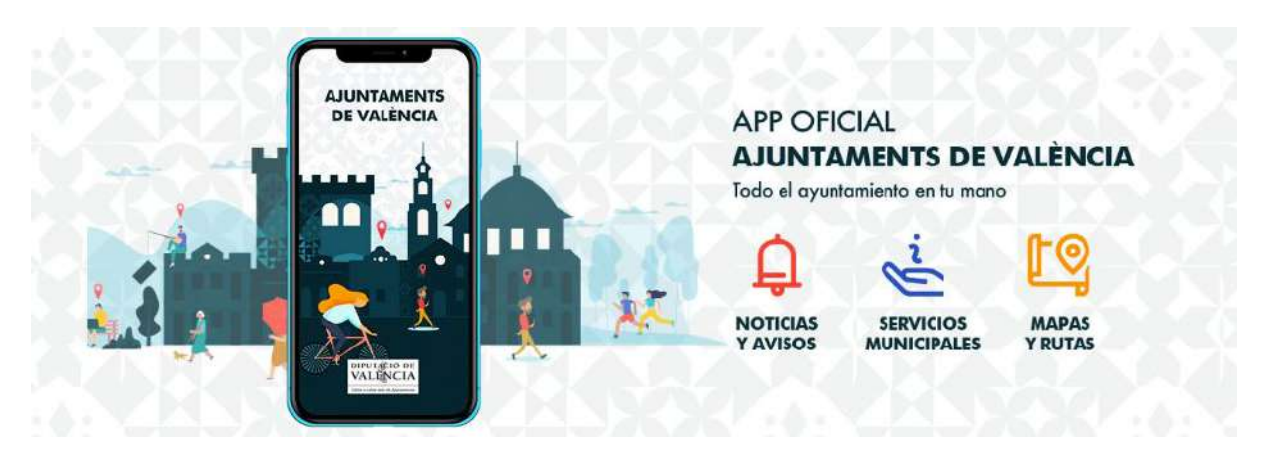

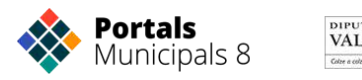

## <span id="page-54-0"></span>**FARMACIAS DE GUARDIA**

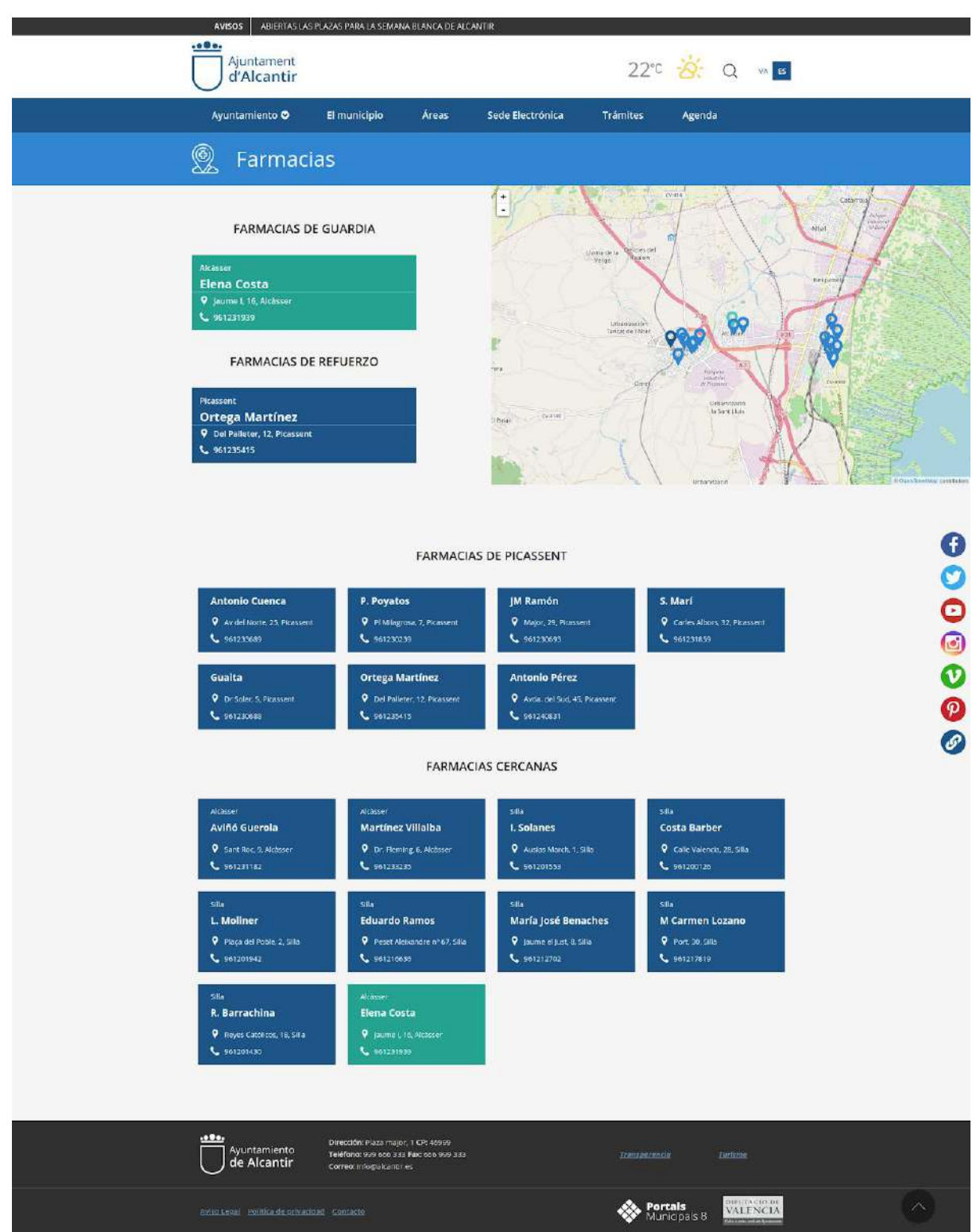

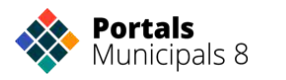

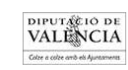

### <span id="page-55-0"></span>**TRANSPARENCIA**

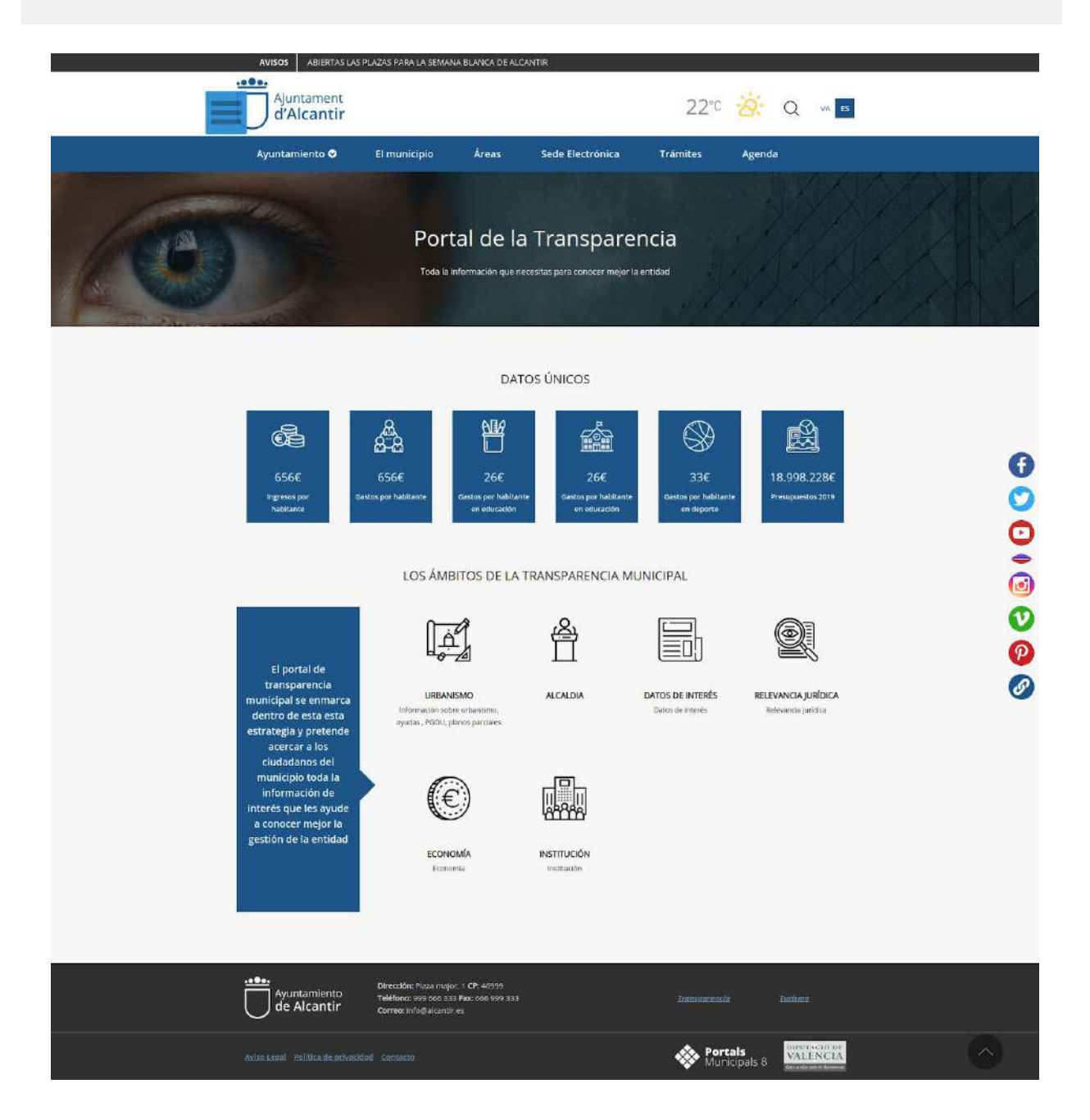

## <span id="page-55-1"></span>**GESTIÓN DE USUARIOS Y ROLES**

Drupal 8 admite múltiples usuarios y roles. Un **rol** es un papel o perfil que puede desempeñar un usuario en relación con la gestión de un sitio web. Cada perfil lleva asociados una serie de

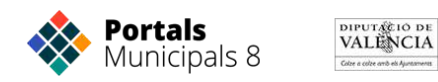

privilegios que le van a permitir desde crear, editar y borrar sus contenidos o los creados por otras personas, hasta gestionar los menús, los bloques o incluso crear otros usuarios y otorgarles privilegios.

El sitio de Drupal de cada departamento tiene viene configurado con los siguientes roles:

- Administrador
- Redactor
- Redactor avanzado
- webmaster

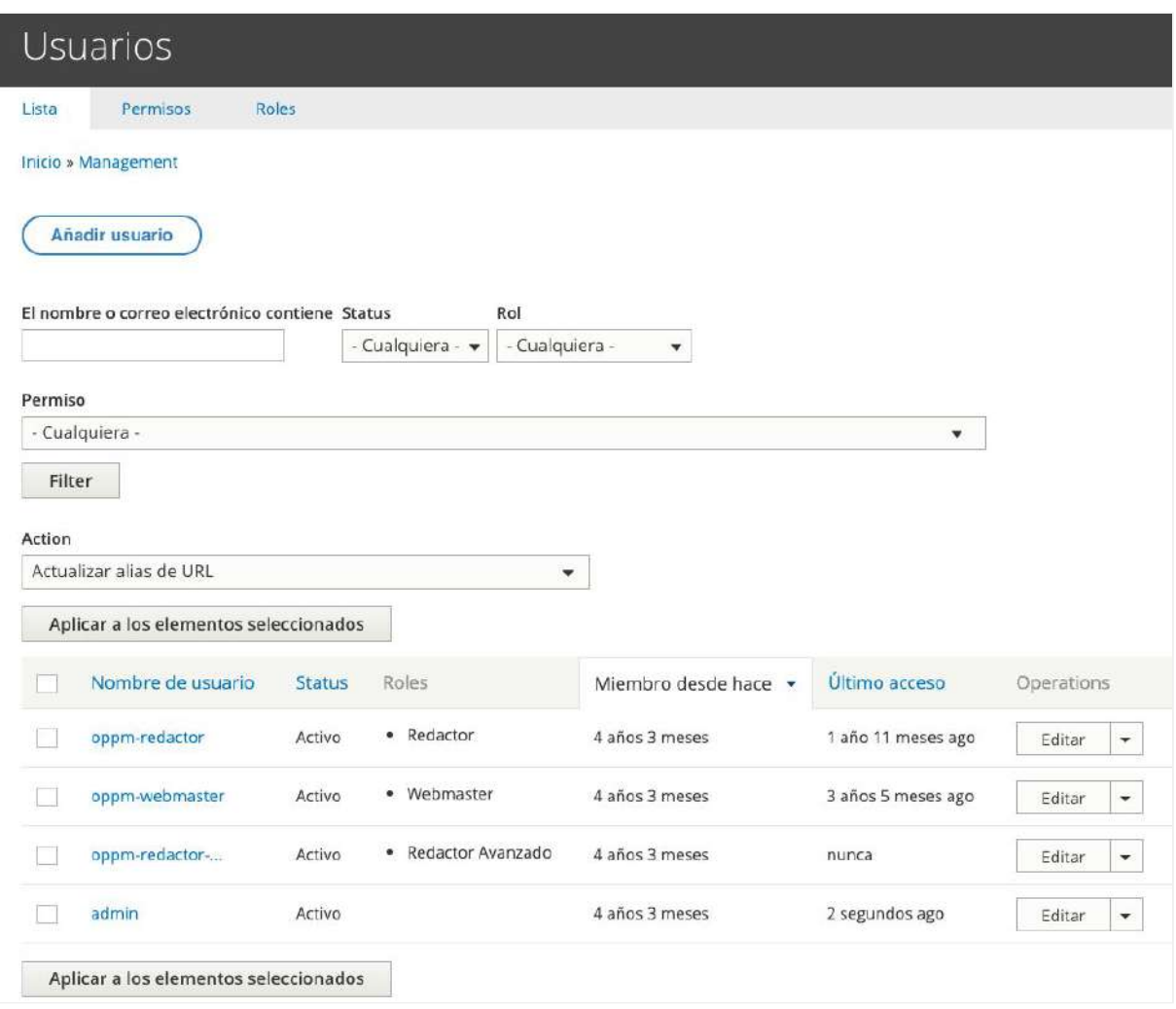

Debemos tener en cuenta que un mismo usuario puede desempeñar varios roles. Atendiendo a las necesidades de cada departamento **se podrán crear nuevos usuarios y también definir nuevos roles.**

En el planteamiento de nuestro sitio un usuario gestor **redactor** podrá crear contenidos, editar, borrar y publicar contenidos propios y editar los vocabularios utilizados para las diferentes secciones.

### <span id="page-56-0"></span>**Añadir nuevos usuarios:**

Para crear un usuario haremos clic en el botón **Añadir usuario** que aparece en la cabecera.

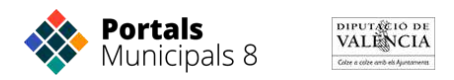

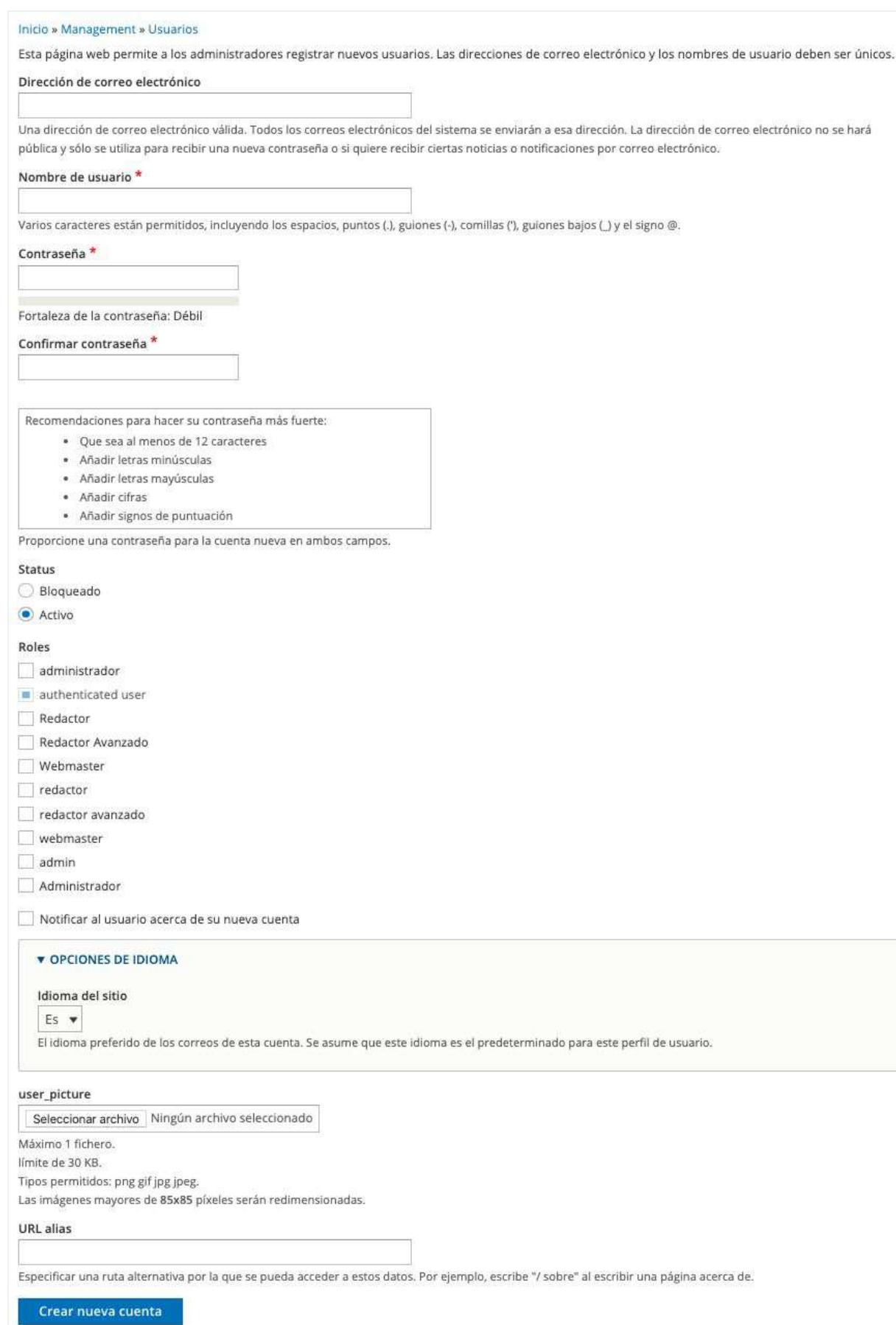

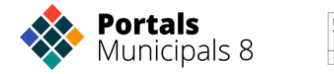

En la nueva ventana completaremos los campos: **nombre de usuario, dirección de correo, contraseña, estado, roles, y la casilla de verificación notificar al usuario de la cuenta**. Una vez completados haremos clic en el botón **Crear nueva cuenta.**

<span id="page-58-0"></span>El nuevo usuario se habrá creado y podrá acceder a nuestro sitio haciendo uso de los privilegios de los que disponga en función de los roles que le hayamos asignado.

## **TRADUCCIÓN DE MENÚS Y CONTENIDOS**

Otra de las cuestiones contempladas en la plataforma desarrollada para los ayuntamientos es la posibilidad de mantener una navegación en varios idiomas. Para ello se han habilitado los módulos de drupal que permiten gestionar un sitio multilingüe de la forma lo más sencilla posible, permitiendo traducir al valenciano tanto los contenidos (página básica, formularios, bloque pestañas, parrilla), los bloques y los menús de navegación. En la cabecera del sitio aparece el menú de idioma. Este menú nos permite seleccionar el idioma de navegación. Por defecto el idioma del sitio será el castellano.

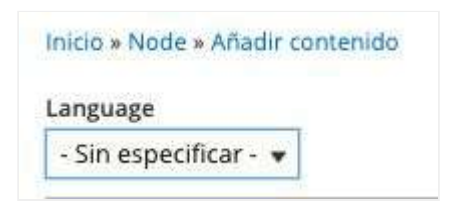

Para la traducción de los contenidos o los menús de nuestro sitio será determinante la utilización del campo idioma que se muestra tanto en la edición de los contenidos como en la edición de los enlaces de menú.

Por defecto cuando creamos un contenido éste se crea **sin idioma específico** es decir será accesible cuando naveguemos en cualquiera de los idiomas en los que esté construido nuestro sitio.

En el momento que asociamos un contenido o un menú a un idioma este solo se mostrará cuando coincida que el idioma elegido para navegar por el sitio. Si un contenido tiene un idioma asociado, una vez que lo hemos guardado se activará la pestaña **Traducir**, desde donde podremos crear la versión traducida de ese mismo contenido.

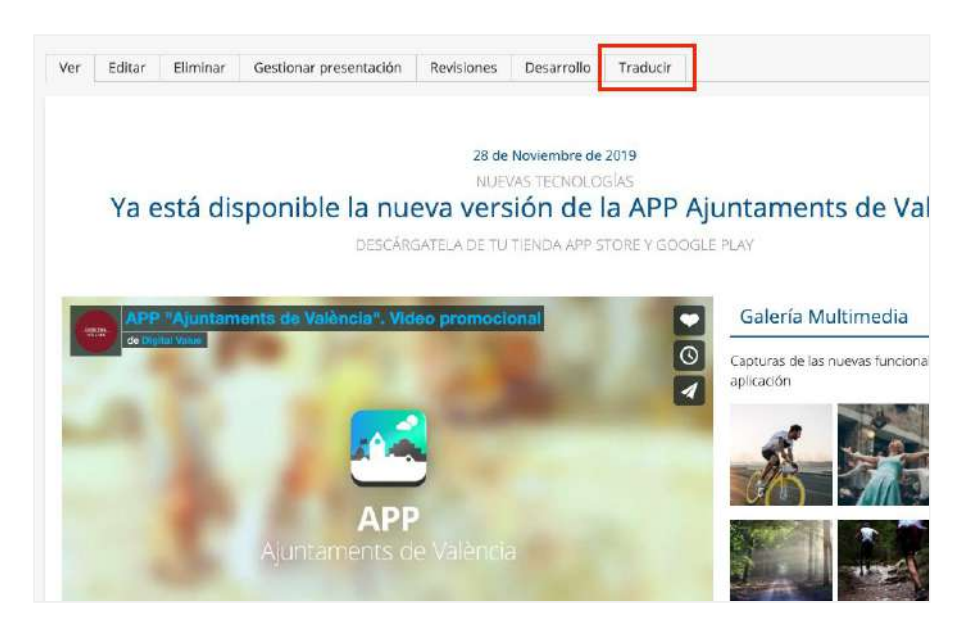

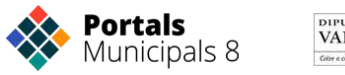

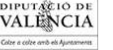

Al hacer clic en **Traducir** se mostrará una nueva ventana que nos permitirá agregar la traducción o bien seleccionar una página ya existente que actuará como versión traducida de la página actual.

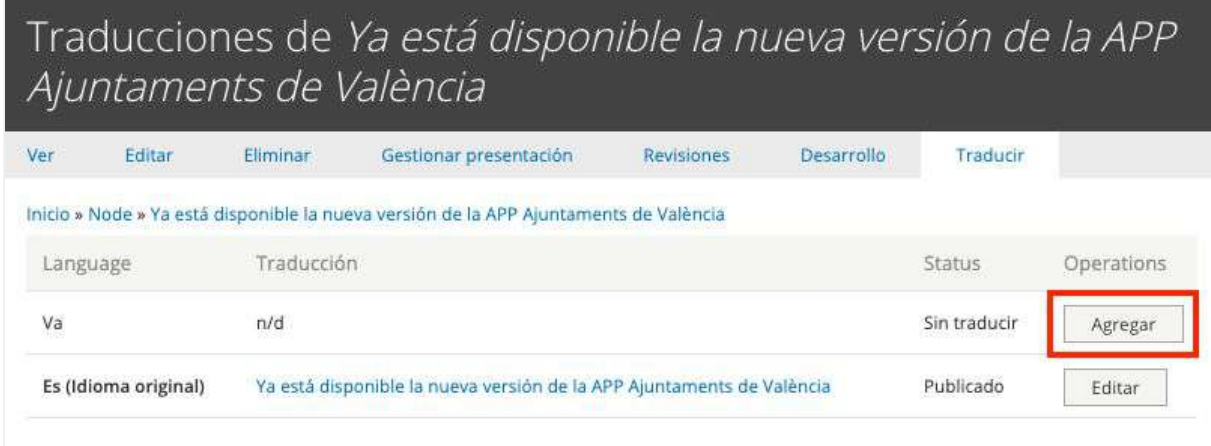

Si hacemos clic en **Agregar** se mostrará el formulario de edición de la página que vayamos a traducir, donde deberemos reemplazar los textos por la versión traducida de los mismos. Una vez completado haremos clic en **Guardar**. Se habrá generado una nueva página con los contenidos traducidos y ambas páginas, la original y su versión traducida, permanecerán vinculadas.

Todos los contenidos se mostrarán en la tabla de contenidos a la que accederemos desde el botón **Ver contenidos** de la barra de atajos.

### <span id="page-59-0"></span>**Traducción de menús:**

Para traducir un menú de navegación haremos clic en el botón Editar menús en el Menú de gestión y seleccionaremos el menú que vayamos a editar.

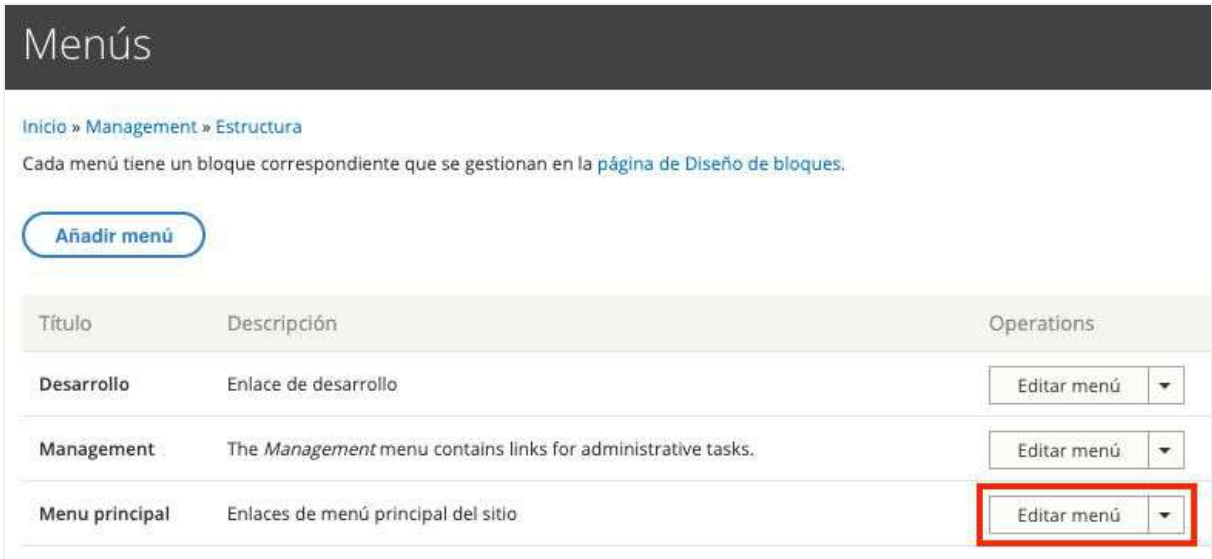

La siguiente ventana cargará todos los enlaces asociados al menú seleccionado y para cada uno de ellos las siguientes operaciones: **editar, eliminar y traducir.** Será esta última a la que accederemos para traducir los enlaces.

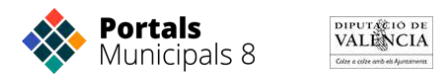

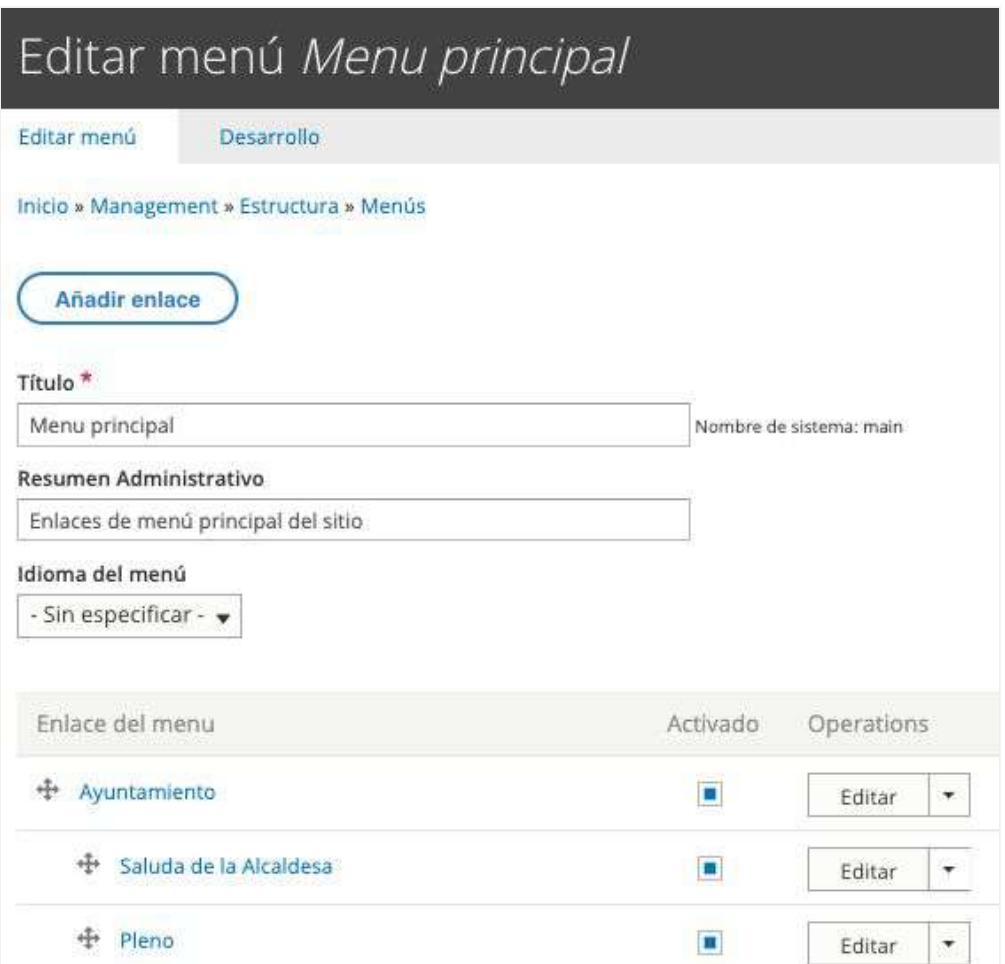

Pero antes debemos tener presente que cuando hemos creado un enlace de menú deberemos completar el campo idioma, que nos permitirá elegir entre asignar un idioma o dejar ese enlace sin idioma específico.

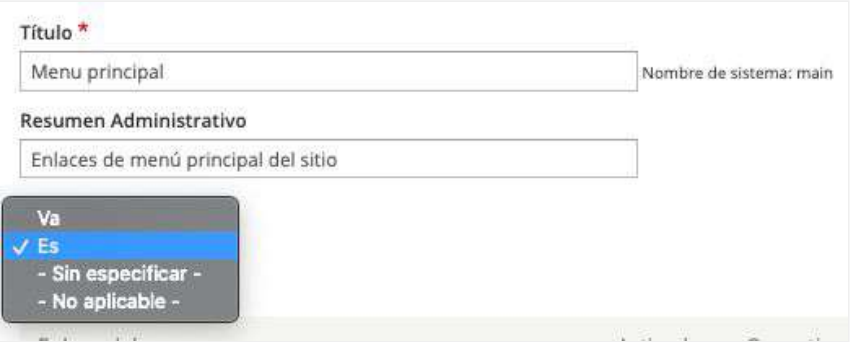

Si creamos el enlace de menú sin idioma específico, este epígrafe se mostrará siempre tanto cuando naveguemos en la versión del sitio en español como en la versión del sitio en inglés. No obstante podemos traducir al inglés un enlace que no tenga idioma específico, ello no supondrá la creación de un nuevo elemento de menú, simplemente el mismo enlace se mostrará traducido al inglés cuando naveguemos en la versión en inglés de nuestro sitio. Lo utilizaremos cuando enlacemos a páginas externas o páginas internas que no tengan un idioma asignado.

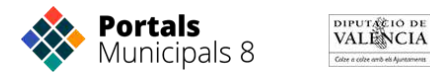